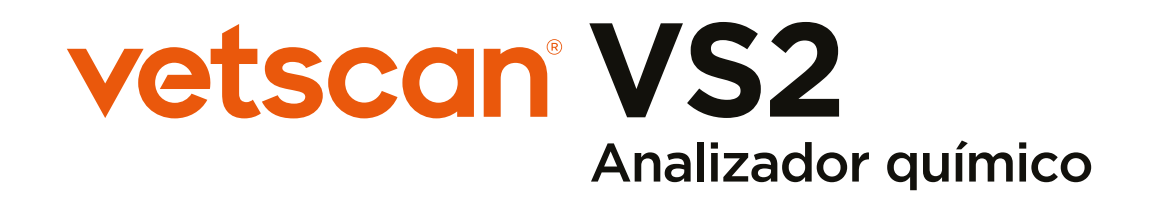

Manual del Usuario

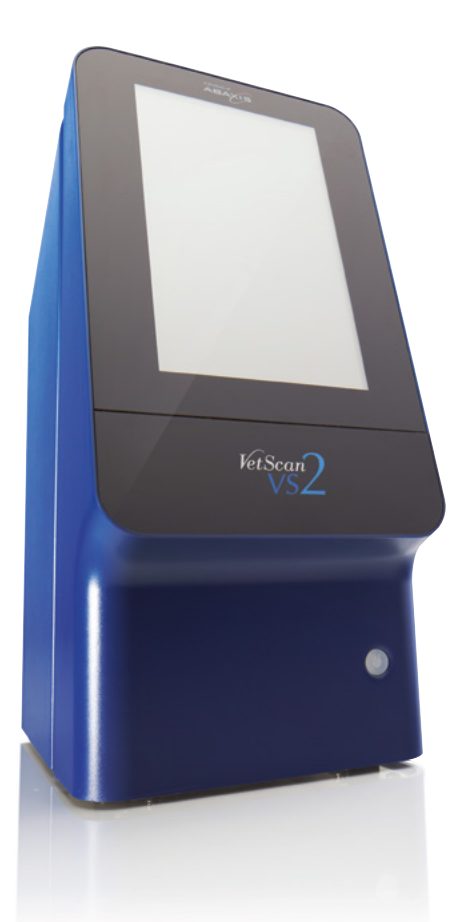

Precisión. Fiabilidad. Innovación. Sencillez.

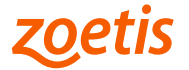

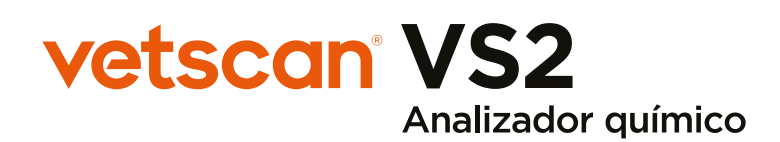

Manual del Usuario

Producto electrónico. Producto: Analizador Químico Marca: VetScan Modelo: VS2 Modelo: 1200-1001 Exclusivamente para uso veterinario. Servicio técnico y atención al cliente Teléfono: 800 777 0384 www.vetscan.mx

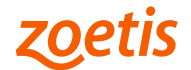

# Tabla de Contenidos

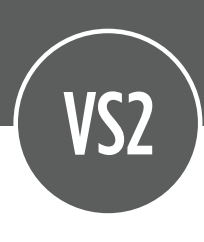

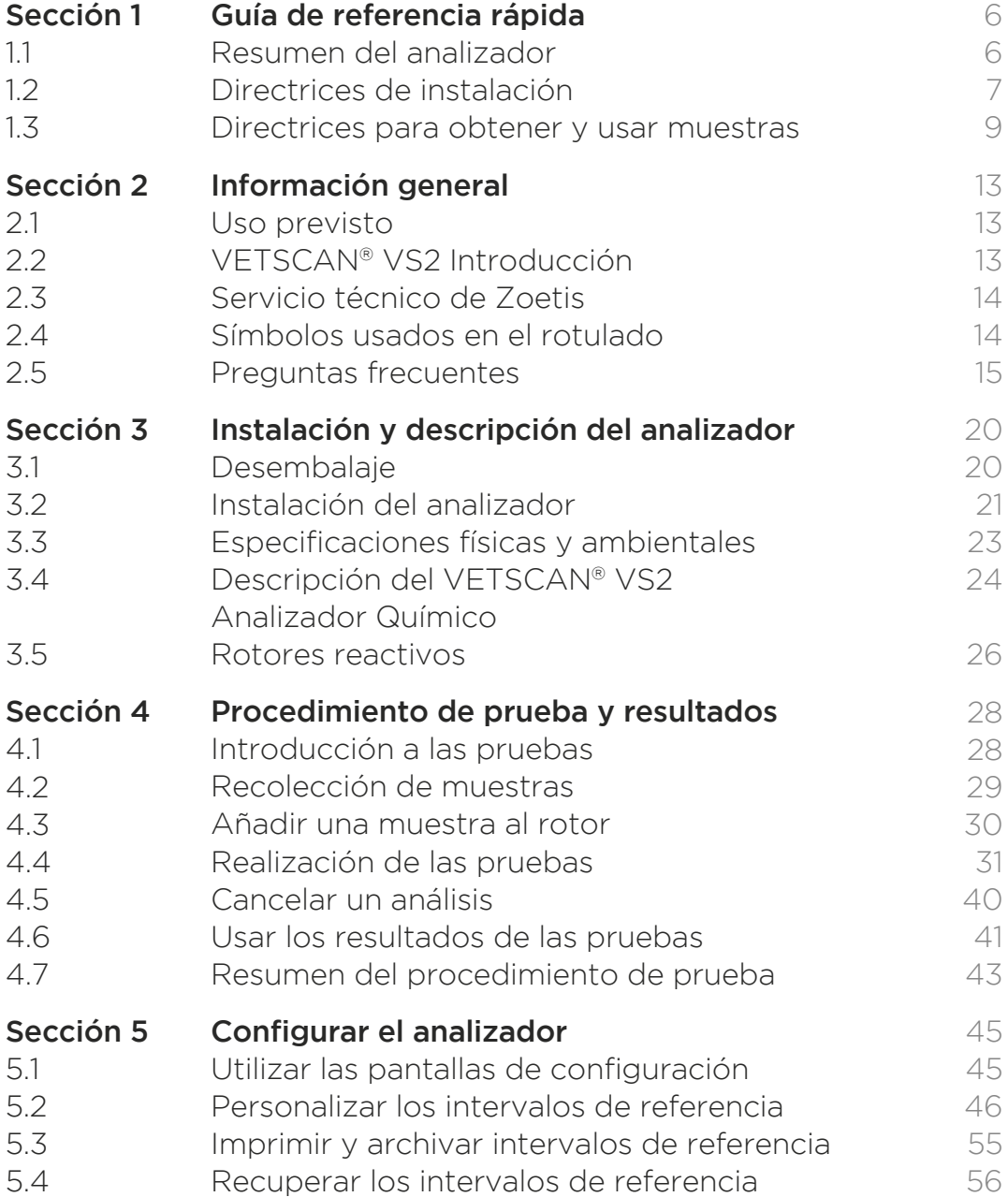

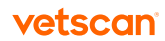

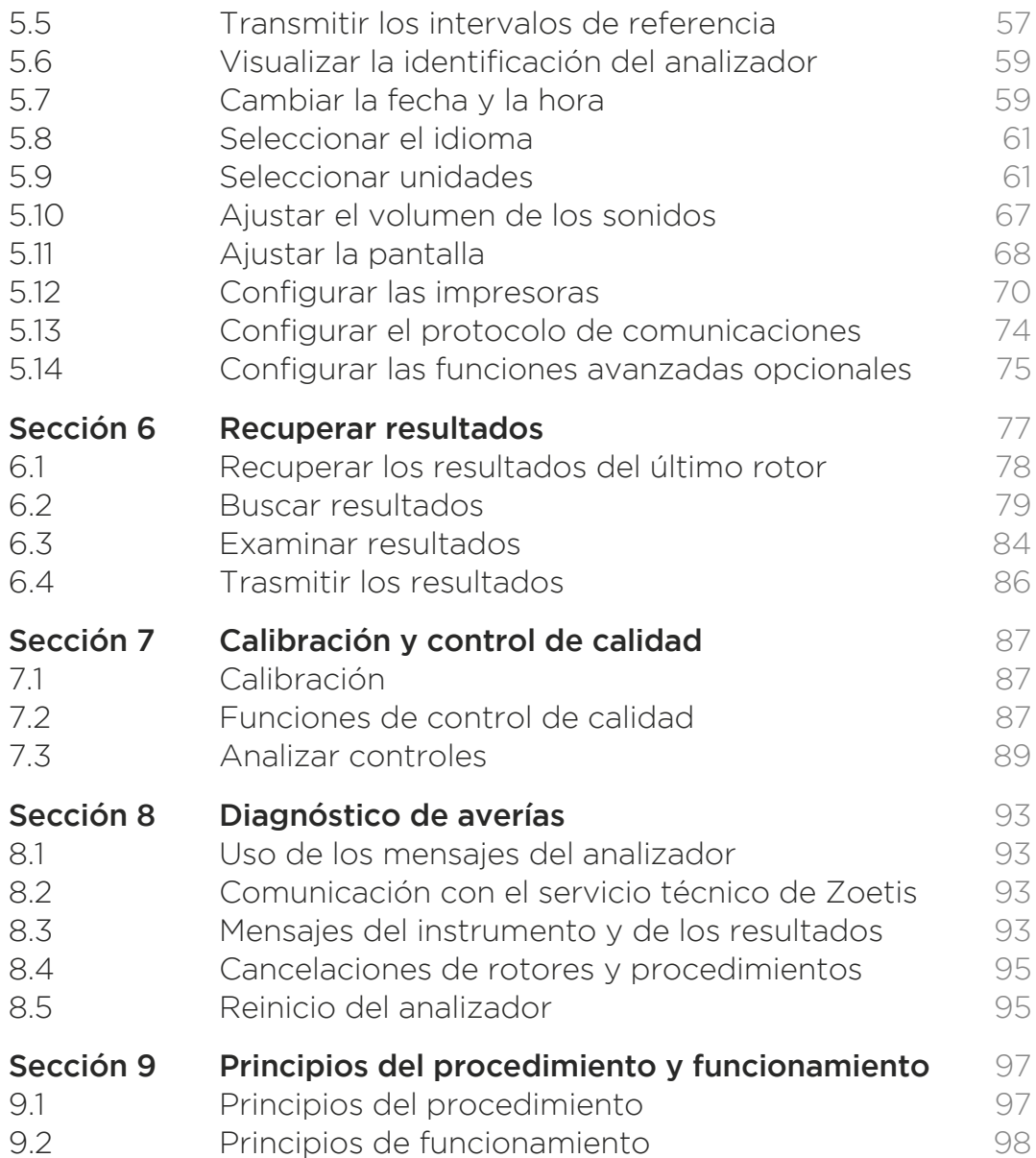

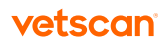

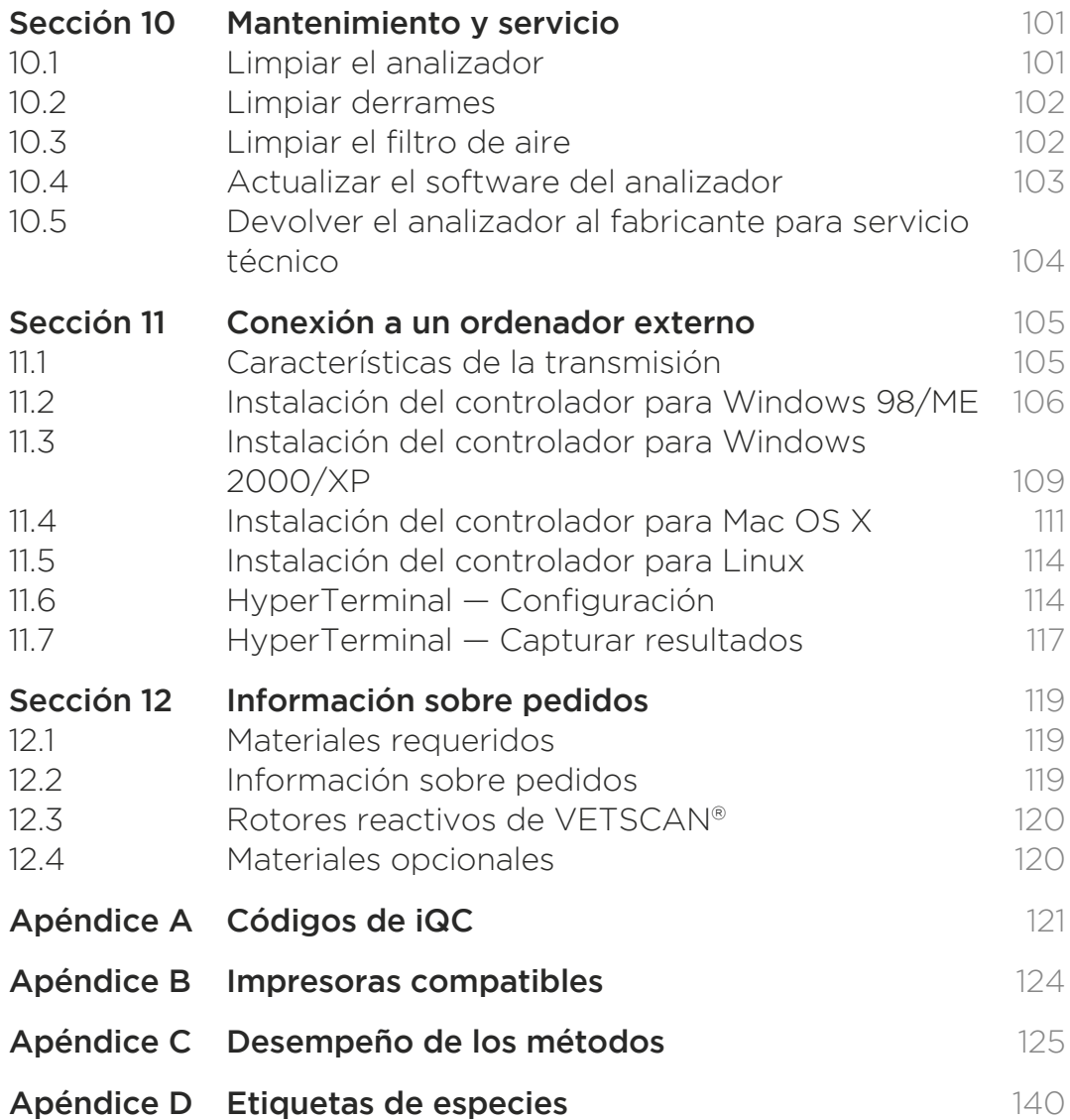

Guía de referencia rápida Sección 1

# 1.1 Resumen del analizador

Estas figuras muestran el VETSCAN® VS2 Analizador Químico y sus componentes.

## 1.1.1 Vistas de adelante y atrás

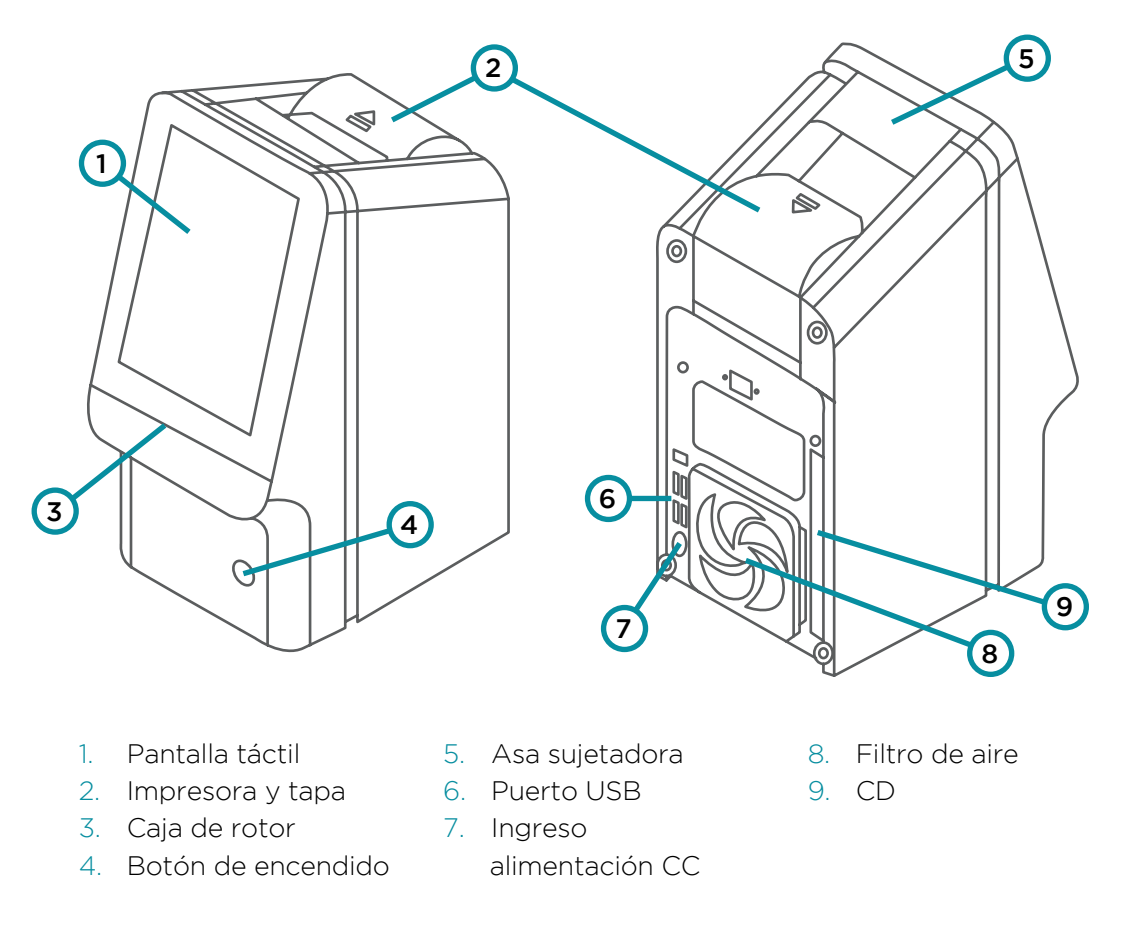

VS<sub>2</sub>

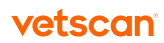

# 1.2 Directrices de instalación

# 1.2.1 Paso 1: Desembalar el analizador y los accesorios

- 1. Inmediatamente después de recibirla, coloque la caja de rotores reactivos en un refrigerador (2–8 °C).
- 2. Retire el analizador de la caja y colóquelo en una superficie estable y a nivel.
- 3. Complete y envíe la ficha de garantía dentro de 10 días de instalar el sistema. Nota: Este Manual del usuario es la referencia más completa para el analizador. Consulte siempre este manual. Guarde este manual en un lugar apropiado para el acceso fácil y guarde todas las actualizaciones del producto y del manual en el mismo.

## 1.2.2 Paso 2: Realizar las conexiones eléctricas

- 1. Conecte el cable de CA (con enchufe de pared) en el adaptador del analizador (consulte la figura).
- 2. Conecte el cable de CC en el dorso del analizador.
- 3. Enchufe el cable de CA en una toma con conexión a tierra.
- 4. Verifique que todas las conexiones estén seguras.

Nota: Para evitar sobretensiones o drenajes de energía, no enchufe el analizador en el mismo circuito que una centrífuga u otro dispositivo de corriente elevada. Si esto no es posible, use un protector contra sobretensión o una batería de reserva para el analizador.

# 1.2.3 Paso 3: Instalar el rollo de papel de la impresora

- 1. Abra la tapa de la impresora. Si la impresora contiene un rollo de papel, retírelo.
- 2. Retire la envoltura del rollo de papel nuevo y desenrolle varios centímetros de papel.

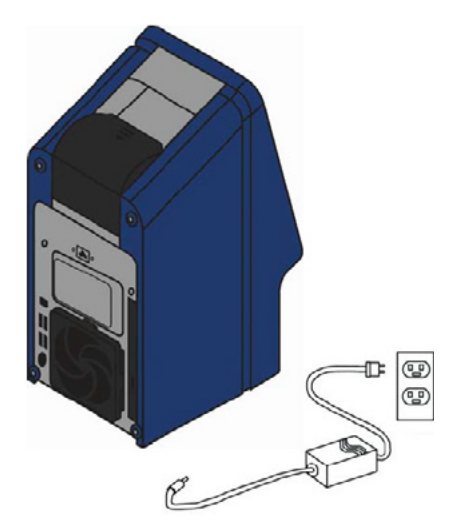

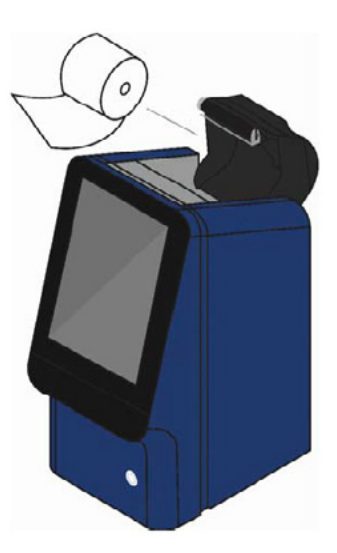

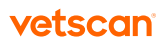

- 3. Coloque el rollo en la impresora de modo que se desenrolle desde el fondo del rollo hacia el frente del analizador, según lo ilustrado arriba. Verifique que varios centímetros de papel se extiendan por la ranura de la impresora.
- 4. Cierre la tapa, apretándola hasta que se trabe.
- 5. Tire suavemente del extremo del papel hasta que quede tirante.

### 1.2.4 Paso 4: Ajustar los parámetros del sistema

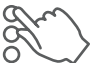

Use el icono de Ajustes para ajustar los parámetros del sistema del analizador.

1. Aiuste fecha y hora. Vea los detalles en "Cambiar la fecha y la hora" en la página [59.](#page-58-0)

Nota: Ajuste la fecha y la hora con la mayor precisión posible. El analizador usa esta información para fechar los reactivos cuando lee el código de barras del rotor antes del análisis. Los ajustes inexactos pueden causar errores.

2. Ajuste las unidades de medición que se usarán en los resultados. El analizador está preconfigurado para informar los resultados en unidades comunes como mg/dL. Vea las instrucciones para cambiar a unidades del SI como mmol/L en "Seleccionar unidades" en la [página 61](#page-60-0).

El VETSCAN® VS2 está listo para analizar muestras. Vea las instrucciones en "Procedimiento de prueba y resultados" en la [página](#page-27-0) 28.

### 1.2.5 En caso de problemas

Si ocurre cualquiera de las siguientes cosas, consulte "Diagnóstico de averías" en la [página 93](#page-92-0) o llame al 800 777 0384.

- El analizador no se enciende. (Primero verifique que todos los conectores estén bien introducidos y que la toma de corriente esté funcionando correctamente).
- El cajón del rotor no se abre cuando se toca **Analizar** en la pantalla táctil.
- La pantalla muestra mensajes de error.

Cuando llame, el representante del servicio técnico le pedirá lo siguiente:

- Una descripción del problema.
- El número de serie del analizador y el número de la versión de software. Vea las instrucciones para ubicar estos números en "Visualizar la identificación del analizador" en la [página 5](#page-58-0)9.

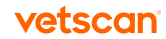

# 1.3 Directrices para obtener y usar muestras

Siga estas directrices cuidadosamente para preparar el rotor reactivo y para obtener y usar muestras.

## 1.3.1 Paso 1: Preparar el rotor reactivo

Nota: Solo use guantes sin talco para proteger los componentes ópticos del analizador del polvo.

- Solo use rotores reactivos que no hayan caducado, según lo indicado en la bolsa y la caja. El VETSCAN® VS2 Analizador Químico rechaza los rotores caducados automáticamente.
- No retire el rotor del refrigerador hasta que todo esté listo para realizar el análisis.
- Use el rotor dentro de los 20 minutos después de abrir su bolsa. No trate de volver a sellar el rotor en la bolsa para usarlo más tarde.
- No deje que el rotor se caiga. Esto podría rajar el rotor o romper sus soportes sólidos reactivos, causando errores y posibles cancelaciones de rotor.
- Solo toque los bordes del rotor según lo indicado a la derecha. Las huellas digitales en el rotor pueden afectar las mediciones del analito.

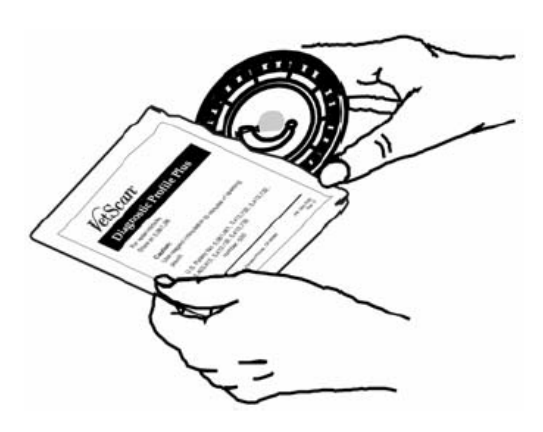

### 1.3.2 Paso 2: Obtener una muestra

#### Tipos de muestras

- Muestras de sangre entera: Solo use tubos de ensayo de heparina-litio (tapa verde).
- Muestras de plasma: Obténgalas de muestras de sangre entera (heparina-litio).
- Suero: Obtenga de una muestra colocada en un tubo de ensayo de tapa roja. Nota: No use EDTA (tubo de ensayo con tapa lavanda) para ninguna muestra ensayada en el VETSCAN® VS2 Analizador Químico.

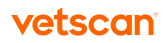

#### Directrices para obtener muestras

- Muestras de suero: Use tubos de recolección de muestras evacuados sin aditivos o tubos con separador de suero.
- Muestras de sangre entera o plasma: Solo use tubos de recolección de muestras evacuados con heparina-litio.
- Obtenga una muestra de aproximadamente 100 μL.
- Cuando se obtienen muestras en tubos de recolección con heparina-litio, llene el tubo por lo menos hasta la mitad para mantener la relación correcta entre la muestra y el anticoagulante.
- Analice las muestras dentro de 60 minutos. Si no es posible, centrifugue y quite el plasma o el suero.
- Coloque el plasma o el suero en un tubo limpio de tapa roja y analícelo dentro de las próximas cinco horas. Si no es posible, refrigere la muestra en un recipiente taponado a 2–8 °C por no más de 48 horas. También se puede almacenar una muestra de plasma o suero a –10 °C hasta cinco semanas en un congelador que no tiene un ciclo de auto-descongelamiento.

#### Directrices para manipular las muestras

Use las siguientes directrices y procedimientos para asegurar los mejores resultados.

- Antes de dosificar, retire la aguja para evitar la hemólisis.
- Dosifique la muestra lentamente en el tubo de ensayo.
- Para pacientes deshidratados: Use plasma o deje que la muestra se asiente durante 5 minutos y luego retire desde la parte superior de la muestra.

#### Orden de los tubos de ensayo

Para evitar la contaminación, siempre se debe llenar los tubos de ensayo en el siguiente orden:

- Tapa azul: Citrato sódico. Anticoagulante solo para la coagulación.
- Tapa roja: Sin anticoagulante. Nota: Solo use el tubo de ensayo de tapa roja si es necesario. Si no se necesita el tubo de tapa roja, llene el tubo de tapa verde primero. Pero cuando es necesario, el tubo de tapa roja tiene que llenarse antes que cualquier otro.
- **Tapa verde:** Heparina-litio. Anticoagulante solo para química.
- Tapa violeta: EDTA. Anticoagulante solo para hematología.

PRECAUCIONES: No retire una muestra del rotor para tratar de volver a colocarla en el rotor.

No coloque nunca tubos de tapa verde en un balancín de tubos de ensayo. Guarde las muestras a temperatura ambiente y úselas dentro de 60 minutos. La contaminación con EDTA tiene un efecto muy grande en los resultados, especialmente Ca, Na, and K+.

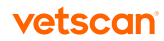

### <span id="page-10-0"></span>Venopunción con Vacutainer o jeringa

Las muestras de sangre entera deben obtenerse usando heparina-litio como anticoagulante. Un exceso de heparina puede afectar la química y causar dilución. Para prevenirlo, llene el tubo del Vacutainer hasta por lo menos la mitad y luego mezcle bien invirtiéndolo suavemente dos o tres veces.

Los siguientes métodos de venopunción están disponibles.

- Método preferido: obtener la muestra directamente en un tubo de Vacutainer con heparina-litio (tapa verde). Si se van a llenar tubos adicionales, hágalo en el siguiente orden para evitar efectos adversos en los resultados:
	- 1. azul
	- 2. rojo
	- 3. verde
	- 4. lavanda
- Jeringa sin anticoagulantes. Obtenga la muestra, retire la aguja y luego añádala inmediatamente a la heparina-litio (tubo de tapa verde). Invierta el tubo suavemente dos o tres veces para mezclar.

Nota: No agite el tubo; de lo contrario habrá hemólisis.

### 1.3.3 Paso 3: Añadir la muestra al rotor

#### Volumen de suministro de la muestra

Siga estas directrices para estar seguro de añadir el volumen de la muestra al rotor reactivo.

- Cuando se agrega una cantidad suficiente de la muestra, forma una línea entre las flechas en la superficie del rotor.
- Si se introduce una burbuja de aire, añada suficiente muestra para llenar el área de desborde por 1/3 a 1/2, según lo ilustrado a la derecha.
- Verifique que ningún exceso de muestra pase más allá del área de desborde.

#### Uso de una pipeta de volumen fijo de 100 μL

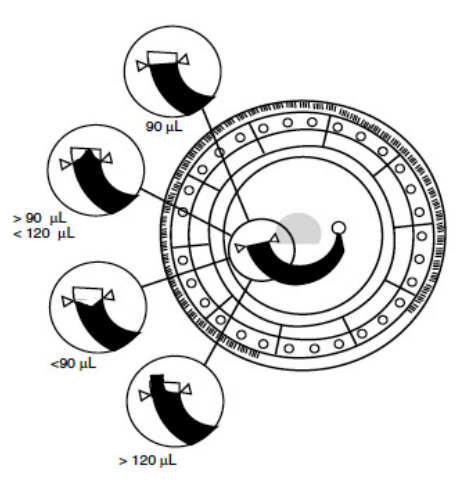

1. Fije una nueva punta en el extremo de la pipeta. No toque la punta para evitar una falsa elevación de la amilasa.

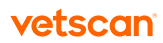

- 2. Con el índice o el pulgar, empuje el émbolo a la posición de parada y sosténgalo para extraer la muestra.
- 3. Sumerja la punta 2–3 mm por debajo de la superficie de la muestra, según lo ilustrado a la derecha.
- 4. *Suelte* el émbolo lentamente para extraer la muestra. Haga una pausa y luego retire la pipeta del tubo de ensayo.
- 5. Verifique que no haya burbujas de aire ni espacios en la punta de la pipeta.
- 6. Coloque la punta de la pipeta en el puerto de muestra del rotor, de modo que la punta apenas lo toque, según lo ilustrado a la derecha.
- 7. Empuje el émbolo de la pipeta suave y lentamente para dejar que la cámara se llene lentamente con la muestra. Vea el volumen de suministro apropiado de la muestra en "Volumen de suministro de la muestra" en la [página 11](#page-10-0).

Nota: Mantenga apretado el émbolo de la pipeta hasta que se remueva la punta del puerto de muestra.

### Uso de una pipeta capilar desechable de 100 μL

- 1. Mantenga la pipeta capilar horizontal hasta que esté sobre el puerto de muestra.
- 2. Levante la pipeta hasta que esté perpendicular a la superficie del rotor y coloque la punta en el puerto de muestra, según lo ilustrado a la derecha.
- 3. Empuje el émbolo negro hacia abajo en forma lenta y uniforme hasta que el tapón blanco llegue al extremo de la pipeta capilar. (Al principio habrá una leve resistencia). Vea el volumen de suministro de muestra apropiado en "Volumen de suministro de la muestra" en la [página 1](#page-10-0)1.

# 1.3.4 Paso 4: Analizar la muestra

Para el procedimiento, vea "Realización de las pruebas" en la [página 3](#page-30-0)1.

Si se producen problemas, vea "Diagnóstico de averías" en la [página 93](#page-92-0).

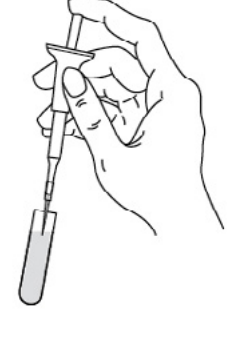

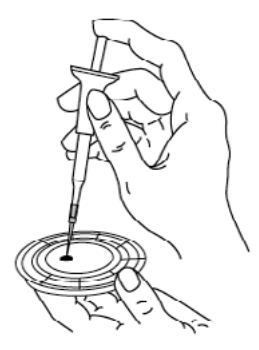

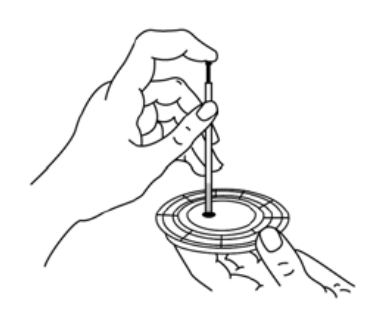

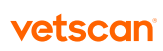

# Información general Sección 2

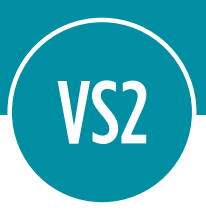

# 2.1 Uso previsto

El VETSCAN® VS2 Analizador Químico proporciona determinaciones cuantitativas *in vitro* de analitos clínicos en sangre entera heparinizada, plasma heparinizado o suero.

PRECAUCIÓN: Si el VETSCAN® VS2 Analizador Químico no se utiliza en la forma descrita en este manual, podría no funcionar de la manera prevista, originar resultados inexactos o no producir ningún resultado e incluso llegar a representar un riesgo para la seguridad.

Nota: Utilice únicamente rotores reactivos VETSCAN® con el VETSCAN® VS2 Analizador Químico.

# 2.2 VETSCAN® VS2 Introducción

El VETSCAN® VS2 Analizador Químico es una unidad de reducidas dimensiones fácil de transportar, constituida por un analizador de sangre portátil y rotores reactivos desechables de un solo uso. El analizador contiene un motor de velocidad variable para hacer girar el rotor, un fotómetro para medir las concentraciones de los analitos, dos microprocesadores para controlar las funciones de análisis y pruebas y una impresora térmica de líneas para imprimir los resultados. El analizador también tiene una pantalla táctil en color para las comunicaciones con el analizador. Un cajón de la parte delantera del analizador guía el rotor reactivo

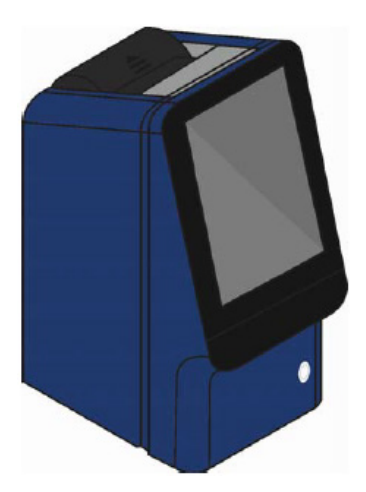

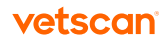

a su lugar para el análisis. El analizador tiene un modo rápido y un modo avanzado.

El rotor reactivo es un disco de plástico transparente, de 8 cm de diámetro y 2 cm de grosor. Contiene un diluyente acuoso en el centro y soportes sólidos reactivos secos en cubetas situadas a lo largo de su borde. Todos los pasos de separación de la sangre y mezcla de muestras y diluyente se llevan a cabo dentro del rotor.

Los resultados se imprimen para su inclusión en la historia médica del paciente. Se proporciona un puerto de red y un puerto USB que se pueden usar para la comunicación con un ordenador externo para actividades de gestión de datos.

Para realizar un análisis, el usuario sólo tiene que recoger una muestra de sangre (sangre entera heparinizada, plasma heparinizado o suero), colocarla en el rotor reactivo, depositar el rotor en su cajón, introducir la información del paciente e imprimir los resultados.

El análisis completo requiere aproximadamente 100 μL de la muestra y puede proporcionar resultados en pocos minutos.

# 2.3 Servicio técnico de Zoetis

El personal de asistencia técnica de Zoetis puede responder a las preguntas sobre el VETSCAN® VS2 Analizador Químico. Contacte al Soporte técnico de nuestro Servicio VETSCAN® Plus llamando al 800 777 0384.

# 2.4 Símbolos usados en el rotulado

Los siguientes símbolos se encuentran en la etiqueta de la parte posterior del VET-SCAN® VS2 Analizador Químico o encima de los conectores de la parte posterior.

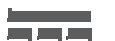

Corriente continua  $\bigcap$  Precaución

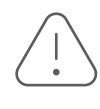

(consulte los documentos adjuntos)

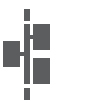

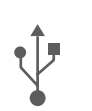

Puerto de red  $\uparrow$  Conexión USB

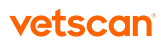

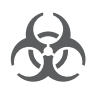

#### Riesgo biológico

De acuerdo con las buenas prácticas de laboratorio, considere todo material de origen humano como potencialmente infeccioso, y durante su manipulación tome las mismas precauciones que mientras trabaja con muestras de pacientes.

# 2.5 Preguntas frecuentes

- "Preguntas generales" en la página 15
- "Preguntas sobre la configuración del analizador" en la [página 1](#page-15-0)6
- "Muestras" en la [página 16](#page-15-0)
- "Rotores" en la [página 1](#page-16-0)7
- "Pruebas y resultados" en la [página](#page-17-0) 18

## 2.5.1 Preguntas generales

• ¿Es el VS2 un sistema de "una prueba a la vez"?

No. El VS2 ofrece una variedad de ensayos en varios paneles preconfigurados para la mayor flexibilidad, pero solo requiere un segundo del tiempo del usuario y ofrece los costos operativos más bajos posibles.

Vea "Desempeño de los métodos" en la [página 125](#page-124-0) para información sobre los ensayos y paneles.

- ¿Necesito un instrumento separado para electrolitos o gases en sangre? No. El VS2 ofrece Na+, K+, tCO2 y Cl- en ciertos paneles, que se pueden efectuar en la misma unidad, procedimiento de prueba y muestra.
- ¿Puede el analizador detectar un rotor fallado o defectuoso?

Sí. El extenso Control de Calidad Inteligente (iQC) del VS2 detecta cualquier falla o posible anomalía del rotor. Zoetis también proporciona una garantía de desempeño que cubre rotores de manufactura defectuosa. (Esto no incluye cancelaciones o supresiones de ensayos debido al almacenamiento incorrecto del rotor, error del usuario o integridad inadecuada de la muestra).

### • ¿Cuántas especies puede almacenar el VS2 como intervalos de referencia? Además del gato, el perro y el caballo, el VS2 incluye 99 etiquetas de especies predeterminadas para ingresar los propios intervalos de referencia (vea "Personalizar los intervalos de referencia" en la [página 4](#page-45-0)6) y además proporciona 99 etiquetas abiertas para añadir especies adicionales.

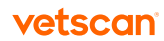

<span id="page-15-0"></span>• ¿Cuántos registros de resultados puede contener el VS2? El VS2 almacena los resultados de los últimos 5000 rotores analizados. Después de eso, el VS2 reemplaza el registro más antiguo con el más reciente.

### • ¿Qué mantenimiento requiere el VS2? El único mantenimiento requerido es la limpieza del filtro de aire en el dorso del analizador. Vea "Limpiar el filtro de aire" en la [página 10](#page-101-0)2.

## 2.5.2 Preguntas sobre la configuración del analizador

### • ¿Requiere calibración el VS2?

No. A diferencia de cualquier otro sistema, los reactivos del VS2 vienen calibrados en fábrica. Los factores de calibración, determinados por métodos de control de calidad de Zoetis, proporcionan ajustes matemáticos interpretados por el analizador a partir del código de barras del rotor para corregir las variaciones del reactivo de un lote a otro.

### • ¿Necesita el VS2 protección contra sobretensión o una fuente de alimentación ininterrumpida?

Zoetis recomienda enchufar el VS2 en un protector contra sobretensión diseñado para uso con ordenador. Zoetis también recomienda usar una fuente de alimentación ininterrumpida (UPS) en áreas propensas a sobretensiones o cortes de energía.

### • ¿Puedo conectar el VS2 a un ordenador externo?

Sí. Se pueden transmitir los resultados de las muestras y los informes de estado a un ordenador (por un puerto USB o de red). Se puede usar software de emulación de terminal popular para reunir los datos del VS2. Los datos se suministran en el formato ASCII bruto y se pueden convertir fácilmente en texto para usarse en otras aplicaciones.

Para obtener información acerca de las capacidades optativas de conectividad de Ethernet, o de conexiones ASTM o XML, contacte al Soporte técnico de nuestro Servicio VETSCAN® Plus llamando al 800 777 0384.

El VS2 también se interconecta con muchos paquetes de software comerciales para la gestión de datos veterinarios. Para obtener información sobre paquetes compatibles, consulte a su vendedor de software o comuníquese con el servicio técnico de Zoetis.

### 2.5.3 Muestras

• ¿Qué tipos de muestras puedo analizar en el VS2? Sangre entera, suero o plasma.

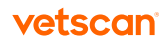

#### <span id="page-16-0"></span>• ¿Se requiere pipeteo de precisión?

No. Es suficiente añadir aproximadamente 100–120 μL de la muestra. (Hay que asegurarse de no sobrellenar la cámara para evitar derrames internos). La microfluídica a bordo del VS2 se encarga del resto.

#### • ¿Se puede usar heparina sódica?

No. Este anticoagulante puede modificar los resultados. Recomendamos usar heparina-litio con el VS2.

#### • ¿Se puede usar sangre entera directamente en el rotor?

No. Las jeringas podrían heparinizarse con anticoagulante de heparina sódica, que no está recomendada para uso con el VS2. En lugar de ello, se debe pasar la muestra a un tubo de heparina-litio de tapa verde antes de cargarla en el rotor.

### 2.5.4 Rotores

### • Si se usa un rotor caducado inadvertidamente, ¿corren riesgo los resultados de ser inexactos?

El analizador verifica el rotor y cancela el análisis si el rotor está fuera de fecha. Por eso es esencial ajustar el VS2 en la fecha y la hora correctas. Ver las instrucciones para "Cambiar la fecha y la hora" en la [página](#page-58-0) 59.

#### • ¿Cuál es la vida útil de los rotores?

La vida útil del rotor depende de su tipo, pero en promedio es de aproximadamente 9 a 18 meses a partir de la fecha de fabricación. Vea la etiqueta del paquete para determinar la fecha de caducidad del rotor.

Para asegurar un rendimiento óptimo hasta la fecha de caducidad, los rotores deben refrigerarse a 2–8° C y usarse uno a la vez directamente del refrigerador. Nota: No se deben guardar los rotores en el congelador. Esto congela el paquete de diluyente e impide su funcionamiento correcto en el instrumento.

### • Si un rotor ha sido expuesto al calor, ¿hay riesgo de que los resultados no sean confiables al igual que en otros sistemas? ¿Y si está demasiado frío?

Los rotores siempre deben guardarse en las condiciones apropiadas para ayudar a garantizar resultados precisos. Los rotores pueden tolerar una breve exposición al calor o al frío, pero la exposición excesiva a temperaturas extremas suprime el informe de algunos resultados, ya que los complejos mecanismos de iQC incorporados en el VS2 protegen contra la información de resultados para analitos potencialmente comprometidos.

### • ¿Requieren los rotores un precalentamiento antes de usarse? No. De hecho, los rotores deben usarse directamente del refrigerador.

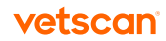

## <span id="page-17-0"></span>2.5.5 Pruebas y resultados

• ¿Afectan la hemólisis, la lipemia o la ictericia los resultados en el VETSCAN VS2?

Las sustancias endógenas, tales como hemólisis, lipemia e ictericia, afectan toda la química sanguínea, sin importar el tipo, el tamaño o el costo del instrumento analizador.

El VETSCAN® VS2 es el *único* analizador para el punto de atención que evalúa y suprime hemólisis, lipemia e ictericia, determinando ensayo por ensayo el grado en el cual estas sustancias podrían afectar la confiabilidad de los resultados e informándoselo al usuario. Esta característica también brinda información útil para monitorear las prácticas de manipulación de muestras y si los pacientes llegan al consultorio en ayunas.

#### • ¿Qué significan las tildes (~ ~ ~) en los resultados?

Estos símbolos significan que el algoritmo de iQC del VS2 está funcionando correctamente y que se suprimieron los resultados para ese análisis químico en particular. Si el VS2 no puede garantizar resultados confiables debido a la calidad de la muestra, sustancias endógenas o un análisis inmensurable, el analizador suprime los resultados en lugar de informar números que no son confiables.

#### • ¿Qué ocurre si se analiza un rotor bajo la especie equivocada?

El analizador está específicamente calibrado para diferentes especies. Si se analiza un rotor bajo la especie equivocada, los resultados serán inservibles y habrá que volver a analizar el rotor bajo la especie correcta.

• ¿Se pueden transmitir los resultados del VS2 al software de gestión del laboratorio?

La mayor parte del software de gestión de laboratorio es compatible con el equipo de VETSCAN. Se puede verificar con la empresa de software.

- ¿Se puede hacer una copia de seguridad de los resultados en el VS2? No, pero se pueden imprimir los intervalos de referencia y los resultados o transferirlos para almacenamiento en el software de gestión de laboratorio.
- ¿Pueden pacientes que no sean equinos, animales grandes o aves usar los perfiles equinos, para animales grandes o para aves? No. Los perfiles y los intervalos de referencia están diseñados para las especies específicas indicadas en la etiqueta del paquete. El análisis de otras especies puede dar resultados imprecisos porque algunos analitos son específicos a la especie. Ver el inserto del paquete del rotor para información adicional.

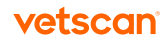

### • Los resultados no concuerdan con la observación clínica. ¿Necesitará servicio el VS2?

Si los resultados son muy bajos y no parecerían poder sustentar la vida (por ejemplo, K+ < 1,5), es probable que la muestra sea demasiado pequeña. Esto impide que el rotor distribuya la muestra correctamente, dando resultados muy bajos para más de tres análisis químicos. Se debe volver a analizar la muestra para obtener resultados precisos.

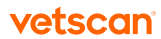

# Sección 3

Instalación y descripción del analizador

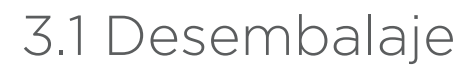

- 1. Extraiga el VETSCAN® VS2 Analizador Químico de la caja de transporte. Deposite el analizador sobre una superficie nivelada relativamente libre de pelos de animales, polvo y otros agentes contaminantes. No lo coloque cerca de una ventana sobre la que dé el sol u otra fuente de calor. Consulte las especificaciones ambientales requeridas en la [página 2](#page-22-0)3.
- 2. Compruebe si los componentes que recibió con el VS2 son los mismos de la lista a continuación, para asegurarse de que cuenta con todos los elementos necesarios para instalar el analizador.
	- VETSCAN® VS2 Analizador Químico
	- Carpeta de bienvenida (conteniendo: Carta de bienvenida, lista de verificación de instalación, tarjeta de garantía del rotor, guía de utilización del rotor y 7 folletos para el consumidor)
	- 1 Adaptador de corriente con cable
	- 1 Cable de alimentación
	- 1 Cable USB
	- 2 CD's: A. controladores de VETSCAN® (el cual será empleado por el técnico), B. VETSCAN® VS2 Manual del Usuario
	- 1 Guía de referencia rápida\*
	- 1 Paquete de 50 microtubos de heparina de litio (1.3 mL c/u)
	- 1 Pipeta de 100 µl

\* Para México: La Guía de referencia rápida se puede encontrar en la página: www.vetscan.mx

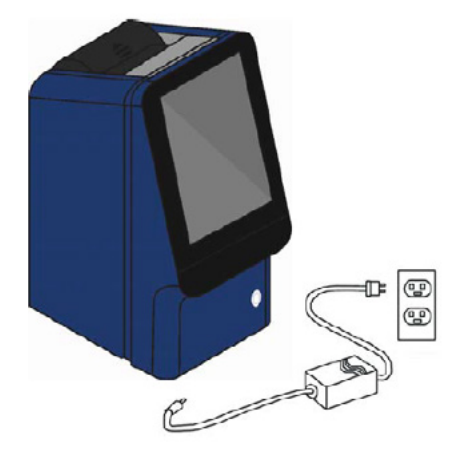

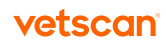

- 1 Paquete con 96 puntas para pipeta
- 1 Filtro del ventilador
- 2 Rotores de práctica
- 1 Rollo de papel térmico para impresión

# 3.2 Instalación del analizador

Consulte las especificaciones ambientales requeridas en "Especificaciones físicas y ambientales" en la [página 2](#page-22-0)3.

- 1. Compruebe si el VETSCAN® VS2 se encuentra:
	- En una superficie nivelada, sin vibraciones y sacudidas repentinas.
	- A una temperatura ambiente de trabajo de 15–32 °C.
	- En un ambiente sin pelos de animales, polvo ni otros agentes contaminantes.
	- Lejos de una ventana sobre la que dé el sol u otra fuente de calor.
	- Separada por lo menos a 6 pulgadas de la pared, para facilitar el acceso a la conexión de alimentación y los puertos USB.

Nota: Si el analizador sufre una descarga electrostática, tal vez haya que reiniciarlo.

2. Enchufe la clavija de alimentación en el analizador, y después conecte el cable de alimentación separable en el adaptador de corriente y en una toma eléctrica provista de una conexión de tierra.

PRECAUCIÓN: Para impedir que se produzcan sobrecargas o pérdidas eléctricas, no enchufe el analizador a un circuito que ya tenga conectado una centrífuga o cualquier otro dispositivo de alto voltaje. Si esto no fuera posible, utilice un protector contra sobretensiones auxiliar o una batería de reserva para el analizador.

AVISO: UTILICE ÚNICAMENTE LA FUEN-TE DE ALIMENTACIÓN DEL VETSCAN® VS2 ANALIZADOR QUÍMICO. CUALQUIER OTRA FUENTE DE ALIMENTACIÓN DA-ÑARÁ EL INSTRUMENTO Y ANULARÁ LA GARANTÍA.

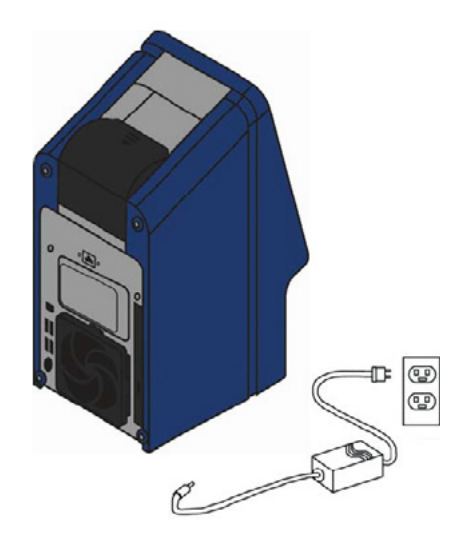

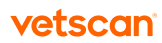

- 3. Instale un rollo de papel en la impresora del analizador.
	- a. Abra la tapa de la impresora. Si la impresora contiene un rollo de papel, quítelo.
	- b. Quite la envoltura del rollo de papel y luego desenrolle varios centímetros de papel de impresora.
	- c. Ponga el papel en la impresora de modo que se desenrolle del fondo del rollo hacia el frente del analizador, según lo ilustrado.
	- d. Asegúrese de que se extiendan varios centímetros de papel fuera de la ranura de la impresora, luego presione la tapa cerrada hasta que encaje en su lugar.

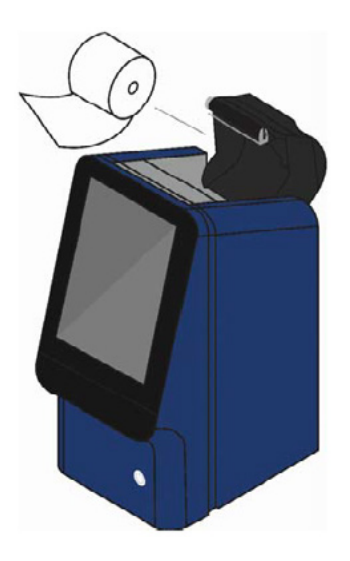

- e. Tire suavemente del extremo de papel para asegurarse que está tenso.
- 4. Para encender el analizador, pulse el botón de encendido. El analizador comienza el ciclo de encendido (figura 3.1).

Nota: Si no aparece ningún mensaje en la pantalla (la pantalla está en blanco), desconecte el enchufe del adaptador y vuelva a conectarlo con mayor firmeza. Consulte los detalles de la auto-prueba del analizador en "Funciones de control de calidad" en la [página 87](#page-86-0). Puede que el analizador necesite un poco más de tiempo para que los calentadores lo pongan a la temperatura de trabajo. Luego el analizador se calienta (figura 3.2).

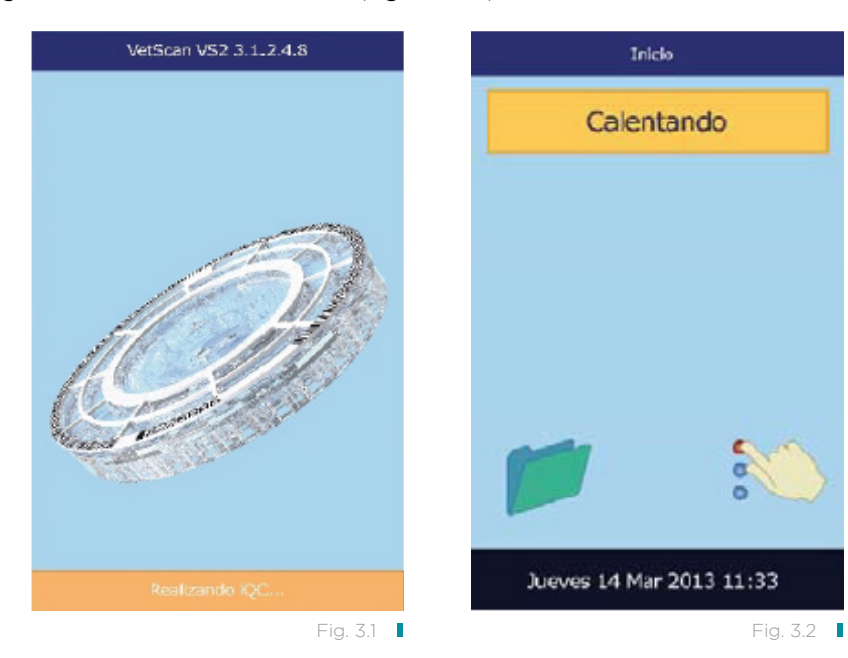

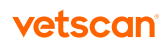

- <span id="page-22-0"></span>5. Si se supera la auto-prueba, cuando se alcanza la temperatura de funcionamiento el analizador está listo para analizar el primer rotor reactivo y muestra en la pantalla Analizar (figura 3.3).
- 6. Compruebe si la fecha y la hora del analizador son correctas. Consulte las instrucciones en "Cambiar la fecha y la hora" en la [página 5](#page-58-0)9.
- 7. Para conectar el VETSCAN® VS2 Analizador Químico a un ordenador externo o una impresora, consulte las instrucciones en "Conexión a un ordenador externo" en la [página 105](#page-104-0).
- 8. Se dispone de las siguientes especies: GATO, PERRO, CABALLO y OTROS. Cada especie tiene asociado un juego de intervalos de referencia (o "normales") para cada método. Cuando el analizador sale de fábrica, tiene predefinidos los intervalos de referencia de los

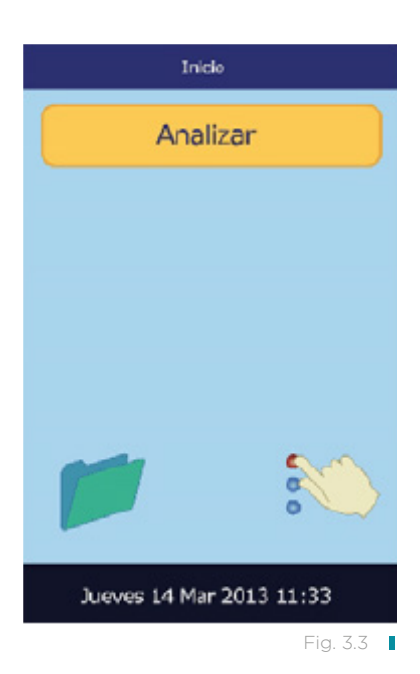

tipos de animales GATO, PERRO y CABALLO; estos valores pueden cambiarse mediante la función de personalización de intervalos de referencia, que se explica en "Personalizar los intervalos de referencia" en la [página 46](#page-45-0).

Nota: Para pedir rotores reactivos, pipetas, puntas y papel de impresora, comuníquese con un distribuidor autorizado o contacte al Soporte técnico de nuestro Servicio VETSCAN® Plus llamando al 800 777 0384.

# 3.3 Especificaciones físicas y ambientales

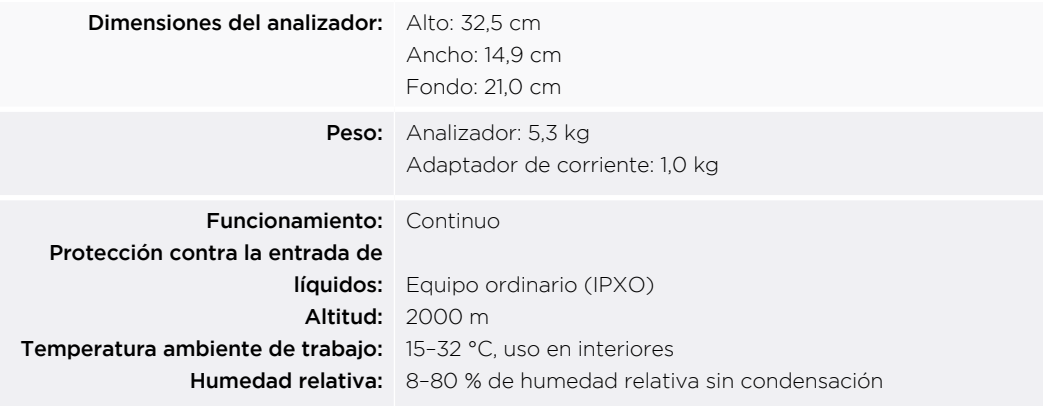

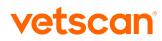

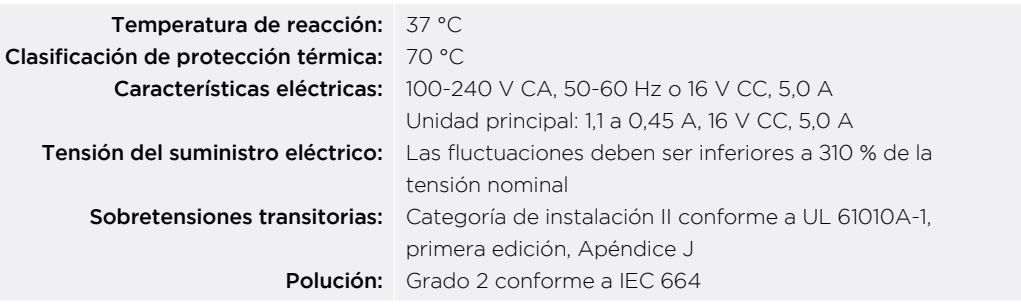

# 3.4 Descripción del VETSCAN® VS2 Analizador Químico

Nota: Familiarícese con el VS2 antes de analizar muestras.

El VETSCAN® VS2 Analizador Químico está formado por un analizador portátil y rotores reactivos desechables de un solo uso. Cada rotor contiene todos los reactivos necesarios para realizar una o más pruebas en una muestra individual.

El VETSCAN® VS2 usa fuerzas centrífugas y capilares para procesar muestras de sangre entera heparinizadas y distribuir plasma diluido en las cámaras de reacción (cubetas) en el rotor reactivo. Las muestras de suero y de plasma heparinizado se procesan de manera similar. El analizador mide las reacciones químicas ópticamente y calcula las concentraciones de los analitos a partir de estas mediciones y de los

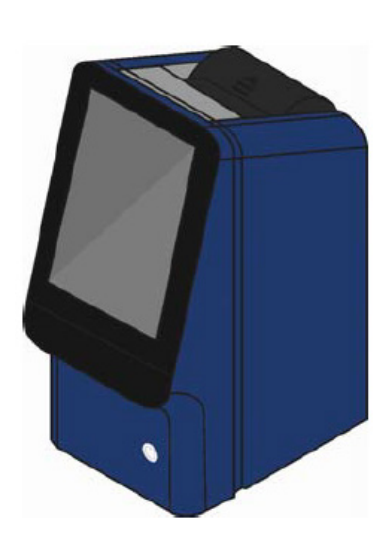

datos de calibración codificados en el anillo de código de barras.

Los resultados se almacenan en la memoria, se imprimen con la impresora interna del analizador y se pueden comunicar a ordenadores externos para diversos tipos de gestión de datos.

El analizador se comunica con el usuario mediante la pantalla. Esta pantalla presenta instrucciones del procedimiento, indica el estado del analizador y muestra mensajes de error.

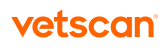

El usuario proporciona información al analizador mediante la pantalla táctil. Si desea más detalles, consulte "Pantalla táctil" en la página 25.

El cajón del rotor se abre en la parte delantera del analizador. Transporta el rotor reactivo al analizador y lo coloca para el análisis.

Se incluyen dos cables de alimentación: uno de ellos se conecta al adaptador de corriente y se enchufa en la parte trasera del analizador, mientras que el otro conecta el adaptador de corriente a una fuente de energía (se recomienda un protector de sobretensiones del tipo utilizado con los ordenadores). El adaptador externo transforma la corriente de la toma mural en la tensión de CC que requiere el analizador.

El analizador incluye un conector USB y un puerto de red, que se pueden usar para diversos enlaces de comunicación. Consulte los detalles en "Conexión a un ordenador externo" en la [página 105](#page-104-0).

El usuario puede transportar el analizador con total facilidad sujetándolo por el asa empotrada en la parte superior de la unidad.

### 3.4.1 Pantalla táctil

El usuario se comunica con el analizador por medio de una pantalla táctil.

Se puede encender y apagar el analizador pulsando el botón de encendido de la parte delantera del instrumento.

Nota: Hay que quitar y eliminar todo rotor antes de apagar el analizador.

El cajón se abre o se cierra pulsando Analizar o Cerrar en la pantalla táctil. Una vez abierto, el usuario puede insertar o retirar un rotor reactivo (consulte "Recolección de muestras" en la [página](#page-28-0) 29). Al cerrar el cajón que contiene un rotor reactivo, se inicia el análisis.

- El usuario utiliza un teclado numérico en la pantalla táctil para introducir la información de los pacientes.
- Las teclas de flecha derecha e izquierda de la pantalla táctil desplazan el cursor hacia delante o atrás, para cambiar el número mostrado en la pantalla.

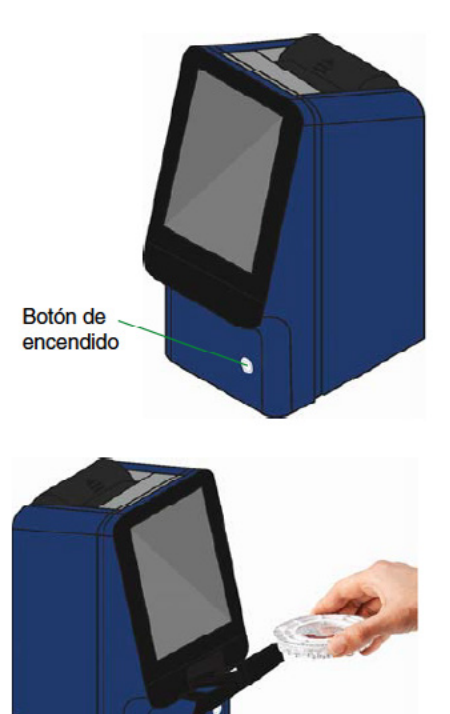

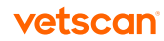

- La tecla de flecha derecha ( $\triangleright$ ) introduce un guion (-) y la tecla de flecha izquierda  $($  4) es la tecla de retroceso.
- Las teclas de flecha arriba ( $\triangle$ ) y abajo ( $\triangledown$ ) permiten desplazarse en una lista de elementos de la pantalla, o bien aumentar o disminuir un valor presentado.
- El acceso a las funciones de trabajo se consigue por medio de varios iconos de la pantalla táctil, así como con teclas concretas que aparecen en la pantalla según la acción que se esté realizando.
- Pulse **Volver** en la pantalla táctil para cancelar una opción y regresar a la pantalla anterior o para retroceder en una serie de pantallas.

Para obtener acceso a los resultados de muestras analizadas previamente, se usa la función de recuperación. Consulte "Recuperar resultados" en la [página 7](#page-76-0)7 para detalles sobre el uso de esta función.

# 3.5 Rotores reactivos

Los rotores reactivos están diseñados especialmente para realizar todos los pasos necesarios para convertir unas pocas gotas de sangre en un conjunto de estudios de pruebas.

Al girar el rotor, la muestra de sangre entera se separa en plasma y glóbulos sanguíneos. Cantidades de plasma y disolvente, medidas con total precisión, se mezclan y se introducen en las cubetas de reacción situadas a lo largo del perímetro del rotor. El plasma diluido disuelve los soportes sólidos reactivos, iniciando las reacciones químicas, que se analizan por fotometría. El código de barras impreso en el anillo del código de barras del rotor proporciona los datos de calibración específicos para las propiedades químicas del rotor, lo que asegura la precisión de los resultados.

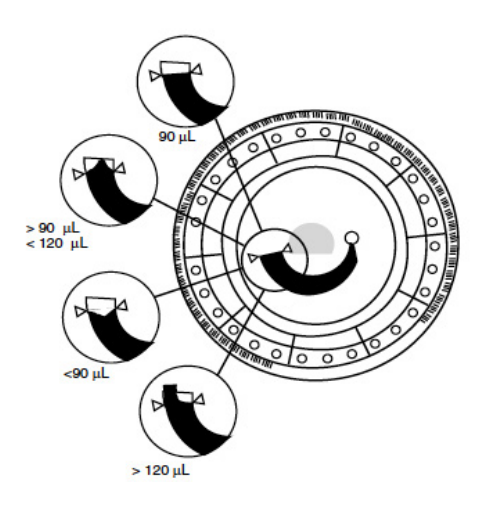

Se introduce una muestra en el rotor reactivo a través del **puerto de la muestra.** En la superficie de cada rotor, está impreso un círculo alrededor del puerto de la muestra, para ayudar al usuario a localizarlo.

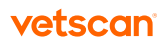

La **línea de llenado de la muestra** se indica mediante las dos flechas de la superficie del rotor. Cuando la cámara de la muestra del rotor contiene una cantidad suficiente de muestra, ésta forma una línea entre las flechas.

Un **contenedor de diluyente** está sellado con aluminio, y puede verse en el centro del rotor reactivo. El recipiente se abre automáticamente cuando se inserta un rotor en el analizador y se cierra el cajón. El diluyente es una solución acuosa que se utiliza para diluir el plasma.

Están situadas **cubetas** a lo largo del perímetro del rotor reactivo, que contienen soportes sólidos reactivos específicos para el analito. Las cubetas del sistema realizan un control de calidad interno del rotor. Se emplean una cubeta oscura y una cubeta abierta para calibrar el fotómetro del analizador. Otra cubeta asegura la presencia de una cantidad adecuada de muestra en el rotor.

El **anillo de código de barras** es una pieza de plástico blanco fijada a la parte superior del rotor reactivo. El anillo tiene impreso un código de barras, y está diseñado para evitar que la superficie óptica de las cubetas se manche con las huellas digitales. También ayuda a evitar la contaminación del analizador, al recoger las posibles gotitas de sangre que puedan encontrarse en la superficie del rotor.

El código de barras contiene coeficientes de calibración, un código de identificación del rotor, el número de lote del rotor y su fecha de caducidad. El analizador comprueba automáticamente la fecha de caducidad de los rotores. Los datos de calibración que contiene el código de barras proporcionan al analizador datos específicos de los reactivos de ese rotor en particular.

# Procedimiento de prueba y resultados Sección 4

<span id="page-27-0"></span>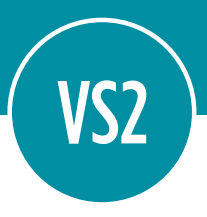

# 4.1 Introducción a las pruebas

Nota: Utilice únicamente rotores reactivos VETSCAN® con el VETSCAN® VS2 Analizador Químico.

El procedimiento básico de análisis se explica a continuación. En el resto de la sección se explican los detalles de la recolección de muestras y la preparación del rotor reactivo ("Recolección de muestras" en la [página](#page-28-0) 29), el procesamiento de las muestras ("Realización de las pruebas" en la [página 31](#page-30-0)) y la interpretación de los resultados ("Usar los resultados de las pruebas" en la [página 4](#page-40-0)1).

- 1. Guarde los rotores en un refrigerador (2-8 °C). Los rotores pueden usarse inmediatamente después de retirarse del refrigerador, sin calentarlos previamente.
- 2. Recoja la muestra (sangre entera con heparina- litio, plasma con heparina-litio o suero).
- 3. Extraiga el rotor reactivo de la bolsa. PRECAUCIÓN: Busque posibles daños en el rotor antes de utilizarlo.
- 4. Dispense aproximadamente 100 μL de muestra en el rotor a través del puerto de la muestra, como se ilustra a la derecha.

Una muestra de 100 μL forma una línea entre las dos flechas impresas en el rotor. Si quedan burbujas de aire en la cámara, añada más muestra (no sobrepase los 120 μL). Antes de añadir más muestra, expulse el aire o las burbujas de la punta del equipo de transferencia.

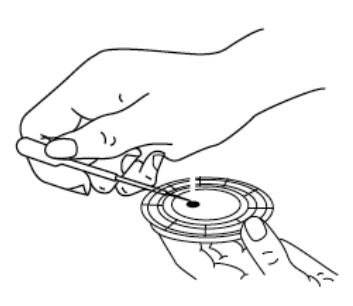

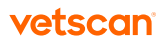

<span id="page-28-0"></span>5. Pulse Analizar en la pantalla táctil para abrir el cajón del rotor del analizador. Coloque el rotor en el cajón y pulse **Cerrar** en la pantalla táctil.

No hace falta orientar el rotor en una dirección determinada. El análisis comienza automáticamente cuando se cierra el cajón.

6. Introduzca la información del paciente, como Id. de muestra, Id. del operario, etc., conforme a las indicaciones de la pantalla del analizador. A continuación, el analizador procesará la muestra sin necesidad de más información.

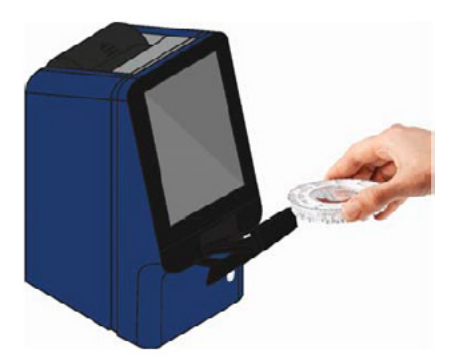

El procesamiento de la muestra finaliza cuando aparece en la pantalla "Análisis completado".

- 7. Los resultados se almacenan en el analizador y se imprimen automáticamente. (También se pueden recuperar e imprimir más tarde cuando hagan falta; consulte las instrucciones en "Recuperar resultados" en la [página 7](#page-76-0)7).
- 8. Abra el cajón del rotor y retire el rotor. Puede volver a meter el rotor en la bolsa de aluminio para su eliminación. Si no se va a analizar otra muestra inmediatamente, pulse **Cerrar** para cerrar el cajón.

### EL VETSCAN® VS2 ANALIZADOR QUÍMICO ESTÁ LISTO PARA ANALIZAR LA SIGUIENTE MUESTRA.

# 4.2 Recolección de muestras

Nota: Siga siempre estas recomendaciones para recoger o analizar muestras:

- Analice las muestras de sangre entera en un plazo de tiempo no superior a 60 minutos después de su recogida.
- Un rotor debe ser usado en los 20 minutos siguientes a la apertura de la bolsa.
- Un rotor debe ser usado en un plazo no superior a 10 minutos después de la aplicación de la muestra.

Se requieren aproximadamente 100 μL de muestra. Para muestras de suero use tubos de recolección de muestras no evacuados con aditivos o tubos con separador para suero. Para las muestras de sangre entera o plasma use solo tubos de recolección de muestra evacuados con heparina-litio. Cuando recoja la muestra en tubos de obtención de muestras de heparina-litio, rellene el tubo por lo menos hasta la mitad, para que la concentración de anticoagulante en la muestra no sea excesiva.

Analice las muestras de sangre entera en un plazo de tiempo no superior a 60 minutos después de su recogida. Si esto no fuera posible, separe la muestra y transfiérala a un tubo de ensayo limpio. Analice la muestra de plasma o suero separada en un plazo máximo de 5 horas después de su centrifugación. Si esto no fuera posible, refrigere la muestra en un tubo de ensayo tapado a 2–8 °C durante no más de 48 horas. Una muestra de plasma heparinizado o suero puede almacenarse a –10 °C durante un máximo de 5 semanas en un congelador sin ciclo de auto-descongelación.

# 4.3 Añadir una muestra al rotor

1. Extraiga el rotor de "prácticas" del paquete de inicio y ensaye la carga de una muestra usando un dispositivo de transferencia preferido después de leer las instrucciones en esta sección.

PRECAUCIÓN: El rotor de prácticas se utiliza únicamente para ensayar la carga de la muestra. NO ANALICE MUESTRAS CON ESTE ROTOR EN EL VS2, YA QUE SE CANCELARÍA EL ANÁLISIS.

#### Pipeta de volumen fijo de 100 μL

- a. Instale con firmeza una punta nueva en el extremo de la pipeta. No toque la punta (podría causar un aumento falso de amilasa).
- b. Con el dedo índice o pulgar, pulse el botón de la pipeta hasta la posición de parada, y manténgalo presionado para recoger la muestra.
- c. Sumerja la punta 2–3 mm por debajo de la superficie de la muestra, como se ilustra a la derecha.
- d. Suelte el botón LENTAMENTE para recoger la muestra. Haga una pausa y retire la pipeta del tubo de muestra.
- e. Examine la punta de la pipeta para comprobar que no estén presentes burbujas ni huecos de aire. Introduzca la punta de la pipeta en el puerto de la muestra del rotor. La punta debe estar en contacto con el puerto de la muestra, según lo ilustrado.

Puede consultar el volumen de suministro de la muestra en "Volumen de suministro de la muestra" en la [página 3](#page-30-0)1.

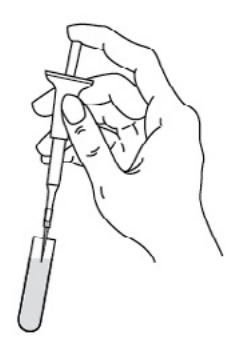

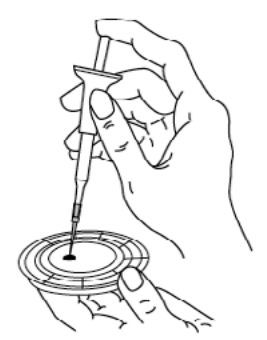

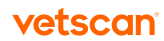

<span id="page-30-0"></span>f. Pulse con cuidado el botón de la pipeta para que la muestra empiece a llenar LENTAMENTE la cámara. Mantenga pulsado el botón de la pipeta hasta extraerla del puerto de la muestra.

### Volumen de suministro de la muestra

Siga estas directrices para estar seguro de añadir el volumen de muestra correcto al rotor reactivo.

- Una cantidad suficiente de muestra forma una línea entre las flechas de la superficie del rotor.
- Si penetra una burbuja de aire, añada una cantidad suficiente de muestra para llenar hasta un tercio o la mitad de la zona de desbordamiento, como se muestra a la derecha.
- El exceso de muestra no debe sobrepasar la zona de desbordamiento.

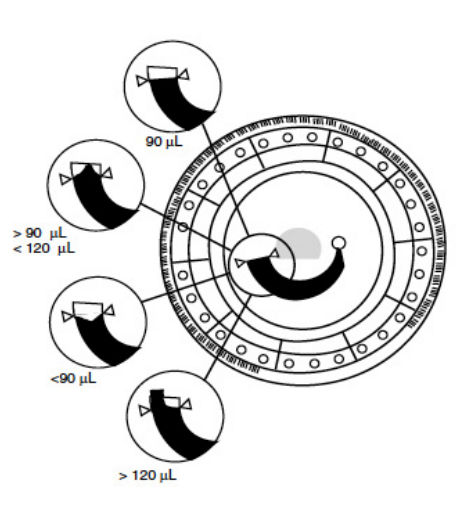

**PRECAUCIÓN:** No intente quitar la muestra y volver a introducirla en el rotor.

Nota: Después de añadir la muestra al rotor, asegúrese de que no haya un exceso de sangre en su parte superior. Limpie con cuidado el exceso, teniendo cuidado de no arrastrar muestra desde el puerto. El exceso de muestra saldrá despedido de la parte superior del rotor hacia el interior del instrumento y puede perjudicar su rendimiento.

# 4.4 Realización de las pruebas

En esta sección se ofrecen instrucciones pormenorizadas paso a paso para hacer análisis usando el VS2.

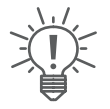

Nota: El VETSCAN® VS2 Analizador Químico dispone de algunas funciones de datos opcionales que permiten ingresar información más detallada sobre las muestras. En este manual, las pantallas de dichas funciones están señaladas con este icono.

No obstante, las pantallas de dichas funciones aparecen en el analizador únicamente si las funciones están habilitadas. Si en la pantalla del analizador no aparece una pantalla mostrada en el manual, omita ese paso.

Consulte los detalles de estas funciones en "Configurar las funciones avanzadas opcionales" en la [página 75](#page-74-0).

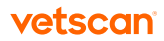

1. Encienda el analizador, pulsando el botón de encendido de la parte delantera del instrumento. Haga esto antes de sacar los rotores reactivos del refrigerador. El analizador se pone en marcha y realiza una auto-prueba (figura 4.1). Consulte información sobre la auto-prueba de analizador en "Funciones de control de calidad" en la [página 8](#page-86-0)7. También se puede dejar el analizador encendido. Puede que el analizador necesite un poco de tiempo para que los calentadores pongan la cámara del rotor a la temperatura de trabajo. En ese caso, aparecerá lo siguiente durante el calentamiento (figura 4.2).

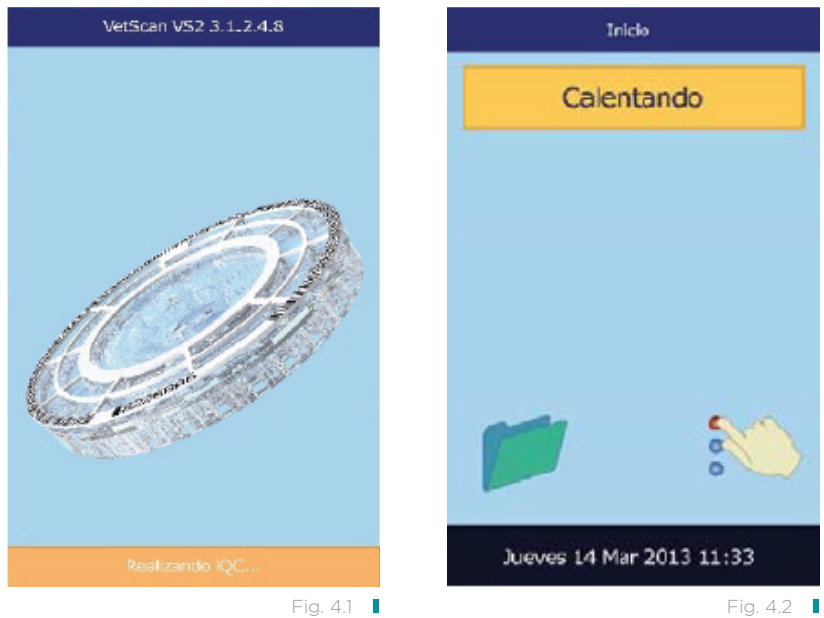

Cuando el analizador se pone a la temperatura de trabajo, aparece la pantalla de análisis principal (figura 4.3).

Nota: Los rotores pueden utilizarse inmediatamente después de retirarlos del refrigerador. (La exposición del rotor a la temperatura ambiente durante un tiempo prolongado puede inutilizar sus productos químicos y dejarlo inservible). No exponga el rotor, se encuentre en la bolsa o fuera de ella, a temperaturas superiores a 32 °C.

- 2. Inspeccione la bolsa de aluminio cerrada para detectar desgarros y perforaciones. No utilice un rotor de una bolsa dañada.
- 3. Recoja la muestra. Consulte las instrucciones en "Recolección de muestras" en la [página](#page-28-0) 29.

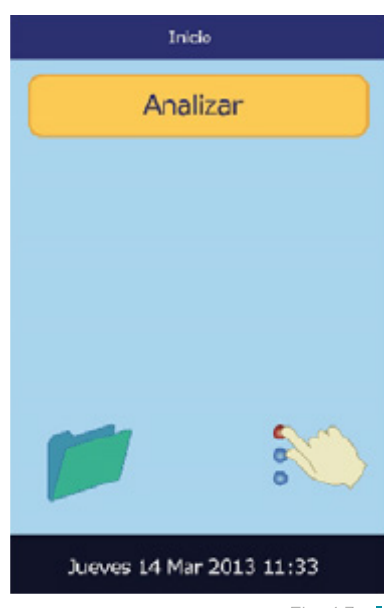

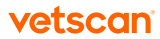

- 4. Abra la bolsa del rotor por la muesca del borde del paquete. Nota: Un rotor debe ser utilizado en un plazo máximo de 20 minutos desde la apertura de la bolsa. No refrigere el rotor después de abrir la bolsa.
- 5. Cuando extraiga el rotor reactivo de la bolsa, sujételo por los bordes. De esta forma se elimina la posibilidad de manchar sus superficies ópticas con los dedos. PRECAUCIÓN: Busque posibles daños en el rotor antes de utilizarlo.
- 6. Con un equipo de transferencia, dispense aproximadamente 100 μL de muestra en el puerto de la muestra.

Nota: Antes de añadir muestras de sangre entera al rotor reactivo, asegúrese de que las muestras sean homogéneas. Invierta cuidadosamente el tubo para obtención de muestras varias veces antes de llenar el dispositivo de transferencia. No agite el tubo para obtención de muestras, ya que podría causar hemólisis.

- a. Coloque el dispositivo de transferencia en el puerto de la muestra (consulte "Recolección de muestras" en la [página](#page-28-0) 29) e inclínelo hasta que se encuentre perpendicular a la superficie del rotor (el equipo debe hacer contacto con el puerto de la muestra).
- b. Llene la cámara de la muestra, transfiriendo la muestra de manera lenta y uniforme.

PRECAUCIÓN: No aplique un exceso de sangre al puerto de la muestra, ya que se podría contaminar el analizador.

c. Una muestra de 100 μL es suficiente para llenar la cámara de la muestra y formar una línea entre los dos triángulos impresos en el rotor, como se muestra en la figura de la derecha. El rotor reactivo admite hasta 120 μL de muestra, que llena parcialmente el pocillo hasta justo por encima de los dos triángulos.

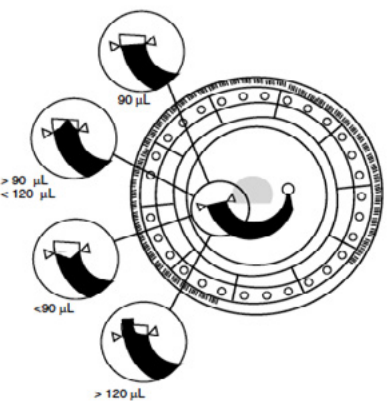

Nota: Si penetra una burbuja de aire, añada una cantidad suficiente de muestra para llenar hasta un tercio o la mitad de la zona de desbordamiento. En la figura de la derecha se muestran volúmenes de muestras. Examine este diagrama antes de añadir la muestra al rotor.

- d. Incline el rotor aproximadamente 45 °, de modo que el puerto de la muestra se encuentre por encima de las flechas. Al hacerlo, los restos de muestra que queden en el puerto fluirán hacia la cámara de la muestra.
- 7. No derrame sangre sobre el anillo del código de barras ni el rotor reactivo. Con un paño sin pelusa, limpie con cuidado las salpicaduras de sangre. Tenga cuidado de que el papel no arrastre la muestra fuera del puerto.

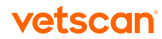

- 8. Se pueden escribir números de identificación de paciente en el espacio indicado a la derecha. No escriba en ninguna otra parte del rotor ni sobre el anillo del código de barras.
- 9. Cuando transporte el rotor reactivo al analizador, sujételo por los bordes y manténgalo en posición horizontal.

Nota: La prueba debe comenzar en los 10 minutos siguientes a la colocación de la muestra en el rotor reactivo.

El volumen de la muestra no debe ser mayor de 120 μL.

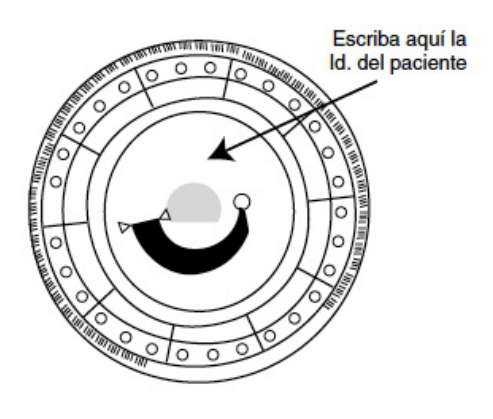

10. Pulse Analizar en la pantalla táctil para abrir el cajón del rotor (figura 4.4).

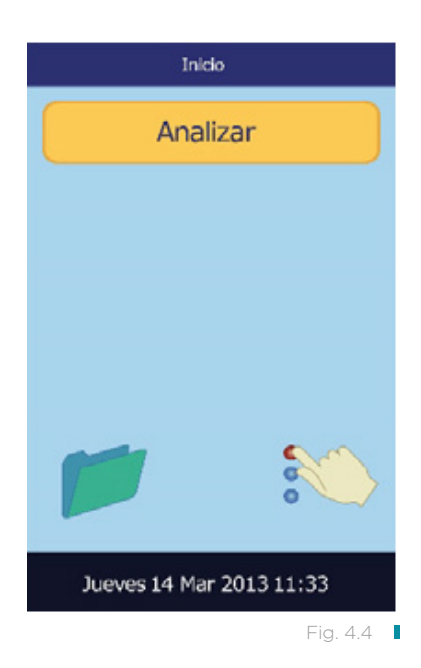

Se mostrarán los siguientes mensajes (figura 4.5, figura 4.6):

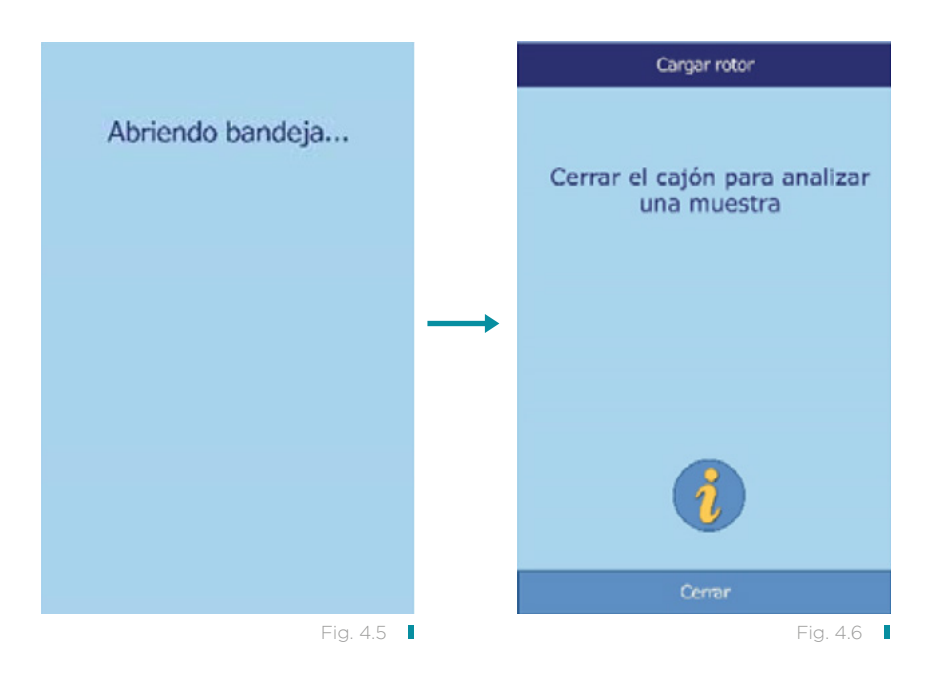

Nota: En la pantalla Cargar rotor, pulse el icono de información para ver pantallas de ayuda adicionales que describen el procedimiento de análisis básico (figura 4.7). (Pulse Sig. y Volver para desplazarse en las pantallas, o bien Salir para cerrarlas).

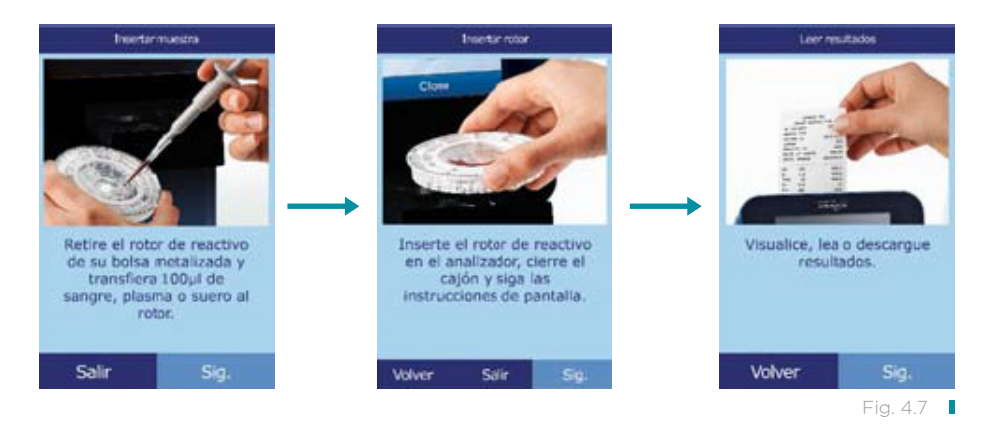

- 11. Coloque el rotor en la parte empotrada del cajón.
- 12. Pulse Cerrar en la pantalla táctil. El analizador cierra el cajón (figura 4.8).
- 13. Escriba la identificación del operario en la pantalla táctil y pulse Terminado (figura 4.9).

La identificación del operario es un número de 14 dígitos como máximo asignado por el centro.

La tecla de flecha derecha ( $\triangleright$ ) escribe un quion (-) y la tecla de flecha izquierda ( $\triangleleft$ ) es la tecla de retroceso.

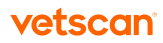

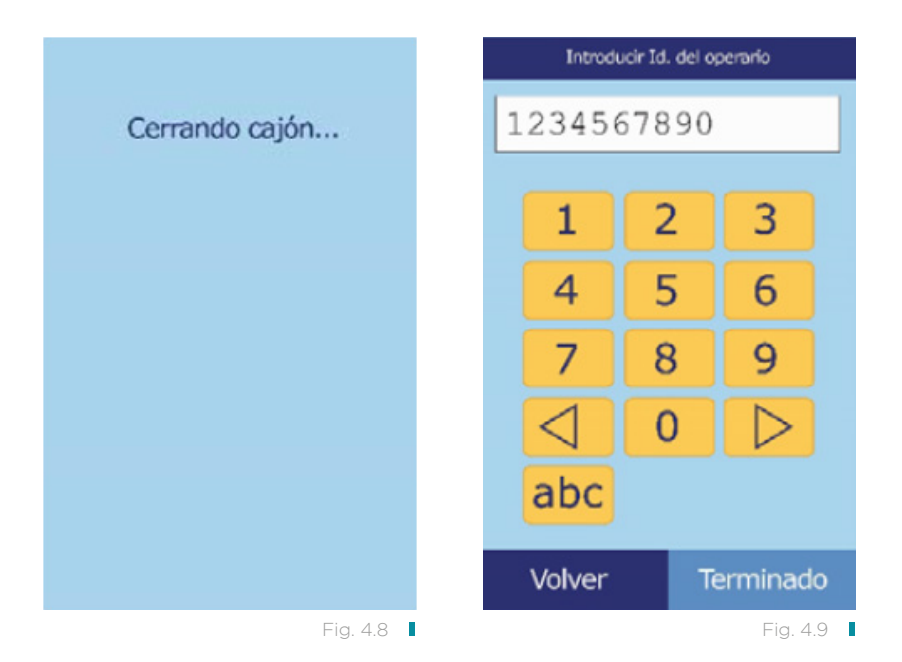

- 14. Seleccione la especie de la muestra analizada entre las opciones que figuran en la pantalla. (Las opciones exactas dependen de la configuración del analizador. La figura muestra las selecciones predeterminadas) (figura 4.10). Nota: Se necesita el tipo correcto para poder interpretar los resultados correctamente.
- 15. Seleccione el sexo del paciente (figura 4.11).

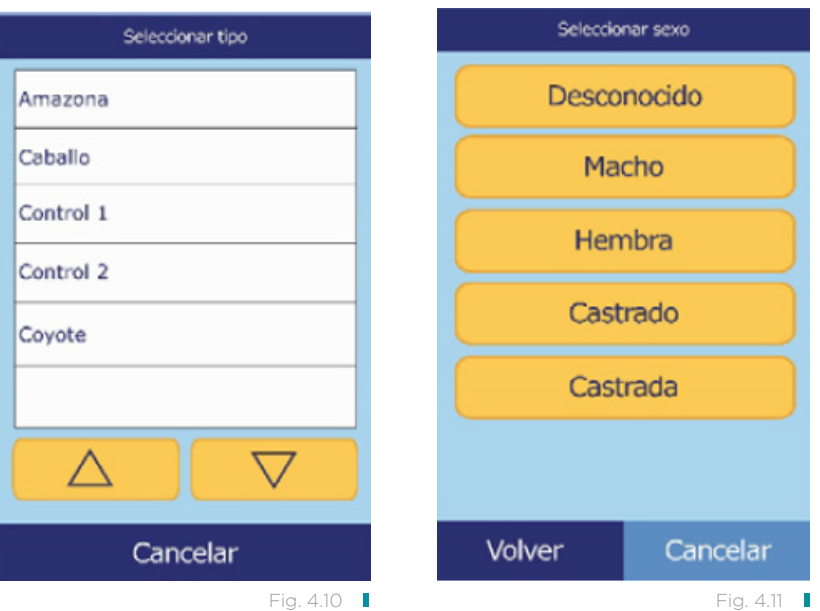

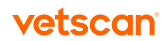
- 16. Introduzca la edad del paciente con las teclas de flecha arriba ( $\triangle$ ) y abajo ( $\triangledown$ ) (ajuste las unidades si es preciso) y pulse Terminado (figura 4.12).
- 17. Escriba el número de identificación de la muestra (14 caracteres como máximo) y pulse Terminado (figura 4.13).

La tecla de flecha derecha ( $\triangleright$ ) funciona como guion (-) y la tecla de flecha izquierda (<) como tecla de retroceder.

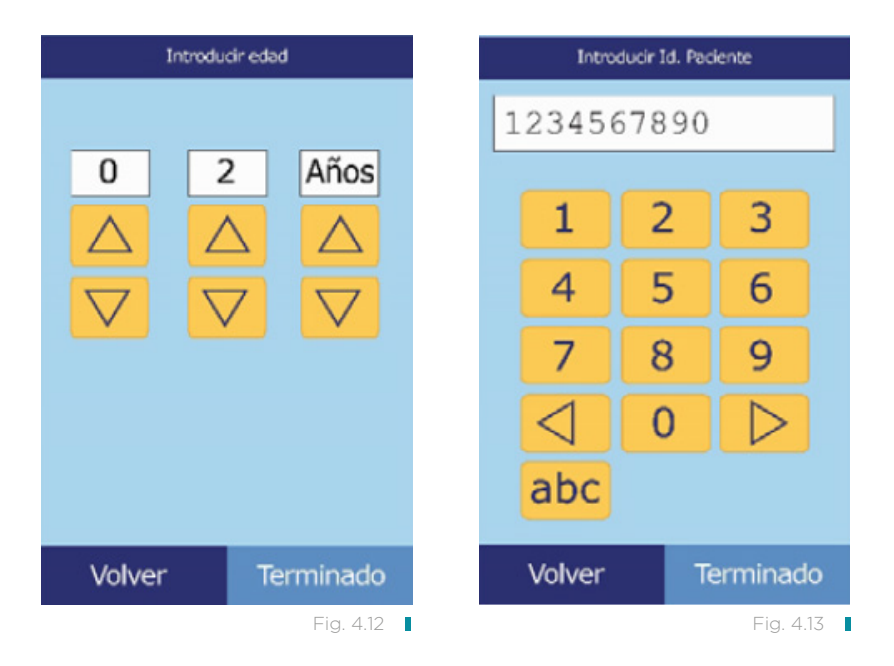

18. Escriba un número de identificación de muestra suplente (14 caracteres como máximo) y pulse Terminado (figura 4.14).

PRECAUCIÓN: No se apoye en el analizador ni ponga materiales potencialmente peligrosos encima del analizador durante el análisis.

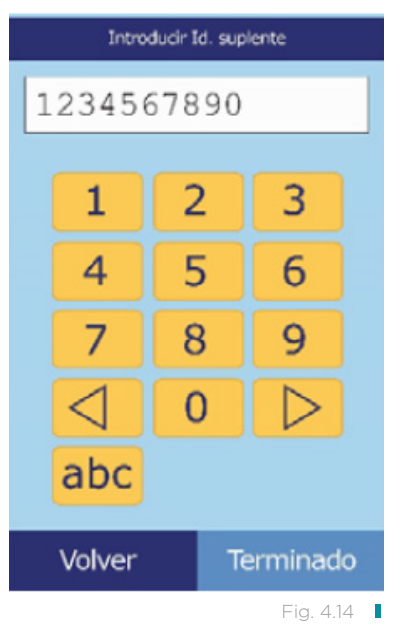

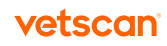

19. El analizador comprueba el tipo de rotor y comienza a procesar la muestra sin necesidad de más información (figura 4.15, figura 4.16).

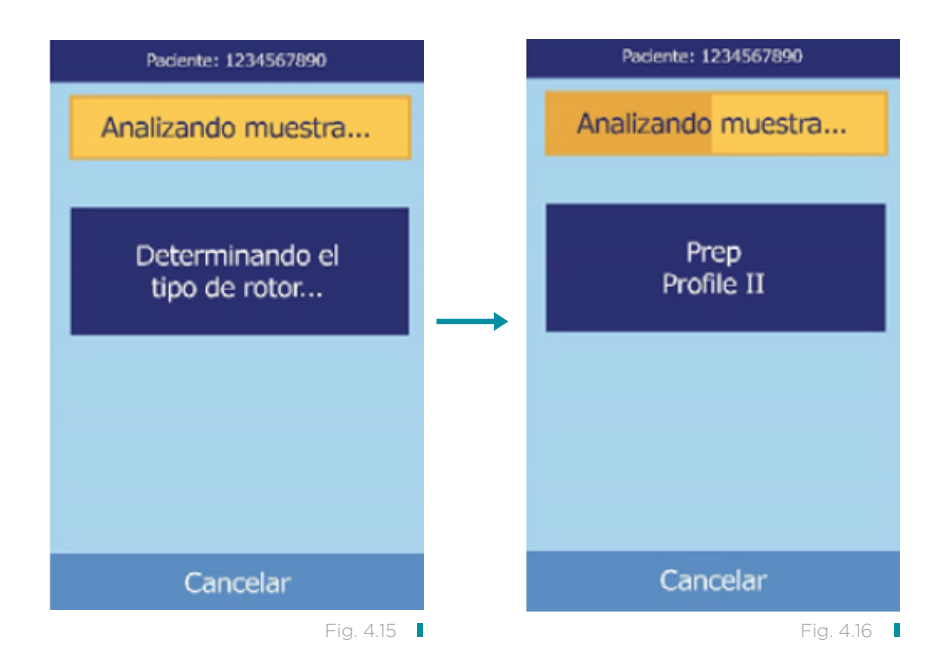

20. Al acabar el procesamiento de la muestra, se memoriza el resultado en el analizador y se indica que el análisis ha finalizado (figura 4.17).

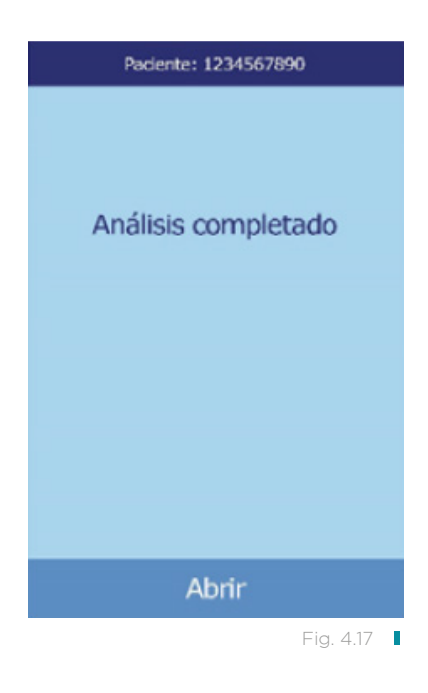

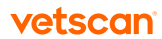

- 21. De manera predeterminada, el analizador imprime automáticamente los resultados del análisis. Si no se imprimen automáticamente, se pueden recuperar de la memoria e imprimir. Consulte "Buscar resultados" en la [página](#page-78-0) 79. Nota: Compruebe si los resultados impresos contienen resultados suprimidos, que aparecen marcados con los símbolos siguientes: ~~~
- 22. Pulse Abrir para abrir el cajón del rotor (figura 4.18, figura 4.19).

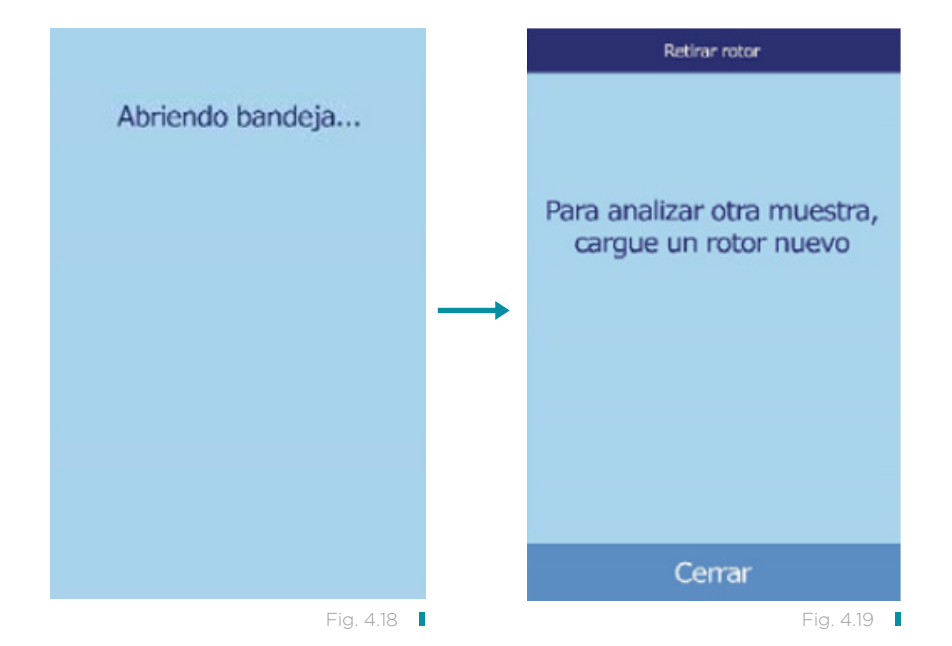

- 23. Retire el rotor reactivo del cajón. PRECAUCIÓN: Deseche el rotor conforme a los procedimientos estándar del laboratorio para muestras de animales.
- 24. Para analizar otra muestra, inserte el nuevo rotor reactivo y repita el procedimiento anterior.
- 25. Cuando termine, pulse **Cerrar** para cerrar el cajón y activar el modo de espera del analizador (figura 4.20).

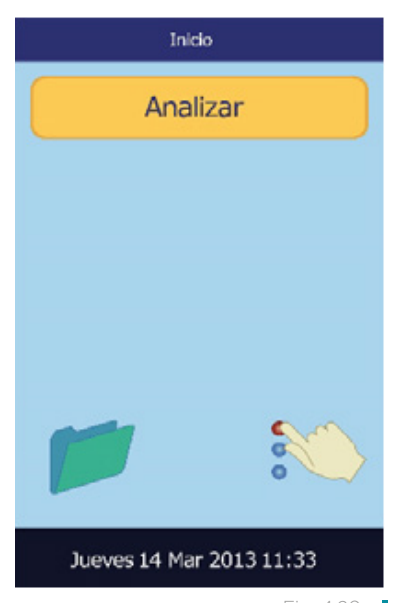

Fig. 4.20 |

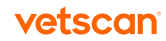

### 4.5 Cancelar un análisis

1. Para cancelar un análisis en curso, en la pantalla táctil, pulse **Cancelar** (figura 4.21).

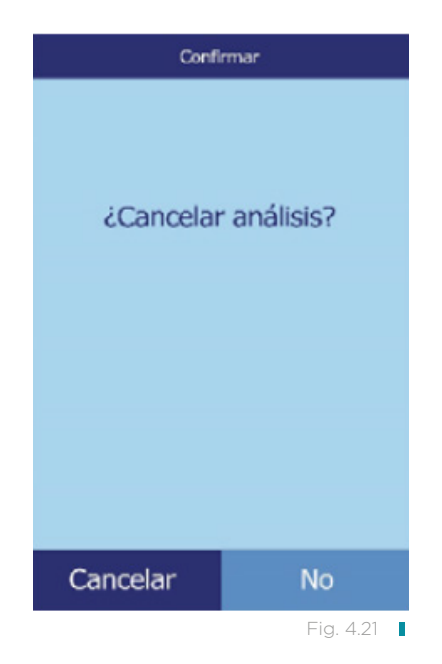

- 2. Pulse otra vez **Cancelar** para confirmarlo. Se cancela el análisis y se abre el cajón del rotor (figura 4.22, figura 4.23).
- 3. Retire el rotor del cajón. Ahora el analizador está listo para hacer otro análisis. Pulse **Cerrar** para cerrar la bandeja.

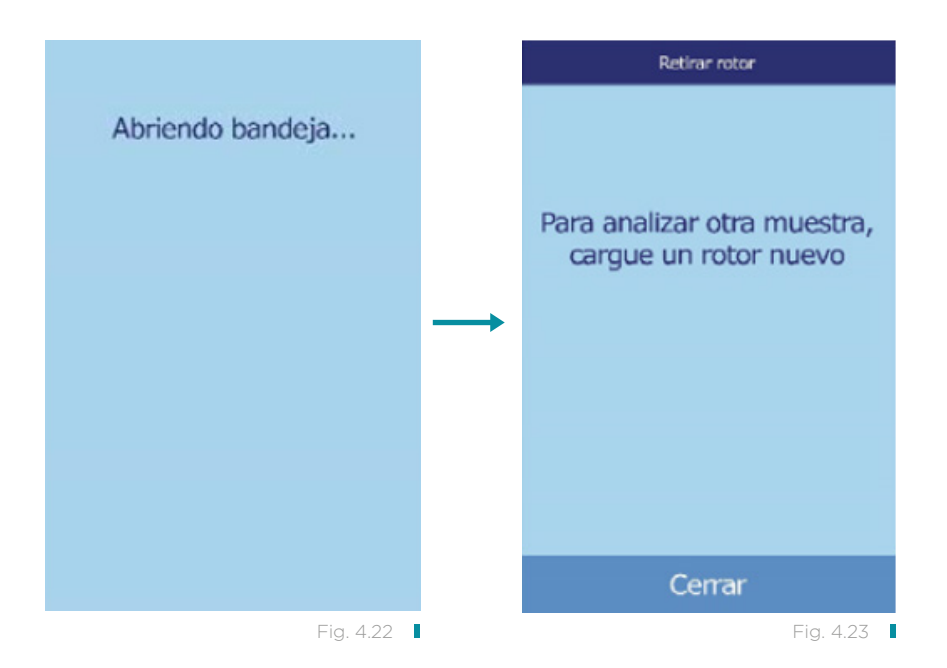

### 4.6 Usar los resultados de las pruebas

Los resultados que calcula el analizador se almacenan en la memoria y se imprimen automáticamente, y también es posible recuperarlos e imprimirlos más adelante cuando hagan falta. Si el analizador está conectado a un ordenador externo, los resultados se transmitirán automáticamente en cuanto se hayan calculado. Consultar las ecuaciones y el procedimiento básico para calcular las concentraciones de los analitos en "Principios de funcionamiento" en la [página](#page-97-0) 98.

En la figura 4.24 se muestra una impresión de resultados habitual. El encabezado de la impresión de resultados incluye información como la fecha y hora del análisis, el tipo de muestra, el número de identificación del paciente, el tipo de rotor reactivo, el número de lote del rotor, el número de identificación del operario y el número de serie del analizador. La sección resultados de la prueba está impresa en varias columnas e incluyen nombre químico, concentración de analito e intervalo de referencia en las unidades especificadas, como se muestra a la derecha.

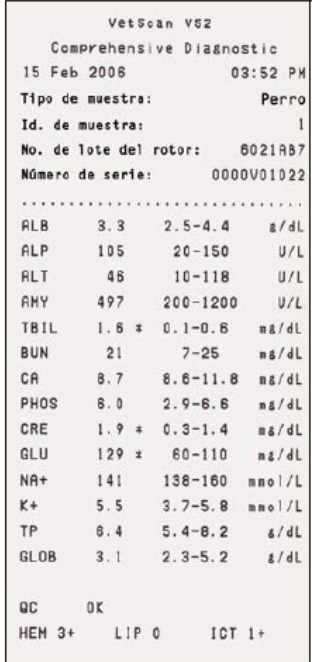

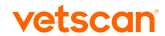

Cada rotor contiene reactivos que detectan la exposición a condiciones extremas de, por ejemplo, temperatura y humedad. Los resultados que están dentro del intervalo esperado llevan impreso QC OK. De lo contrario, no se imprimen resultados y el analizador abre el cajón del rotor.

- Los resultados que no se encuentran dentro del intervalo de referencia se indican en la impresión con un asterisco (\*) junto a la concentración de analito.
- Los resultados que están fuera de intervalo dinámico y el intervalo del sistema se indican en la impresión con un símbolo de "menor que" (<) impreso junto al valor mínimo del intervalo dinámico o del sistema, o con un símbolo de "mayor que" (>) impreso junto al valor máximo de dichos intervalos. (Por ejemplo, las concentraciones no comprendidas dentro del intervalo dinámico de glucosa se imprimen como <10 o >700 mg/dl, respectivamente, y las no comprendidas dentro del intervalo del sistema de glucosa se imprimen como 0 o >1200 mg/ dl, respectivamente).
- Cuando un resultado no se puede determinar, es decir, si un resultado se ha suprimido, en lugar de números se imprimen los símbolos ~~~. Un resultado se puede suprimir a causa de una mezcla incorrecta de un soporte sólido reactivo con la muestra diluida, una reacción no lineal, al no alcanzarse un criterio de valoración en una reacción particular o si se detecta una concentración fuera de la capacidad operativa del analizador. Si se suprime un analito (~~~), la configuración predeterminada del analizador imprime un informe de errores.
- Se imprime HEM, LIP o ICT en lugar de la concentración de analito si los resultados han sido afectados negativamente por interferencia de hemólisis, lipemia o ictericia, respectivamente. También se imprime LIP si hay interacciones de lipemia e ictericia. Además, se imprime HEM si un analito concreto ha sido afectado por hemólisis e ictericia, hemólisis y lipemia o hemólisis, lipemia e ictericia. Examine los índices de la muestra para averiguar si un resultado determinado ha sido afectado por más de un factor de interferencia.
- Los índices de la muestra aparecen al final de los resultados. Indican el grado de hemólisis, ictericia y lipemia detectado en la muestra, medidas en una escala de 0 (nulo), 1+ (ligero), 2+ (moderado) y 3+ (grave).

Si la muestra se identifica como hemolítica, obtenga una muestra nueva y analícela en otro rotor reactivo. Si la nueva muestra también es hemolítica, consulte "Diagnóstico de averías" en la [página 9](#page-92-0)3. La elevación de la lipemia puede deberse a la dieta. Confirme que el paciente haya estado en ayunas por lo menos 12 horas antes de obtener otra muestra. Puede consultar sugerencias para los análisis de muestras con lipemia o ictericia graves en "Diagnóstico de averías" en la [página 93](#page-92-0).

## 4.7 Resumen del procedimiento de prueba

### 4.7.1 VETSCAN® VS2 Analizador Químico

- Compruebe si la toma eléctrica utilizada para el analizador está conectada a tierra.
- Verifique si la temperatura ambiente del lugar donde se encuentra el analizador es de 15–32 °C.
- No apague el analizador mientras analiza una muestra.
- Mantenga el cajón del analizador cerrado mientras no se utilice.
- Cualquier intento de reparar el analizador anulará la garantía. Consulte "Diagnóstico de averías" en la [página 93](#page-92-0) para el diagnóstico de averías y "Mantenimiento y servicio" en la [página 101](#page-100-0) para el mantenimiento habitual.

### 4.7.2 Rotores reactivos

- No utilice un rotor que esté caducado. La fecha de caducidad del rotor reactivo está impresa en la bolsa de aluminio y codificada en el código de barras.
- Guarde los rotores reactivos a una temperatura de 2–8 °C, como se describe en sus respectivas etiquetas. Los rotores pueden utilizarse inmediatamente después de retirarlos del refrigerador.
- Mantenga los rotores reactivos limpios. Sujete los rotores solamente por los bordes, para eliminar la posibilidad de manchar las superficies ópticas de las cubetas con los dedos. Use un paño sin pelusa para limpiar las manchas extensas de sangre.
- Después de introducir la muestra, para evitar derrames mantenga los rotores reactivos horizontales.
- Nunca use un rotor reactivo que se le haya caído.
- Use el rotor reactivo dentro de los 20 minutos después de abrir la bolsa de aluminio.
- Analice el rotor reactivo dentro de los 10 minutos después de la aplicación de la muestra.

### 4.7.3 Muestras

- Analice las muestras de sangre entera en un plazo de tiempo no superior a 60 minutos después de su recogida.
- Rellene el tubo de obtención de muestras de heparina-litio por lo menos hasta la mitad, para asegurarse de que la concentración de anticoagulante en la muestra no sea demasiado elevada.

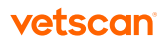

- A fin de prevenir la hemólisis, no refrigere ni agite las muestras de sangre entera.
- Cuando añada sangre a tubos para obtención de muestras sin aditivo, quite la aguja de la jeringa y el tapón del tubo, y coloque con cuidado la muestra en el tubo. (Si introdujese la muestra a través del tapón, podría producirse hemólisis).

### 4.7.4 Manipulación de las muestras

Utilice las siguientes directrices y procedimientos para asegurarse de conseguir los mejores resultados.

#### Guía de jeringas

- Use los siguientes tamaños según el tamaño del paciente:
	- Raza pequeña: hasta 10 kg use una jeringa de calibre 25.
	- Raza mediana: 10–30 kg use una jeringa de calibre 22.
	- Raza grande: 30–60 kg use una jeringa de calibre 20.
	- Raza gigante: más de 60 kg use una jeringa de calibre 18.
- Antes de dispensar, retire la aguja para evitar hemólisis.
- Dispense la muestra lentamente en el tubo para muestras.
- Para pacientes deshidratados: Use plasma o deje que la muestra se asiente durante 5 minutos y luego extraiga desde la parte superior de la muestra.

#### Orden de los tubos de ensayo

Para evitar la contaminación, siempre llene los tubos de ensayo en el siguiente orden:

- 1. Tapa azul: citrato sódico. Anticoagulante solo para la coagulación.
- 2. **Tapa roja:** sin anticoagulante. Nota: Solo usar el tubo de tapa roja si es necesario. Si no hace falta el tubo de tapa roja, llene el tubo de tapa verde primero. Pero cuando hace falta, hay que
	- llenar el tubo de tapa roja antes que cualquier otro.
	- 3. Tapa verde: heparina-litio. Anticoagulante solo para química.
	- 4. Tapa violeta: EDTA. Anticoagulante solo para hematología. PRECAUCIONES: No retire una muestra del rotor y trate de ponerla de nuevo. Nunca ponga tubos de tapa verde en un balancín para tubos de ensayo. Guarde las muestras a temperatura ambiente y úselas dentro de 60 minutos. La contaminación con EDTA tiene un efecto muy pronunciado en los resultados, especialmente para Ca, Na, and K+.

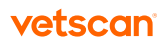

# Configurar el analizador Sección 5

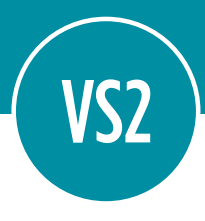

En esta sección se explica cómo configurar el VETSCAN® VS2 Analizador Químico para obtener un rendimiento excelente.

- Configuración general del analizador, según "Utilizar las pantallas de configuración" en la página 45.
- Cambiar los intervalos de referencia de las especies para adaptarlos a la población específica de pacientes, e imprimir, transmitir o archivar dichos intervalos.
	- "Personalizar los intervalos de referencia" en la [página 46](#page-45-0)
	- "Imprimir y archivar intervalos de referencia" en la [página 5](#page-54-0)5
	- "Transmitir los intervalos de referencia" en la [página 5](#page-56-0)7
- Cambiar la configuración general del analizador.
	- "Visualizar la identificación del analizador" en la [página 5](#page-58-0)9
	- "Cambiar la fecha y la hora" en la [página 5](#page-58-0)9
	- "Seleccionar el idioma" en la [página 61](#page-60-0)
	- "Seleccionar unidades" en la [página 61](#page-60-0)
	- "Ajustar el volumen de los sonidos" en la [página 6](#page-66-0)7
	- "Ajustar la pantalla" en la [página 6](#page-67-0)8
	- "Configurar las impresoras" en la [página 70](#page-69-0)
	- "Configurar el protocolo de comunicaciones" en la [página 74](#page-73-0)
	- "Configurar las funciones avanzadas opcionales" en la [página 7](#page-74-0)5

### 5.1 Utilizar las pantallas de configuración

A continuación se muestra la ruta general que debe seguir en los menús para realizar los procedimientos explicados en esta sección. Dichos procedimientos están disponibles en la pantalla Inicio del analizador.

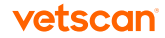

<span id="page-45-0"></span>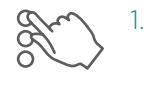

En la pantalla Inicio, pulse el icono Configuración. Aparece la pantalla Configuración del analizador. Aquí puede ajustar la fecha y hora, el idioma, el sonido, la presentación en pantalla y la impresora o bien visualizar información básica del analizador.

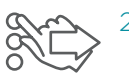

Pulse el icono Más parámetros. Se abre la pantalla Configuración del analizador. Esta pantalla puede servirle de punto de partida para configurar otros parámetros, trabajar con los intervalos de referencia y actualizar el software del analizador.

3. Pulse Inicio para volver a la pantalla Inicio del analizador.

# 5.2 Personalizar los intervalos de referencia

Puede cambiar los intervalos de referencia almacenados en el analizador para adaptarlos a una población de pacientes concreta. Puede hacer esto en la pantalla Inicio.

Nota: Puede cambiar los intervalos de referencia en las unidades comunes o SI, pero no en las dos. El analizador convierte automáticamente las unidades.

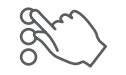

En la pantalla Inicio, pulse el icono Configuración.

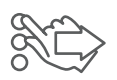

Pulse el icono Más parámetros.

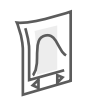

3. Pulse el icono Configuración de intervalos de referencia.

4. Seleccione el intervalo de referencia que desee modificar (figura 5.1).

- Para cambiar el último intervalo de referencia modificado, pulse Último cambio y continúe en el paso 4 de la [página 47](#page-46-0).
- Para cambiar un intervalo de referencia, pulse Todo y continúe en el paso 5.
- 5. Se abre la pantalla Modificar intervalos de referencia. Aquí están disponibles los procedimientos siguientes (figura 5.2):
	- Modificar el intervalo de referencia para un analito concreto, consulte el apartado siguiente.
	- Modificar un conjunto de intervalos asociado a una especie concreta, consulte la [página 4](#page-47-0)8.

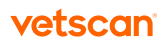

- <span id="page-46-0"></span>• Añadir un intervalo de referencia para una especie nueva, consulte la [página](#page-48-0)  49.
- Eliminar una especie, consulte la [página 5](#page-52-0)3.

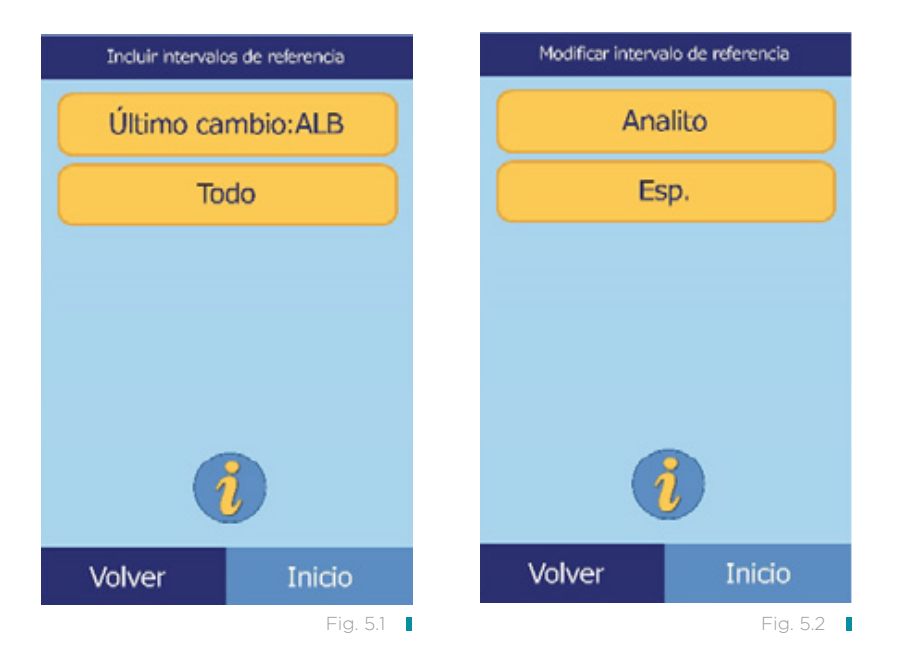

### 5.2.1 Modificar los intervalos de referencia de un analito individual

Para cambiar los intervalos de referencia de un analito concreto, siga estos pasos.

- 1. En la pantalla Modificar intervalos de referencia, pulse Analito.
- 2. Seleccione el analito en la lista. Use las teclas de flecha arriba ( $\triangle$ ) y abajo ( $\triangledown$ ) para desplazarse en la lista (figura 5.3).
- 3. Seleccione el intervalo de referencia en la lista. Si fuera necesario, use las teclas de flecha arriba  $(\triangle)$  y abajo  $(\triangledown)$  para ver la lista completa (figura 5.4).
- 4. Use los controles para establecer los límites superior e inferior de un intervalo (figura 5.5).
	- Use las teclas de flecha arriba  $(\triangle)$  y abajo  $(\nabla)$  para ajustar los valores.
	- Para establecer los límites en cero, pulse Borrar.

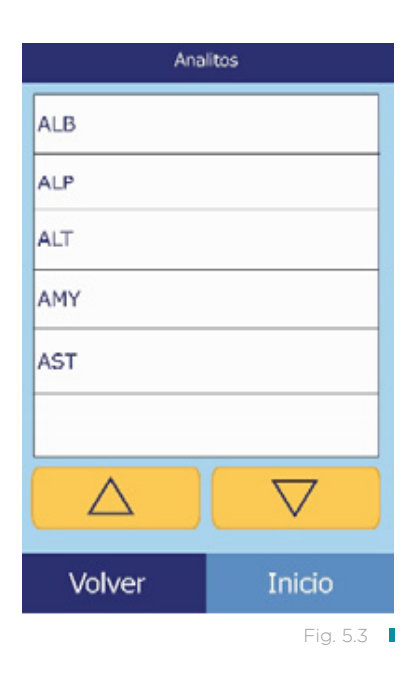

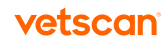

- <span id="page-47-0"></span>• Si desea utilizar los valores predeterminados en fábrica para el intervalo, pulse Predeterm.
	- ALB Paciente [g/L] ALB Intervalos  $g/L$ Amazona  $22 - 44$ Superior Inferior 0 0 Caballo  $25 - 24$  $q/L$ Coyote  $22 - 37$  $q/L$ Control 1 0-0  $g/L$ Predeterm. Borrar  $\bigtriangledown$ Volver Cancelar Guard. Inicio Fig. 5.4 **Fig. 5.5** ■
- 5. Pulse Guard. para memorizar los cambios.

### 5.2.2 Modificar los intervalos de referencia para una especie

Este procedimiento permite modificar los intervalos de referencia para una especie concreta o el conjunto predeterminado del analizador.

- 1. En la pantalla Modificar intervalos de referencia, pulse Especie.
- 2. Seleccione una especie en la lista. Use las teclas de flecha arriba ( $\Delta$ ) y abajo ( $\nabla$ ) según sea necesario para desplazarse en la lista (figura 5.6).
- 3. El analizador muestra los intervalos asignados a la especie (figura 5.7). Seleccione el analito que desea ajustar. Si fuera necesario, use las teclas de flecha arriba ( $\triangle$ )  $y$  abajo ( $\nabla$ ) para desplazarse en la lista.
- 4. Use los controles para establecer los límites superior e inferior del intervalo (figura 5.8).

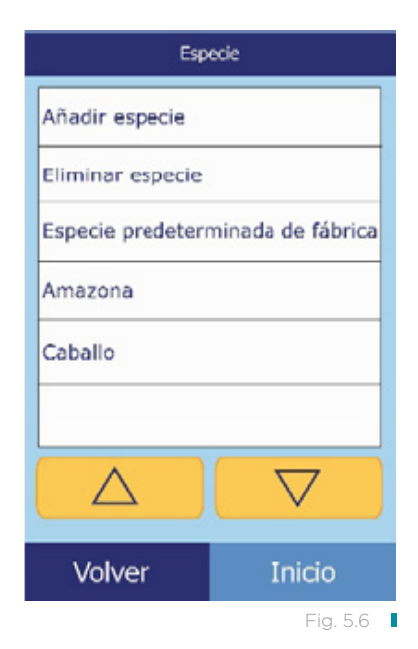

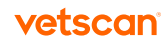

- <span id="page-48-0"></span>• Use las teclas de flecha arriba  $(\triangle)$  y abajo  $(\triangledown)$  para ajustar los valores.
- Para establecer los límites en cero, pulse Borrar.
- Si desea utilizar los valores predeterminados en fábrica para el intervalo, pulse Predeterm.
	- ALB Paciente [g/L] Especie 1 Intervalos ALB  $0 - 0$  $g/L$ Inferior Superior 0 0 **ALP**  $0 - 0$  $U/L$ ALT  $0 - 0$  $U/L$ AMY  $0 - 0$ U/L **AST**  $0 - 0$ U/L Predeterm. Borrar  $\bigtriangledown$  $\sqrt{2}$ Volver Cancelar Guard. Inicio Fig. 5.7 ■ The Contract of the Contract of the Contract of the Fig. 5.8 ■
- 5. Pulse Guard. para memorizar los cambios.

#### 5.2.3 Añadir una especie

El procedimiento siguiente permite añadir intervalos de referencia a una especie concreta (incluida la especie predefinida).

- 1. En la pantalla Modificar intervalos de referencia, pulse Especie.
- 2. Pulse **Añadir especie** (figura 5.9).
- 3. Seleccione Especie 1 para crear un intervalo de referencia para una especie nueva, sin nombrar, **Control 1** para crear un intervalo para un nuevo nivel de control o Seleccionar para crear un intervalo de referencia para una especie predefinida (figura 5.10).

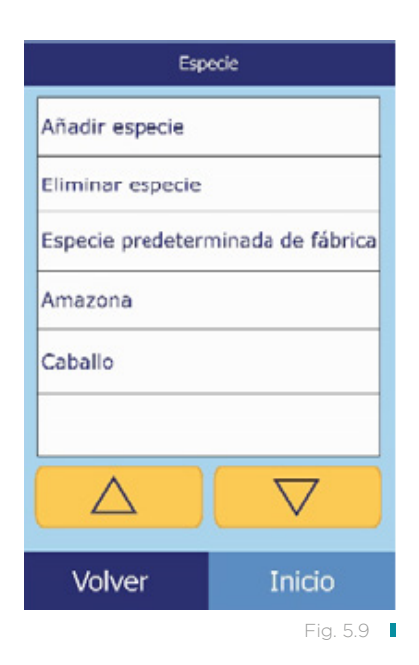

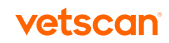

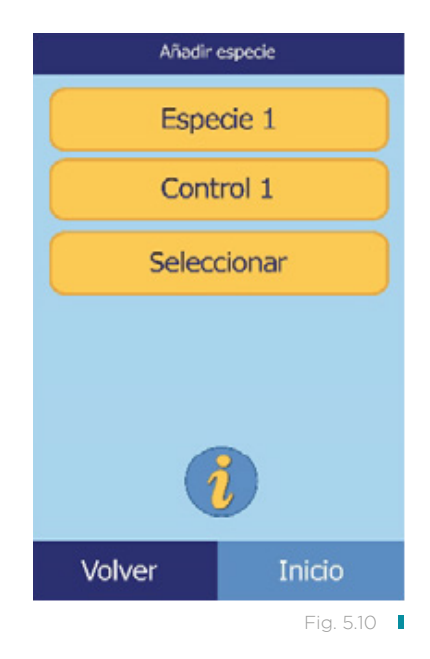

- Para crear un intervalo de referencia para una especie nueva sin nombre:
	- a. Pulse Especie 1.
	- b. Establezca los valores máximo y mínimo para cada uno de los analitos que desea incluir en el intervalo:
		- i. Seleccione el analito que desee ajustar. Use las teclas de flecha arriba  $(\triangle)$  y abajo ( $\nabla$ ) para desplazarse en la lista (figura 5.11).
		- ii. Use los controles para establecer los límites superior e inferior del analito (figura 5.12).
			- Use las teclas de flecha arriba ( $\triangle$ ) y abajo ( $\triangledown$ ) para ajustar los valores.
			- Para establecer los límites en cero, pulse Borrar.
			- Si desea utilizar los valores predeterminados en fábrica para el intervalo, pulse Predeterm.

Nota: Si especifica cero para los dos valores, suprimirá la impresión de los intervalos de este analito en los resultados (en su lugar, aparecerán espacios en blanco), así como la comparación del valor recuperado con los límites del intervalo.

c. Pulse Guard. para memorizar los cambios.

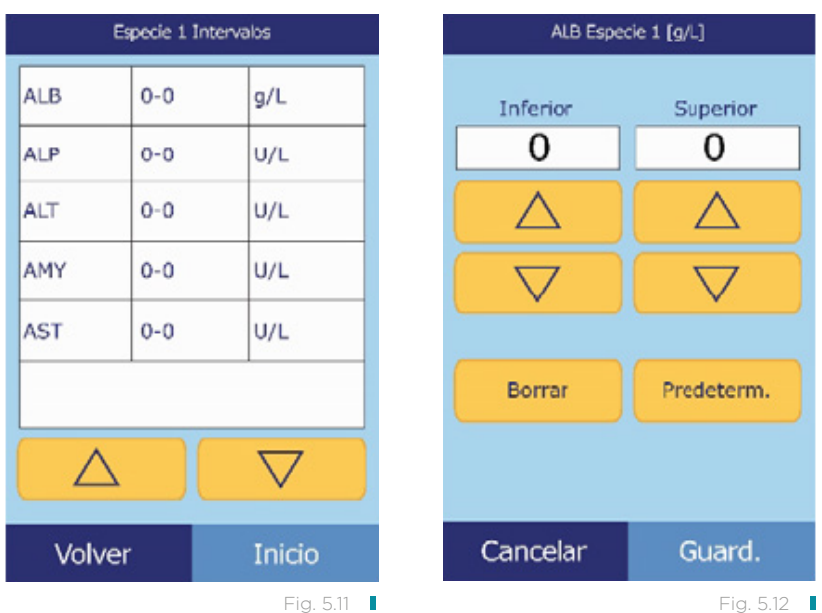

- Para crear un control nuevo:
	- a. Pulse Control 1.
	- b. Establezca los valores máximo y mínimo para cada uno de los analitos que desea incluir en el intervalo:
		- i. Seleccione en la lista el analito que desee ajustar. Use las teclas de flecha arriba ( $\triangle$ ) y abajo ( $\nabla$ ) para ver la lista completa (figura 5.13).
		- ii. Use los controles para establecer los límites superior e inferior del analito (figura 5.14).
			- Use las teclas de flecha arriba ( $\triangle$ ) y abajo ( $\triangledown$ ) para ajustar los valores.
			- Para establecer los límites en cero, pulse Borrar.
			- Si desea utilizar los valores predeterminados en fábrica para el intervalo, pulse Predeterm.

Nota: Si especifica cero para los dos valores, suprimirá la impresión de los intervalos de este analito en los resultados (en su lugar, aparecerán espacios en blanco), así como la comparación del valor recuperado con los límites del intervalo.

c. Pulse Guard. para memorizar los cambios.

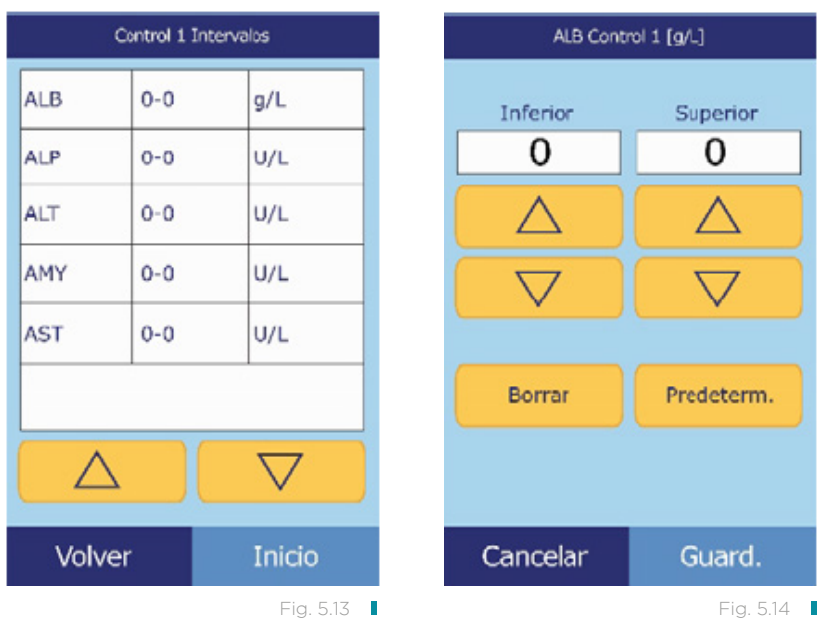

- Para crear un intervalo de referencia para una etiqueta de especie predefinida en concreto:
	- a. Pulse Seleccionar.
	- b. Seleccione el tipo de animal en la lista. Use las teclas de flecha arriba ( $\triangle$ ) y abajo ( $\nabla$ ) para desplazarse en la lista (figura 5.15).
	- c. Seleccione la especie. Use las teclas de flecha arriba ( $\triangle$ ) y abajo ( $\triangledown$ ) para desplazarse en la lista (figura 5.16).

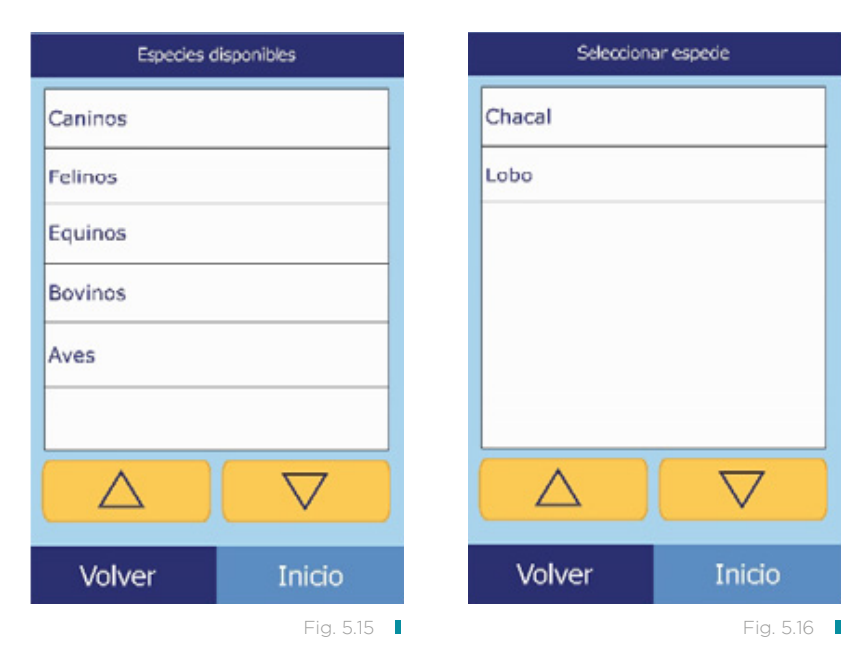

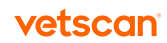

- <span id="page-52-0"></span>d. Establezca los valores máximo y mínimo para cada uno de los analitos que desea incluir en el intervalo.
	- i. Seleccione en la lista el analito que desee ajustar. Use las teclas de flecha arriba ( $\triangle$ ) y abajo ( $\triangledown$ ) para desplazarse en la lista (figura 5.17).
	- ii. Use los controles para establecer los límites superior e inferior del analito (figura 5.18).
		- Use las teclas de flecha arriba ( $\triangle$ ) y abajo ( $\triangledown$ ) para ajustar los valores.
		- Para establecer los límites en cero, pulse **Borrar.**
		- Si desea utilizar los valores predeterminados en fábrica para el intervalo, pulse Predeterm.

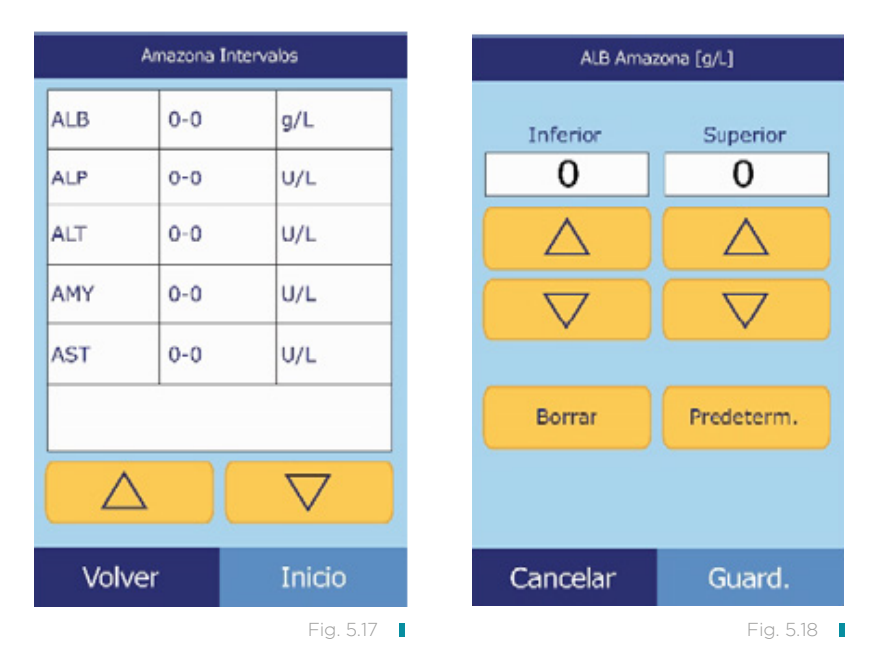

Nota: Si especifica cero para los dos valores, suprimirá la impresión de los intervalos de este analito en los resultados (en su lugar, aparecerán espacios en blanco), así como la comparación del valor recuperado con los límites del intervalo.

c. Pulse Guard. para memorizar los cambios.

#### 5.2.4 Eliminar una especie

El procedimiento siguiente permite eliminar intervalos de referencia de una especie determinada.

- 1. En la pantalla Modificar intervalos de referencia, pulse Especie.
- 2. Pulse **Eliminar especie** (figura 5.19).

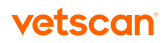

3. Seleccione el intervalo de referencia de la especie que desee quitar. Use las teclas de flecha arriba ( $\Delta$ ) y abajo ( $\nabla$ ) para desplazarse en la lista (figura 5.20).

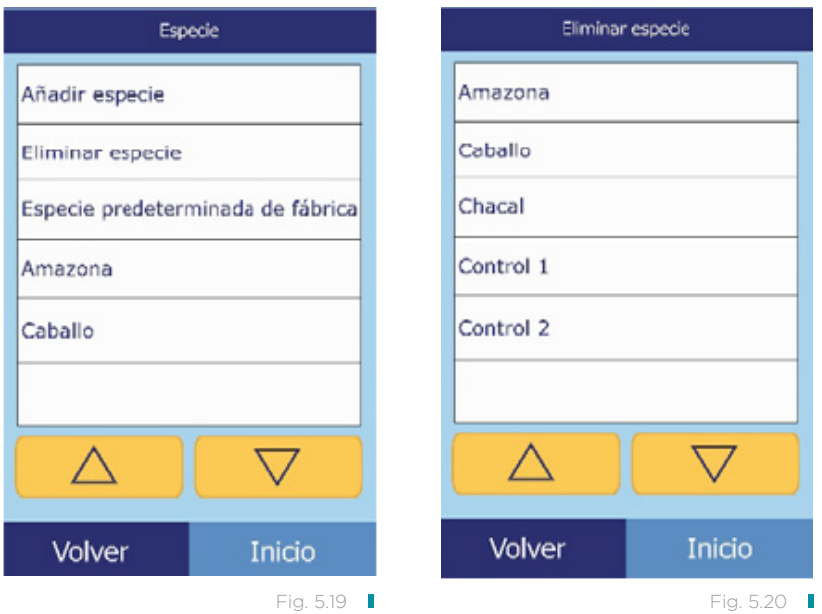

4. Aparecerá una pantalla de advertencia. Pulse **Continuar** para eliminar permanentemente la especie (figura 5.21).

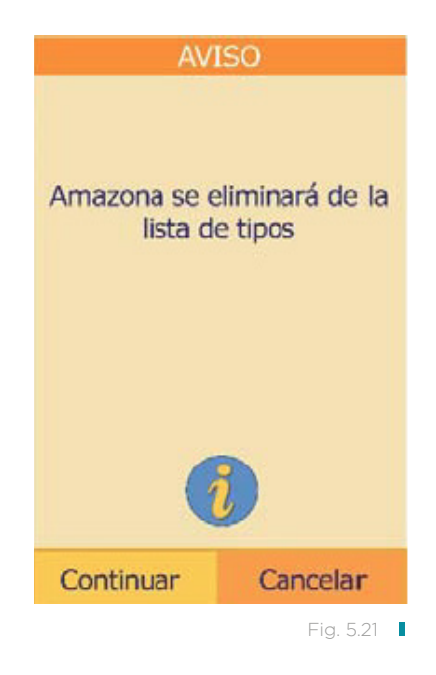

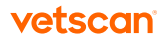

### <span id="page-54-0"></span>5.3 Imprimir y archivar intervalos de referencia

Puede imprimir los intervalos de referencia o bien almacenarlos en el analizador en forma de archivos para su posterior utilización o revisión.

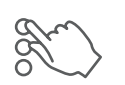

1. En la pantalla Inicio, pulse el icono Configuración.

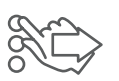

2. Pulse el icono Más parámetros.

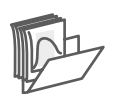

3. Pulse el icono Guardar intervalos de referencia.

- 4. Pulse Enviar (figura 5.22).
	- Para guardar los intervalos de referencia en la memoria interna del analizador: pulse **Archivo interno** (figura 5.23).

El intervalo de referencia se guarda en el analizador, con la fecha y hora actuales.

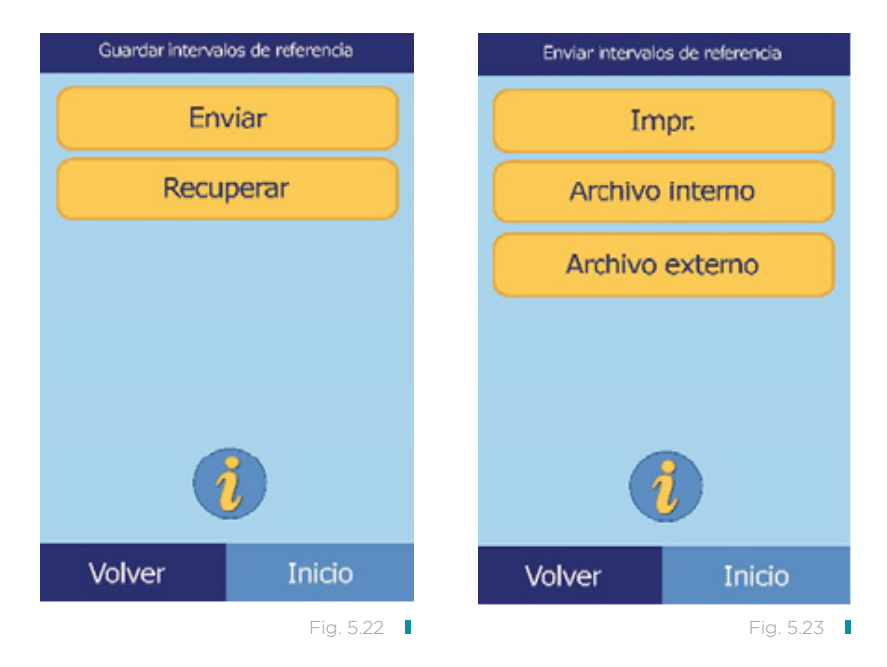

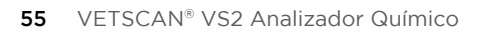

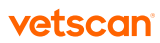

- Para guardar los intervalos en un PC conectado al analizador (figura 5.24):
	- a. Pulse Archivo externo.
	- b. Seleccione el intervalo de referencia de la especie que desee almacenar. El intervalo de referencia se guarda en el PC, con la fecha y hora actuales.
- Para imprimir un intervalo:
	- a. Pulse Impr.
	- b. Seleccione el intervalo de referencia de especie que desee imprimir.

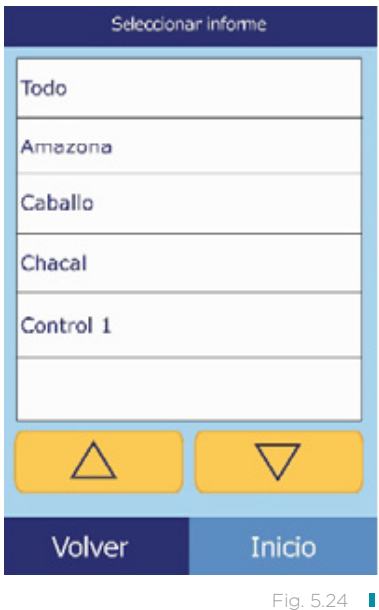

### 5.4 Recuperar los intervalos de referencia

Puede recuperar los intervalos de referencia de un archivo como se explica a continuación.

Nota: Al recuperar un intervalo de referencia archivado, se reemplazan los valores de todos los intervalos de referencia que contiene el analizador. Puede que le interese archivar los intervalos de referencia actuales antes de recuperar otro conjunto de intervalos.

- 1. Pulse Recuperar.
- 2. Seleccione el archivo que desee recuperar. Use las teclas de flecha arriba ( $\triangle$ ) y abajo ( $\nabla$ ) para desplazarse en la lista (figura 5.25).
- 3. Aparecerá una pantalla de advertencia. Pulse Continuar para recuperar el intervalo de referencia archivado (figura 5.26).

<span id="page-56-0"></span>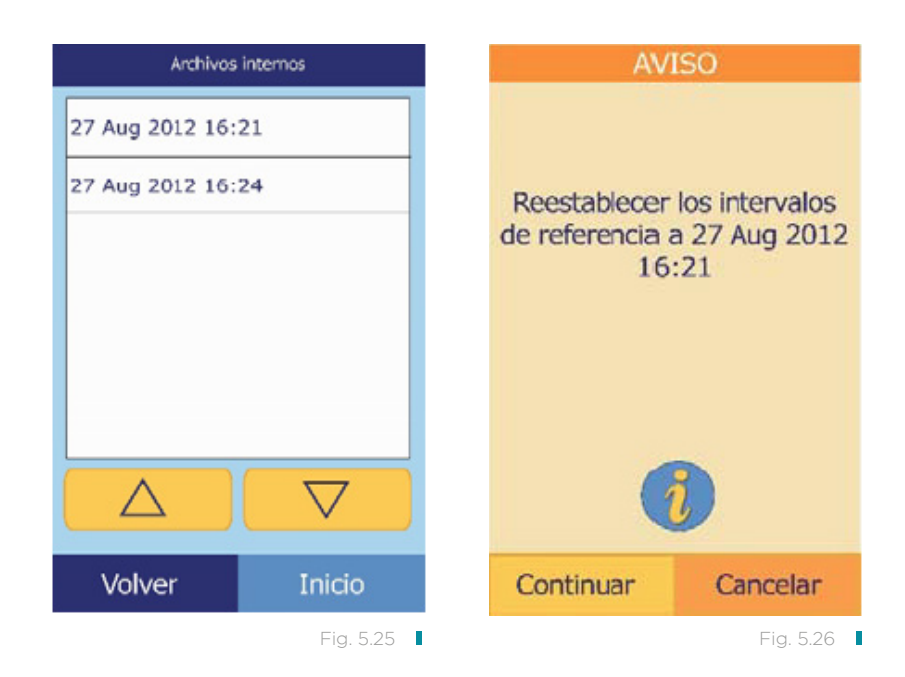

### 5.5 Transmitir los intervalos de referencia

Puede transmitir los intervalos de referencia a un PC conectado y guardarlos en él para su posterior utilización o revisión.

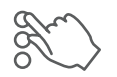

1. En la pantalla Inicio, pulse el icono Configuración.

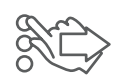

2. Pulse el icono Más parámetros.

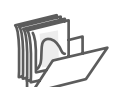

3. Pulse el icono Guardar intervalos de referencia.

- 4. Pulse Enviar (figura 5.27).
- 5. Pulse Archivo externo (figura 5.28).

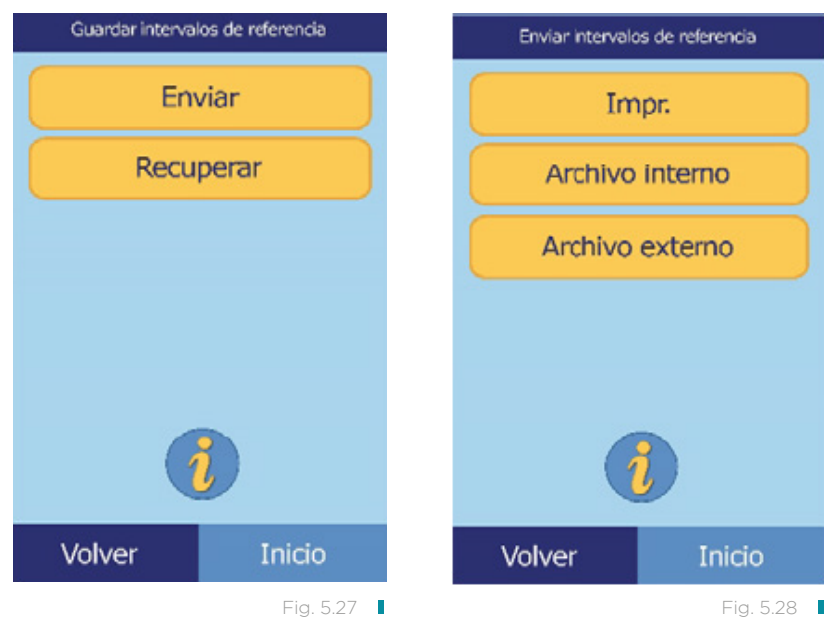

6. Seleccione el intervalo de referencia de la especie que desee almacenar (figura 5.29). El intervalo de referencia se almacena en el PC bajo la fecha.

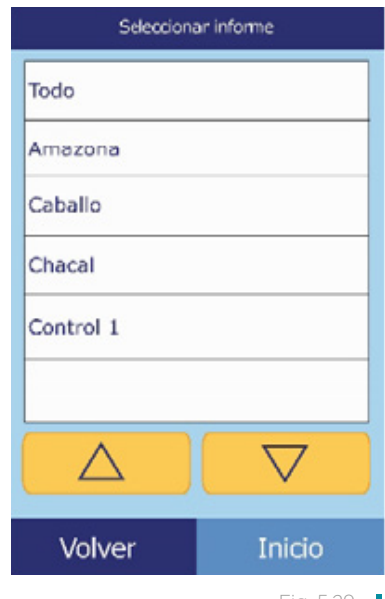

Fig. 5.29

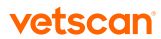

### <span id="page-58-0"></span>5.6 Visualizar la identificación del analizador

Esta función permite consultar información del analizador como su número de serie o la versión del software instalado.

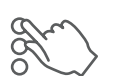

1. En la pantalla Inicio, pulse el icono Configuración.

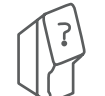

2. Pulse el icono Información del analizador.

3. Se mostrará en la pantalla la información del analizador (figura 5.30).

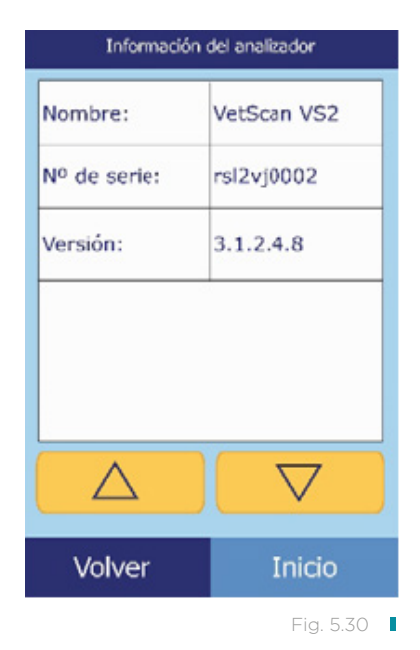

### 5.7 Cambiar la fecha y la hora

De forma predeterminada, el analizador tiene la hora oficial de la costa del Pacífico estadounidense. Cambie la fecha y la hora cuando haga falta al configurar el analizador y periódicamente de ahí en adelante.

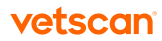

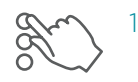

En la pantalla Inicio, pulse el icono Configuración.

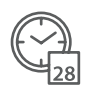

2. Pulse el icono Fecha y hora.

- 3. Ajuste la hora con los controles (figura 5.31):
	- Use las teclas de flecha arriba ( $\triangle$ ) y abajo ( $\triangledown$ ) para ajustar la hora y los minutos.
	- Pulse 12/24 horas para cambiar entre los formatos de hora de 12 y 24 horas.
	- Para establecer los segundos en cero, pulse Cero seg.
- 4. Pulse Fecha cuando termine de ajustar la hora. Nota: Si la hora ajustada no es válida, aparecerá un mensaje de error; pulse Continuar, ajuste la hora correcta y pulse Terminado.
- 5. Use las teclas de flecha arriba ( $\triangle$ ) y abajo ( $\triangledown$ ) para ajustar el día, mes y año (figura 5.32).
- 6. Pulse Terminado.

Nota: Si la fecha ajustada no es válida, aparecerá un mensaje de error; pulse Continuar y ajuste la fecha correcta, entonces pulse Terminado.

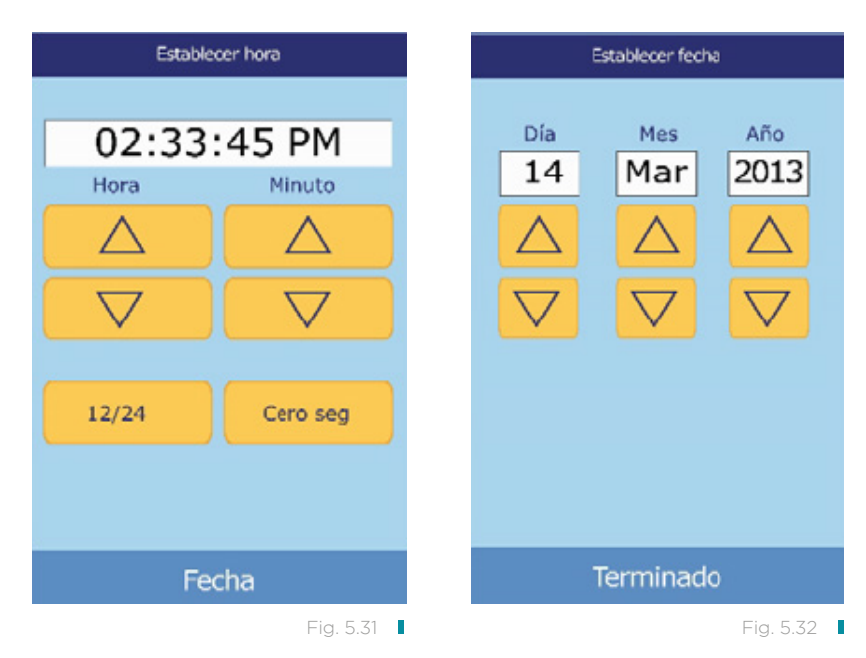

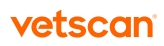

### <span id="page-60-0"></span>5.8 Seleccionar el idioma

El analizador proporciona varios idiomas para los menús y la impresión. Seleccione el idioma que desee usar (el idioma predeterminado es inglés) de la siguiente manera.

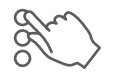

1. En la pantalla Inicio, pulse el icono Configuración.

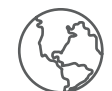

2. Pulse el icono Idiomas.

- 3. Seleccione el idioma en la lista. Use las teclas de flecha arriba ( $\Delta$ ) y abajo ( $\triangledown$ ) para ver la lista completa (figura 5.33)
- 4. Seleccione en la lista el tipo de teclado. Use las teclas de flecha arriba ( $\triangle$ ) y abajo ( $\nabla$ ) para ver la lista completa (figura 5.34).

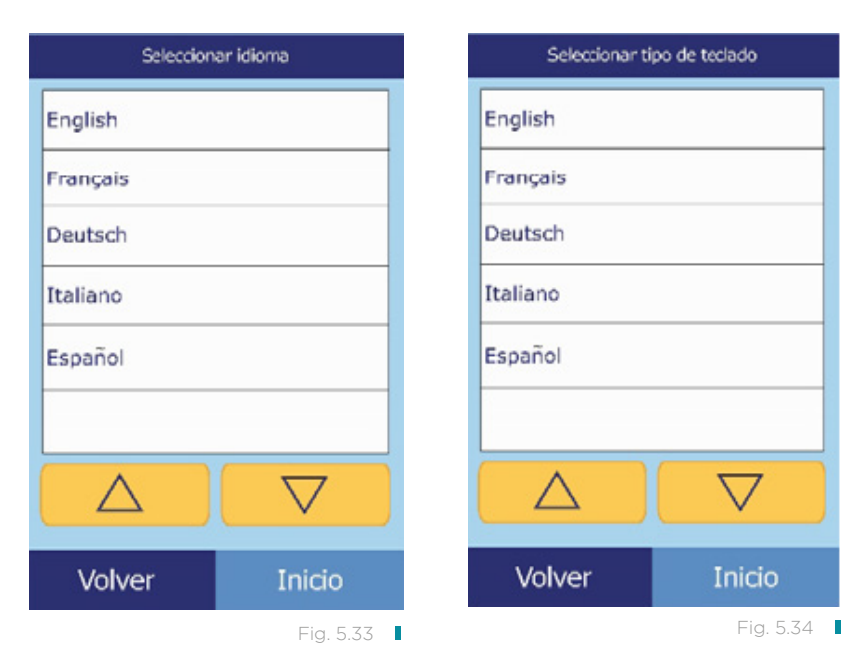

## 5.9 Seleccionar unidades

Puede seleccionar las siguientes unidades para informar los resultados: unidades comunes, como mg/dL, o unidades del SI (sistema internacional), como mmol/L.

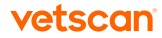

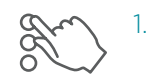

En la pantalla Inicio, pulse el icono Configuración.

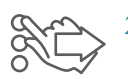

Pulse el icono Más parámetros.

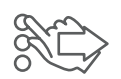

3. Pulse el icono Configurar unidades.

- 4. Siga estos pasos para establecer las unidades utilizadas para todos los analitos, un analito en concreto o una clase de analitos (electrolitos, enzimas, minerales o proteínas).
	- Para establecer las unidades para todos los analitos:
		- a. Pulse Todos los analitos (figura 5.35).
		- b. Seleccione las unidades que desee para todos los analitos: No SI o SI (figura 5.36).

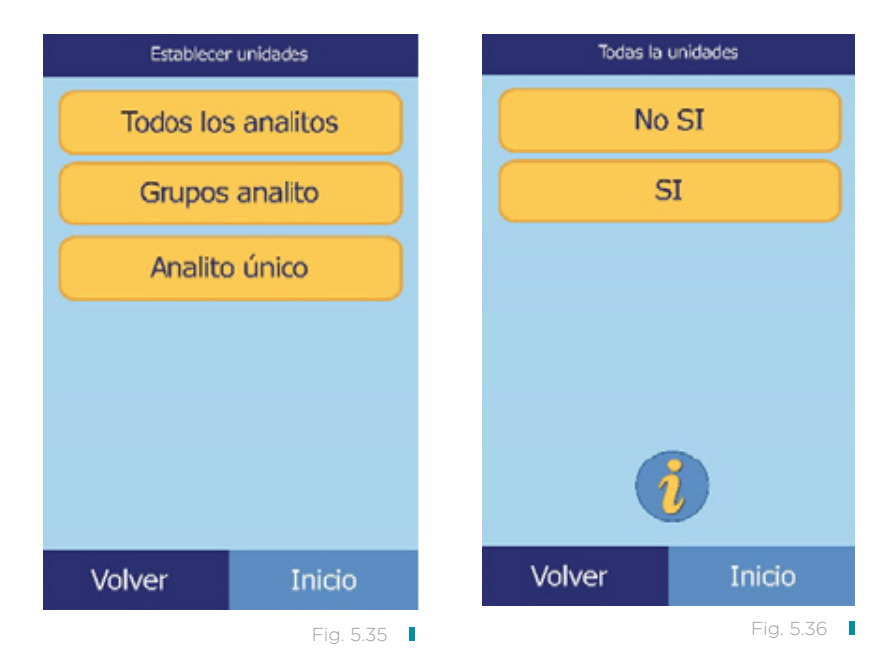

- Para establecer las unidades para un analito en concreto:
	- a. Pulse Analito único (figura 5.37).
	- b. Seleccione un analito en la lista. Use las teclas de flecha arriba ( $\triangle$ ) y abajo  $(\triangledown)$  para ver la lista completa (figura 5.38).

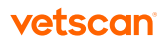

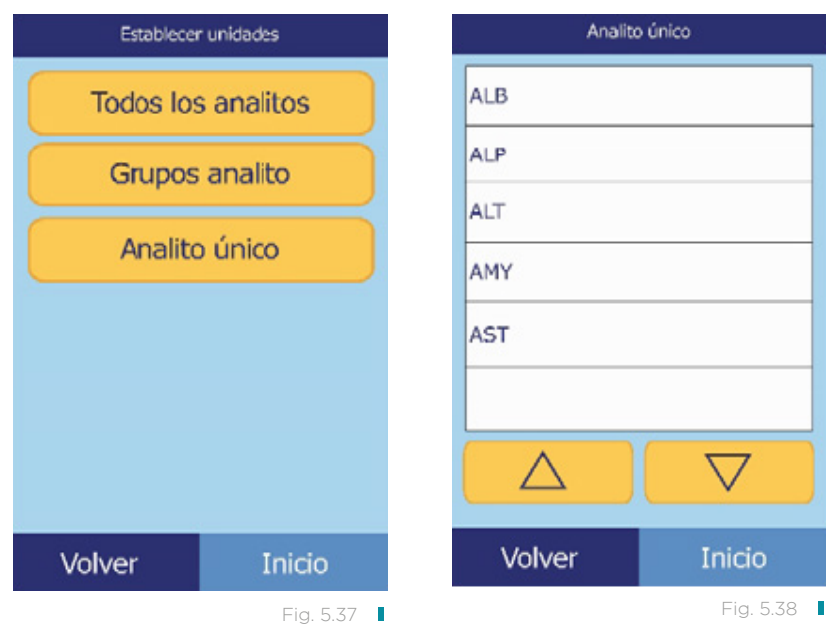

c. Seleccione las unidades que desee para el analito: g/dL, g/L, mg/dL, mg/L o umol/L (figura 5.39)

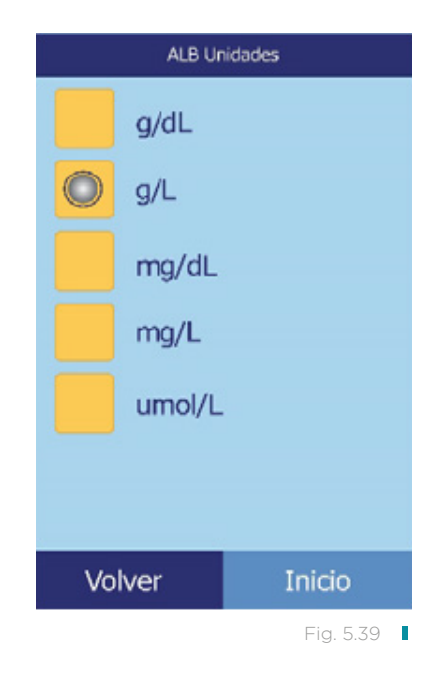

- Para establecer las unidades para todos los electrolitos:
	- a. Pulse Grupos analito (figura 5.40).
	- b. Pulse **Electrolitos** (figura 5.41).

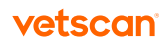

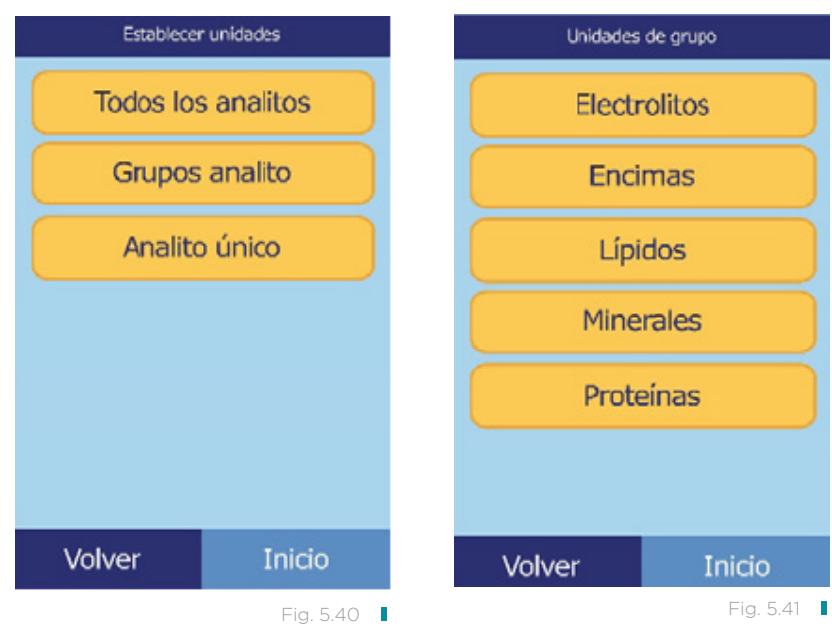

c. Seleccione las unidades que desee para todos los electrolitos: mmol/L o mEq/L (figura 5.42).

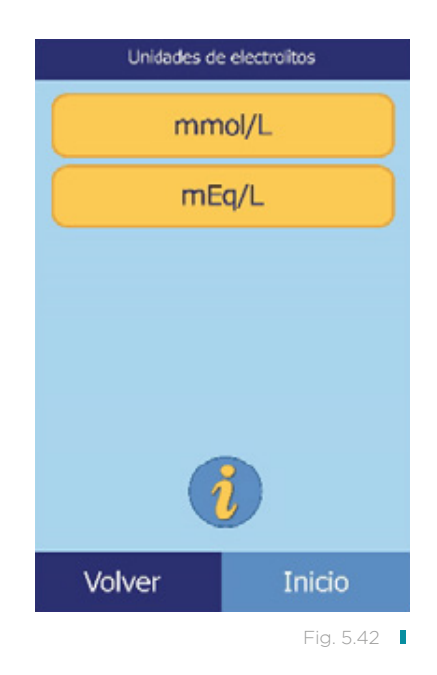

- Para establecer las unidades para todas las enzimas:
	- a. Pulse **Enzimas** (figura 5.43).
	- b. Seleccione las unidades que desee para todas las enzimas: U/L o ukat/L (figura 5.44).

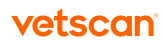

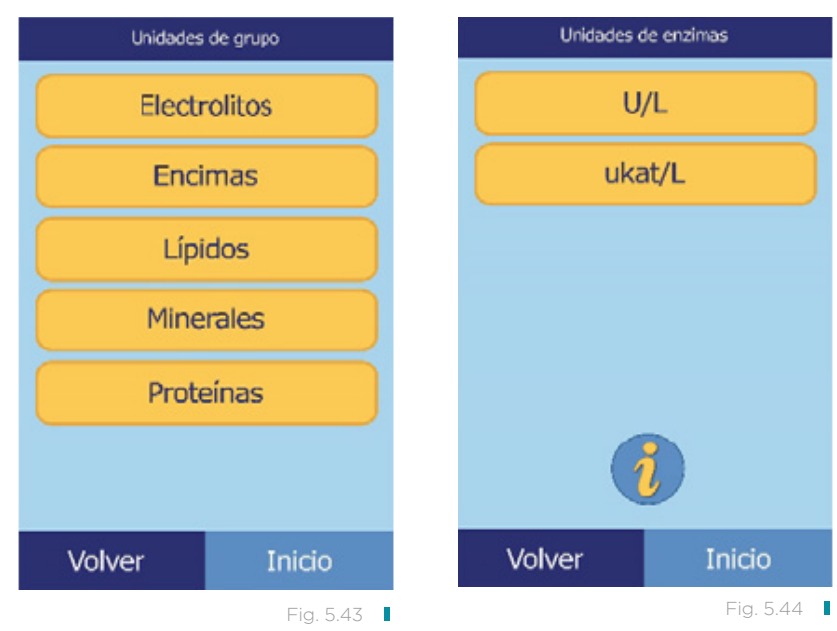

- Para establecer las unidades para todos los lípidos:
	- a. Pulse Lípidos (figura 5.45).
	- b. Seleccione las unidades que desee para todos los lípidos: mg/dL o mmol/L (figura 5.46).

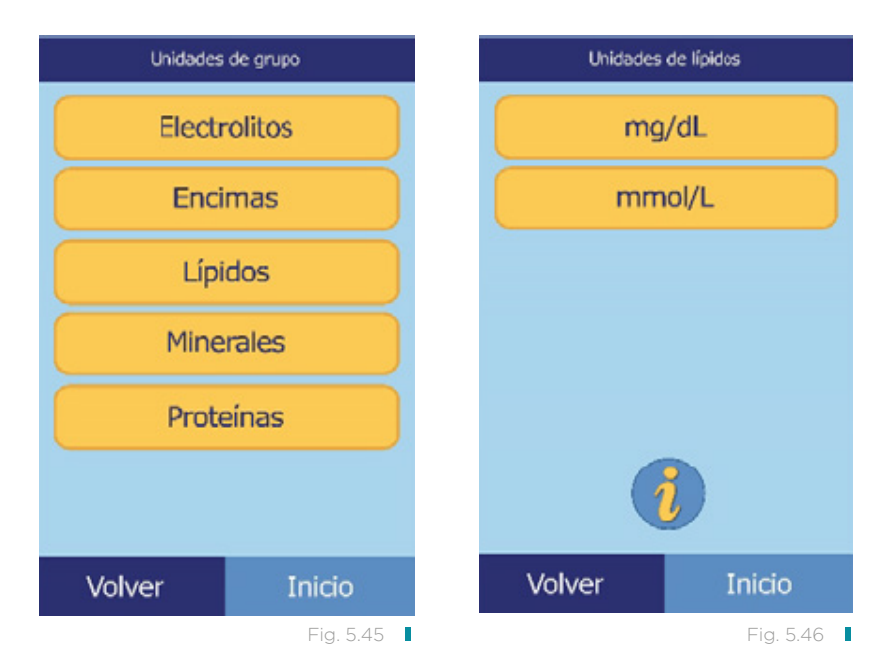

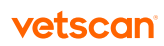

- Para establecer las unidades para todos los minerales:
	- a. Pulse **Minerales** (figura 5.47).
	- b. Seleccione las unidades que desee para todos los minerales: mg/dL, mmol/L o mEq/L (figura 5.48).

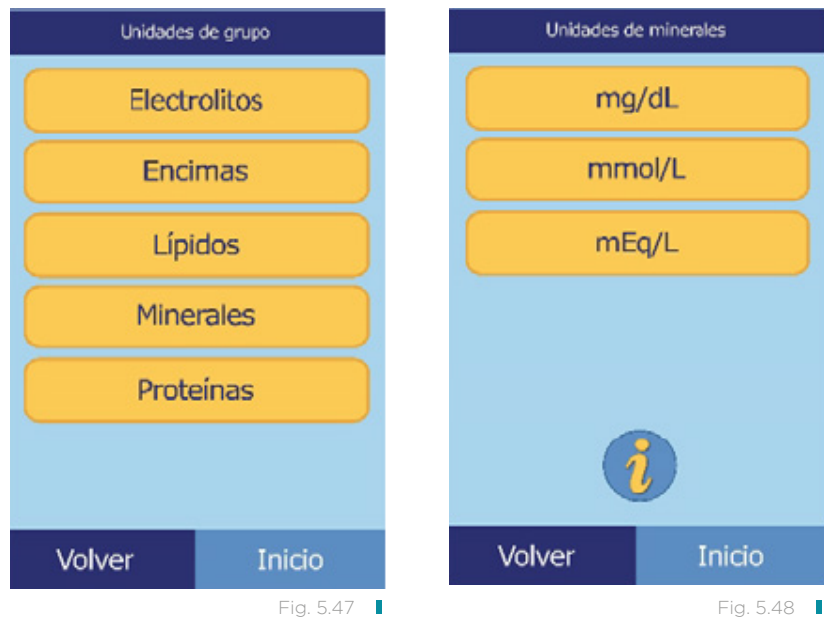

- Para establecer las unidades para todas las proteínas:
	- a. Pulse Proteínas (figura 5.49).
	- b. Seleccione las unidades que desee para todas las proteínas: g/dL o g/L (figura 5.50).

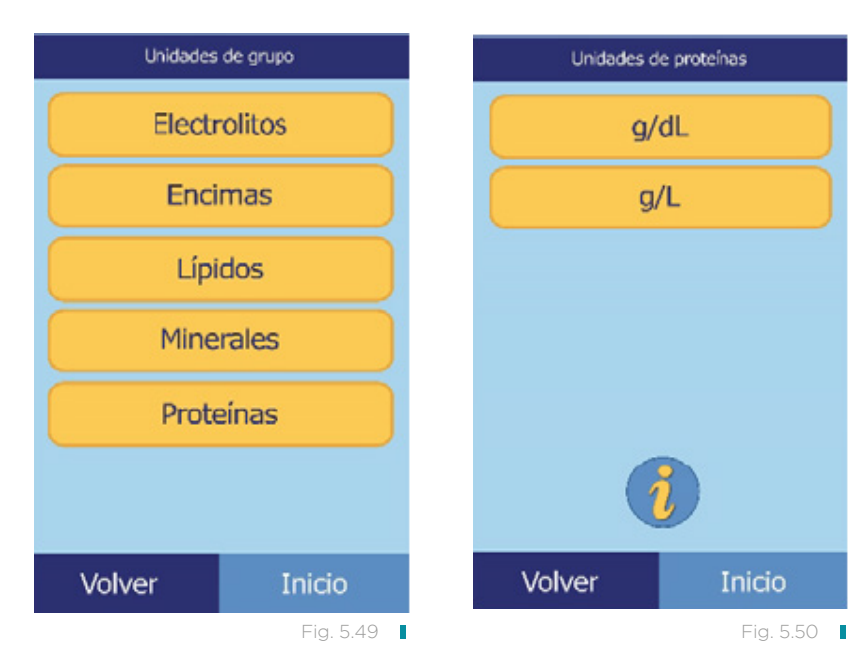

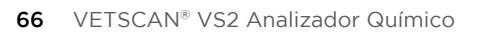

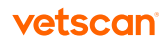

# <span id="page-66-0"></span>5.10 Ajustar el volumen de los sonidos

El procedimiento siguiente permite ajustar el volumen de los sonidos que señalan los clics en la pantalla, las alertas y las notificaciones de estado del analizador.

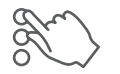

1. En la pantalla Inicio, pulse el icono Configuración.

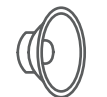

2. Pulse el icono Configuración de sonido.

3. Seleccione el sonido que desee ajustar (figura 5.51).

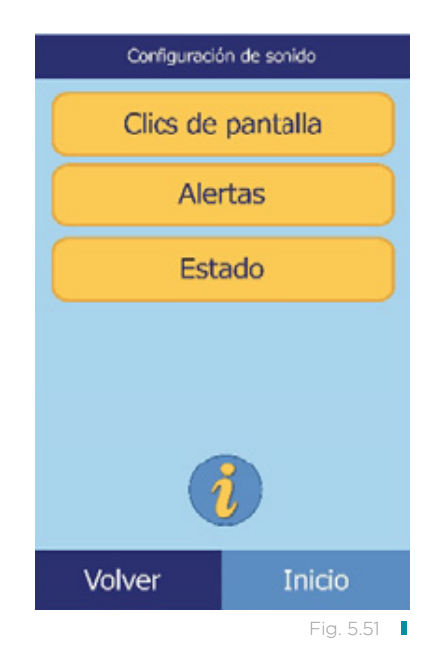

- 4. Ajuste el volumen seleccionado con los controles.
- Use las teclas de flecha arriba ( $\Delta$ ) y abajo ( $\triangledown$ ) para ajustar el volumen.
- Pulse **Apagado** para apagar el sonido.
- Pulse Predeterm. para restaurar el valor del sonido predeterminado en fábrica.
- 5. Pulse Guard. para memorizar el nuevo ajuste.

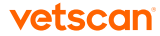

### <span id="page-67-0"></span>5.11 Ajustar la pantalla

Puede ajustar el brillo de la pantalla del analizador según haga falta y seleccionar el tiempo que debe estar inactivo el analizador antes de que se active el protector de pantalla o el modo de ahorro de energía (en cualquiera de los dos casos, toque la pantalla para volver a activar el analizador).

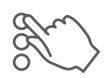

1. En la pantalla Inicio, pulse el icono Configuración.

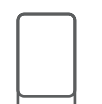

2. Pulse el icono Configuración de pantalla.

3. Ajuste o calibre la pantalla como sigue.

- Para ajustar el brillo de la luz de fondo:
	- a. Pulse Luz de fondo (figura 5.52).
	- b. Ajuste el brillo con los controles (figura 5.53):
		- Use las teclas de flecha arriba ( $\Delta$ ) y abajo ( $\triangledown$ ) para ajustar el brillo.
		- Pulse Lleno para seleccionar el brillo máximo.
		- Pulse Predeterm. para establecer el brillo en su valor predeterminado.
	- c. Pulse Guard. para memorizar el nuevo ajuste.

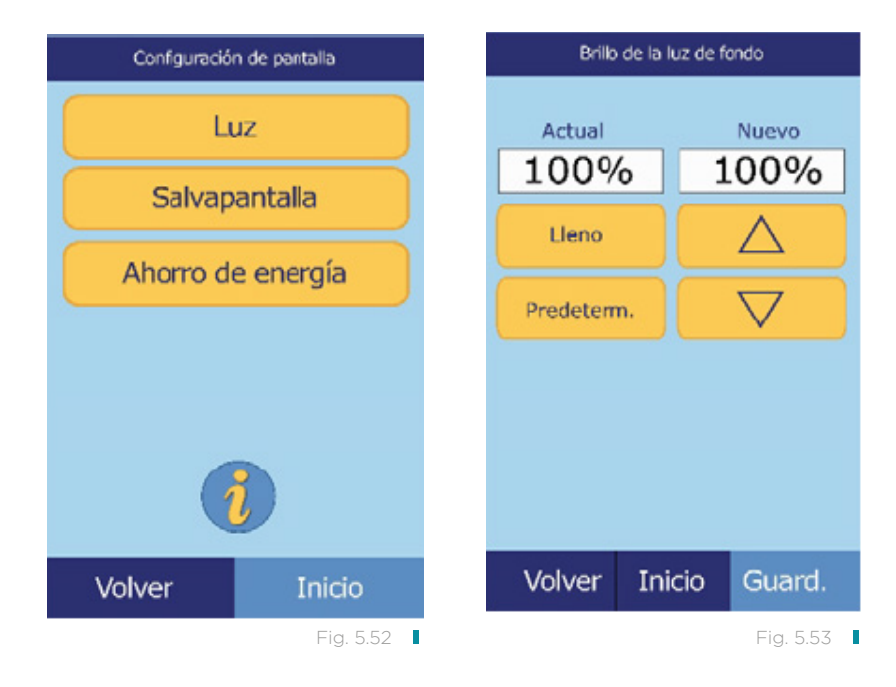

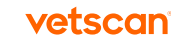

- Para ajustar la demora del protector de pantalla:
	- a. Pulse Salvapantalla (figura 5.54)
	- b. Ajuste la demora con los controles (figura 5.55).
		- Use las teclas de flecha arriba ( $\triangle$ ) y abajo ( $\triangledown$ ) para ajustar la demora.
		- Pulse Nunca para desactivar el protector de pantalla.
		- Pulse Predeterm. para establecer la demora en su valor predeterminado.
	- c. Pulse Guard. para memorizar el nuevo ajuste.

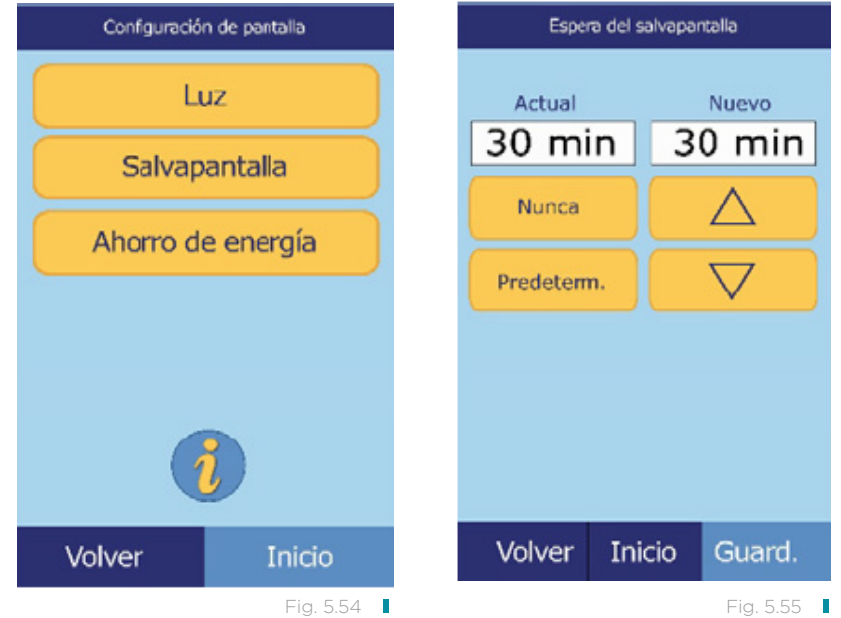

- Para ajustar la demora del modo de ahorro de energía:
	- a. Pulse Ahorro de energía (figura 5.56).
	- b. Ajuste la demora con los controles (figura 5.57).
		- Use las teclas de flecha arriba ( $\triangle$ ) y abajo ( $\triangledown$ ) para ajustar la demora.
		- Pulse **Nunca** para impedir que se active el modo de ahorro de energía del analizador.
		- Pulse Predeterm. para establecer la demora en su valor predeterminado.
	- c. Pulse Guard. para memorizar el nuevo ajuste.

<span id="page-69-0"></span>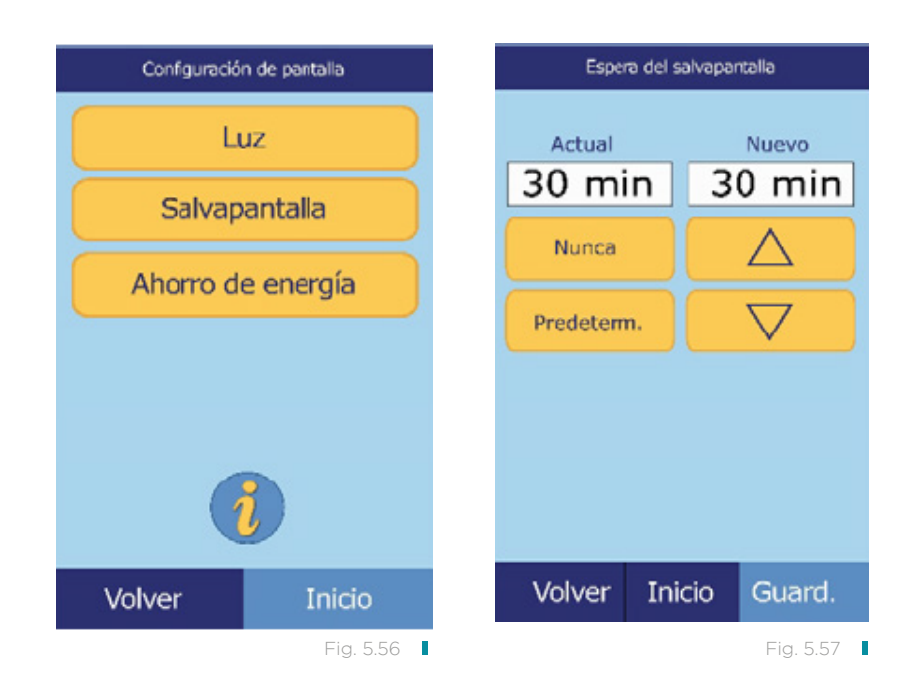

## 5.12 Configurar las impresoras

Use estos procedimientos para instalar y configurar la impresora interna del analizador o una impresora externa conectada a él.

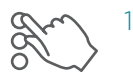

1. En la pantalla Inicio, pulse el icono Configuración.

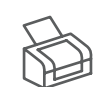

2. Pulse el icono Configurar impresión.

3. Ahora puede hacer lo siguiente (figura 5.58):

- Para seleccionar que el analizador utilice la impresora predeterminada, vea a continuación.
- Para comprobar si la impresora funciona correctamente, consulte la [página](#page-71-0)  [72](#page-71-0).
- Para seleccionar los informes que desee imprimir automáticamente al concluir un análisis, consulte la [página 7](#page-72-0)3.

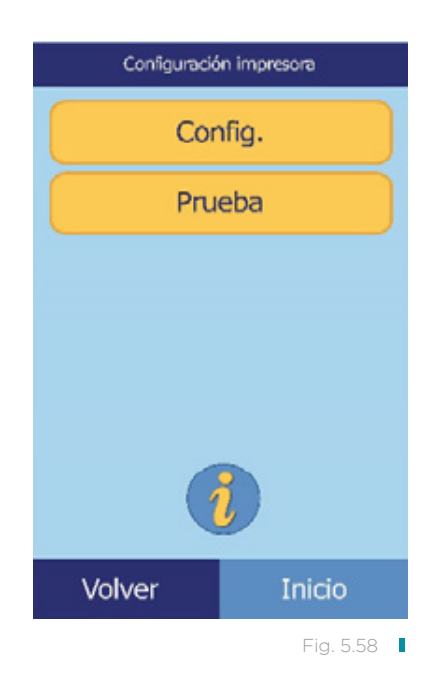

### 5.12.1 Configurar la impresora predeterminada

Seleccione la impresora que utilizará para imprimir resultados e informes de la siguiente manera.

- 1. En la pantalla Configuración impresora, pulse Config.
- 2. Pulse Establ. predeterm (figura 5.59).
- 3. Seleccione Impres. Analiz. o una Impresora externa (figura 5.60).
- 4. Para una impresora externa: seleccione una impresora en la lista de impresoras disponibles que aparece en la pantalla. El analizador detecta y configura automáticamente el tipo de impresora cuando es necesario.

<span id="page-71-0"></span>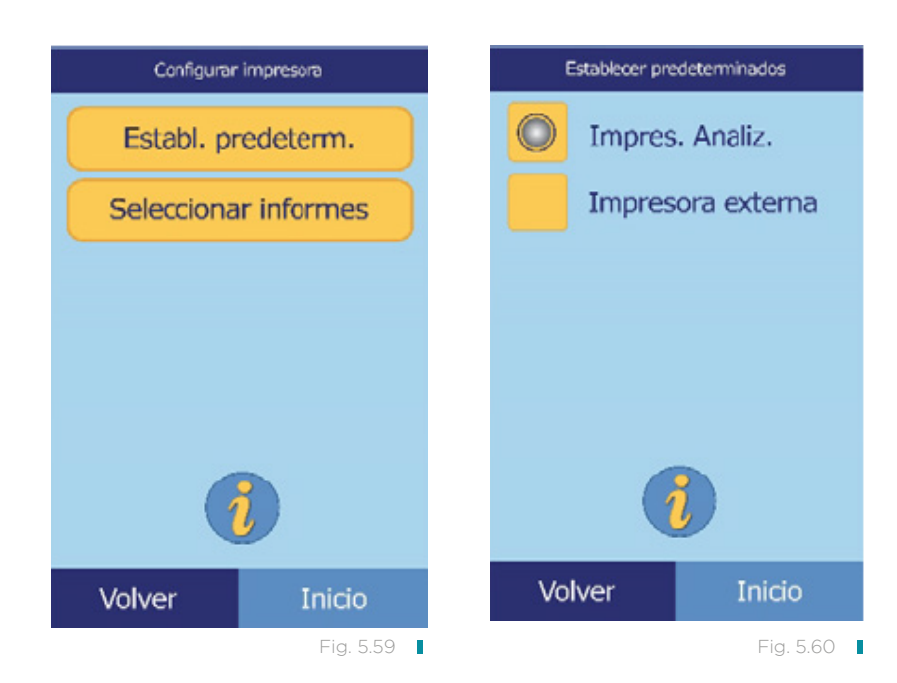

#### 5.12.2 Probar una impresora

A continuación se explica cómo comprobar el funcionamiento de la impresora del analizador o de una impresora externa conectada.

- 1. En la pantalla Configuración impresora, pulse **Probar.**
- 2. Seleccione la impresora que desee probar. Se imprime una página de prueba en la impresora seleccionada (figura 5.61).

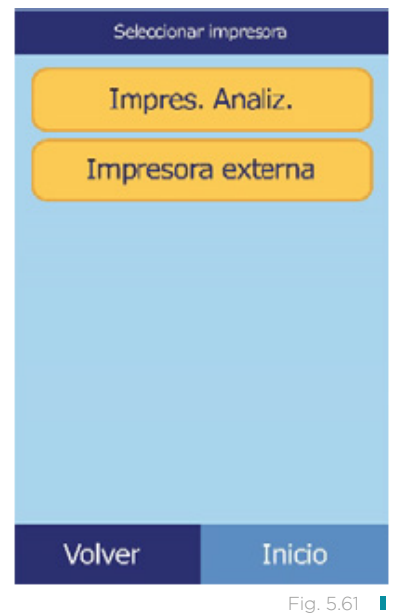

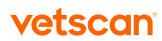
#### 5.12.3 Impresoras compatibles con el VETSCAN® VS2

Para una lista de impresoras compatibles con el VS2 hasta octubre de 2012, consulte "Impresoras compatibles" en la [página 12](#page-123-0)4.

Nota: Las capacidades de impresión están sujetas a cambio sin aviso previo. Para una lista actualizada de las impresoras compatibles con el VETSCAN® VS2 Analizador Químico, contacte al Soporte técnico de nuestro Servicio VETSCAN® Plus llamando al 800 777 0384.

#### 5.12.4 Seleccionar informes

El procedimiento siguiente permite definir el tipo y el número de informes que se imprimirán automáticamente al analizar una muestra.

- 1. En la pantalla Configuración impresora, pulse **Config.**
- 2. Pulse Seleccionar informes (figura 5.62).
- 3. Seleccione el tipo de informe (figura 5.63).

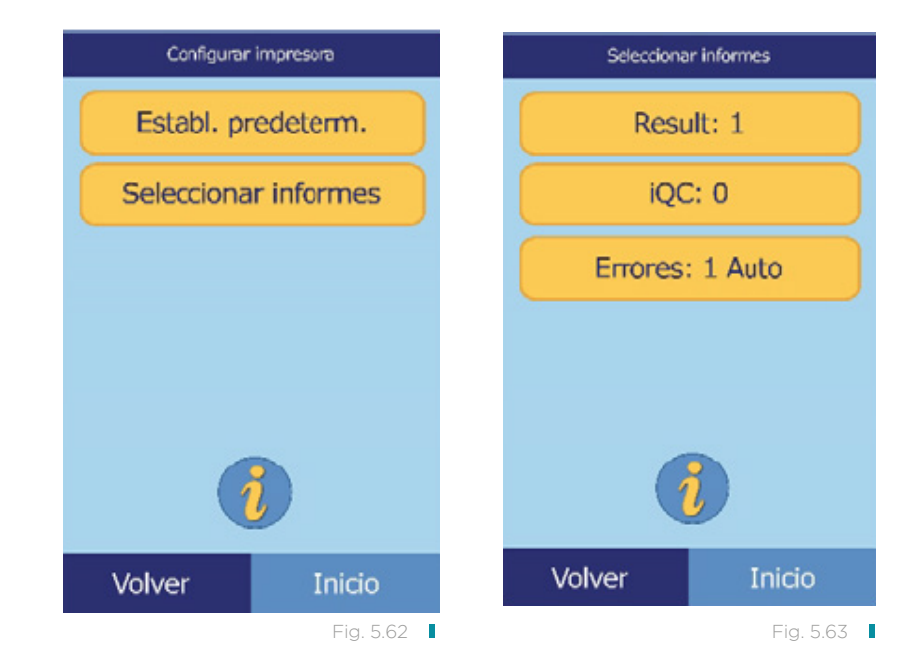

- 4. Ajuste con los controles el número de copias que desee imprimir (figura 5.64).
	- Use las teclas de flecha arriba ( $\triangle$ ) y abajo ( $\nabla$ ) para ajustar el número.
		- Para establecer el número en cero, pulse **Borrar.**
		- Si desea utilizar el valor predeterminado, pulse Predeterm.
- 5. Pulse Guard. para memorizar el nuevo ajuste.

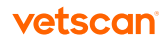

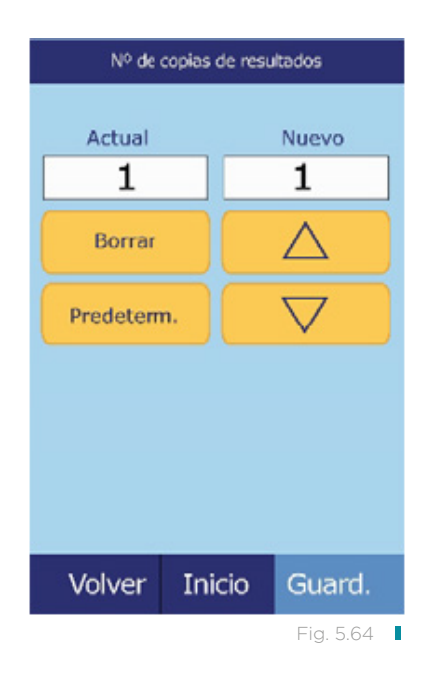

## 5.13 Configurar el protocolo de comunicaciones

Para transmitir los resultados y otra información desde el analizador a un ordenador externo, especifique un protocolo de comunicaciones.

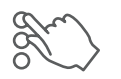

1. En la pantalla Inicio, pulse el icono Configuración.

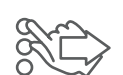

2. Pulse el icono Más parámetros.

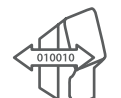

3. Pulse el icono Configurar comunicación.

4. Seleccione un protocolo: Texto ASCII, Ninguno, ASTM o XML (figura 5.65). Nota: Para usar ASTM, contacte al Soporte técnico de nuestro Servicio VETSCAN® Plus llamando al 800 777 0384.

Si usa software de gestión veterinaria, comuníquese con su proveedor de software para verificar que su software sea compatible con el VETSCAN® VS2.

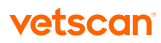

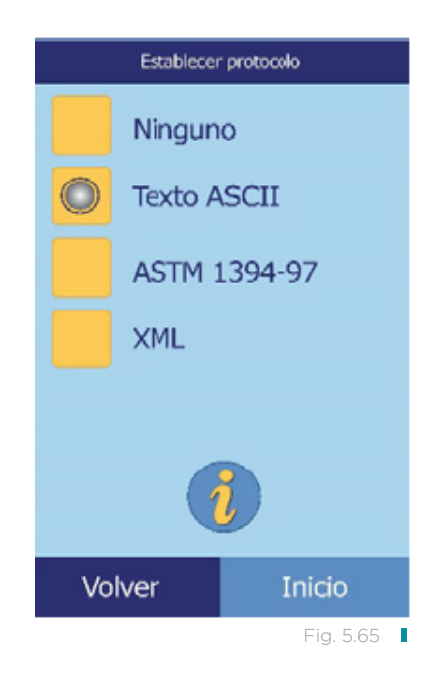

## 5.14 Configurar las funciones avanzadas opcionales

El VETSCAN® VS2 Analizador Químico dispone de algunas funciones opcionales de entrada de datos que permiten especificar información más detallada de las muestras, como la edad y el sexo. Puede configurar el analizador para que utilice todas estas funciones o solamente algunas de ellas.

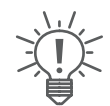

Nota: En este manual, las pantallas de dichas funciones están señaladas con este icono.

No obstante, las pantallas de dichas funciones aparecen en el analizador únicamente si las funciones están habilitadas.

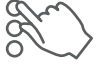

1. En la pantalla Inicio, pulse el icono Configuración.

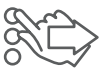

2. Pulse el icono Más parámetros.

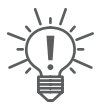

3. Pulse el icono Configuración avanzada.

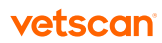

- 4. En la pantalla Configuración avanzada, seleccione los tipos de información que se ingresarán durante el proceso del análisis (figura 5.66).
- 5. Para la Id. de suplente, seleccione el elemento de identificación que se ingresará (figura 5.67).

Configuración avanzada Id. suplente Id. operario: Id. suplente Id. de muestra Id. suplente Id. médico Sexo Ubicación Edad Número de teléfono eGFR  $\bigtriangledown$ Volver Volver Inicio Inicio Fig. 5.66 **Fig. 5.67 Fig. 5.67** 

Use las teclas de flecha arriba ( $\Delta$ ) y abajo ( $\triangledown$ ) para desplazarse en la lista.

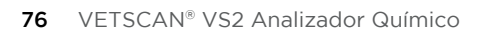

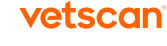

# Recuperar resultados Sección 6

<span id="page-76-0"></span>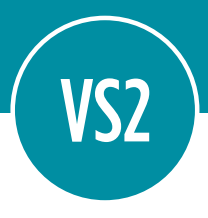

El VETSCAN® VS2 Analizador Químico incluye una función de recuperación que proporciona acceso a los resultados de los análisis más recientes, como resultados de los pacientes y de controles y errores de los análisis.

La función de recuperación se utiliza desde la pantalla Inicio del analizador.

Se pueden buscar resultados por número de identificación de pacientes o fecha, o ver los resultados de pacientes o controles por orden de fecha. También se pueden ver los resultados de la memoria, un registro a la vez, imprimir los resultados o transmitirlos a un ordenador.

#### Señalizadores de iQC

El VETSCAN® VS2 Analizador Químico lleva a cabo una serie de controles de calidad internos para asegurar la precisión de los resultados. Cuando detecta un problema, suprime algunos resultados químicos (y, en ese caso, imprime "señalizadores" de detección y diagnóstico de averías, ---, HEM, LIP o ICT, en lugar de valores) o cancela el análisis (se cancela el rotor y no se imprimen resultados). Cuando ocurre una de estas situaciones, se imprime o transmite un informe de errores, como se explica en la sección "Buscar resultados" en la [página 7](#page-78-0)9.

Esta sección contiene instrucciones para recuperar, visualizar, imprimir y transmitir resultados e informes.

- "Recuperar los resultados del último rotor" en la [página 7](#page-77-0)8
- "Buscar resultados" en la [página](#page-78-0) 79
- "Examinar resultados" en la [página 84](#page-83-0)
- "Trasmitir los resultados" en la [página 86](#page-85-0)

Nota: Para poder transmitir resultados, el analizador debe estar conectado a un ordenador; consulte "Conexión a un ordenador externo" en la [página 10](#page-104-0)5.

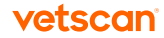

## <span id="page-77-0"></span>6.1 Recuperar los resultados del último rotor

Este procedimiento permite recuperar, imprimir o trasmitir los resultados del último rotor analizado.

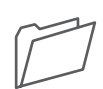

1. En la pantalla Inicio, pulse el icono Recuperación.

- 2. Pulse **Último rotor** (figura 6.1).
- 3. Se muestran los resultados del último rotor. Use las teclas de flecha arriba ( $\triangle$ ) y abajo ( $\triangledown$ ) para desplazarse en los resultados (figura 6.2).

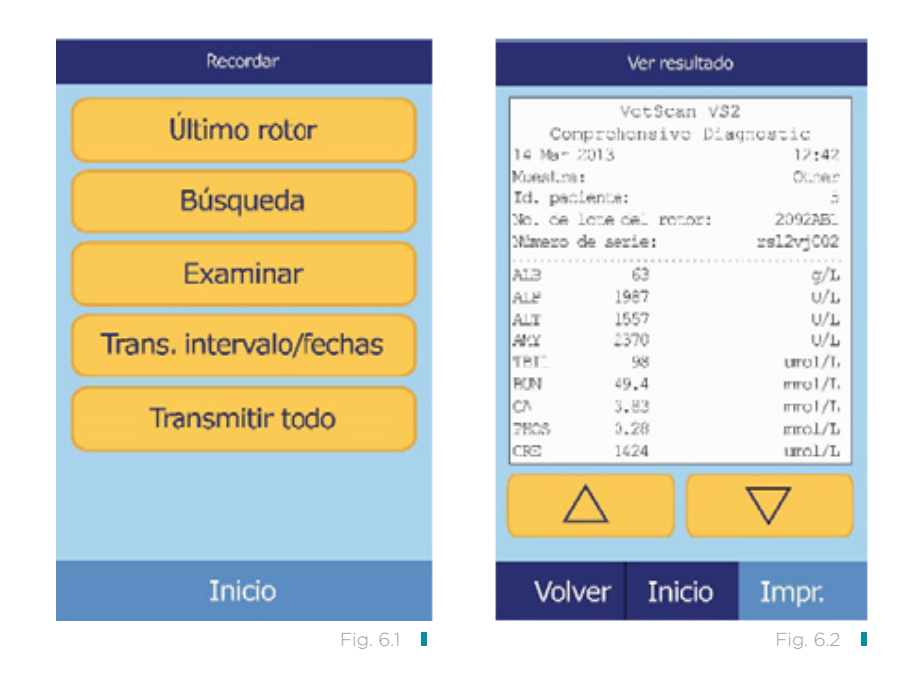

- 4. Para imprimir estos resultados o transmitirlos a un ordenador externo Impr. (figura 6.3):
	- a. Pulse Impr.
	- b. Pulse Impr. y/o Xmit.
	- c. Pulse Resultados, iQC, Informe de errores o Todo.

Nota: Si el rotor no produce resultados, sólo estará disponible la opción Informe de errores.

Se mostrará en la pantalla "Enviando informe..." mientras se imprimen o trasmiten el informe o los resultados.

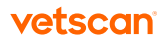

<span id="page-78-0"></span>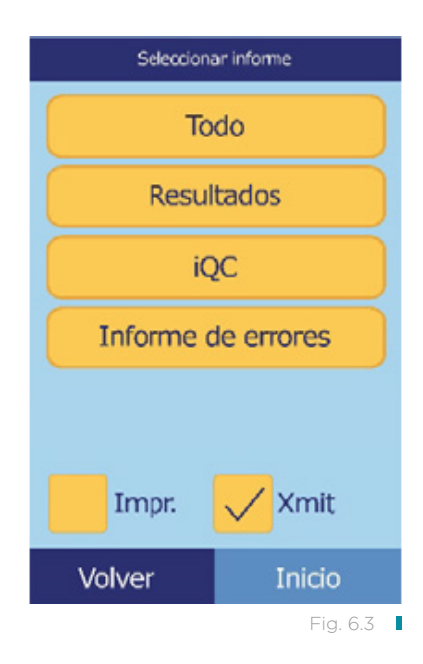

### 6.2 Buscar resultados

La función de recuperación permite buscar registros concretos en función de su número de identificación del paciente o la fecha, o mostrar una lista de todos los resultados de controles o pacientes, ordenados por fecha.

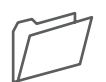

1. En la pantalla Inicio, pulse el icono Recuperación.

- 2. Pulse **Búsqueda** (figura 6.4).
- 3. Use la pantalla de búsqueda para buscar resultados (figura 6.5):
	- Para buscar resultados por identificación de paciente/control, consulte la [página 80](#page-79-0).
	- Para buscar resultados por fecha, consulte la [página 82](#page-81-0).
	- Para ver resultados de controles o pacientes ordenados por fecha, consulte la [página 83](#page-82-0).

<span id="page-79-0"></span>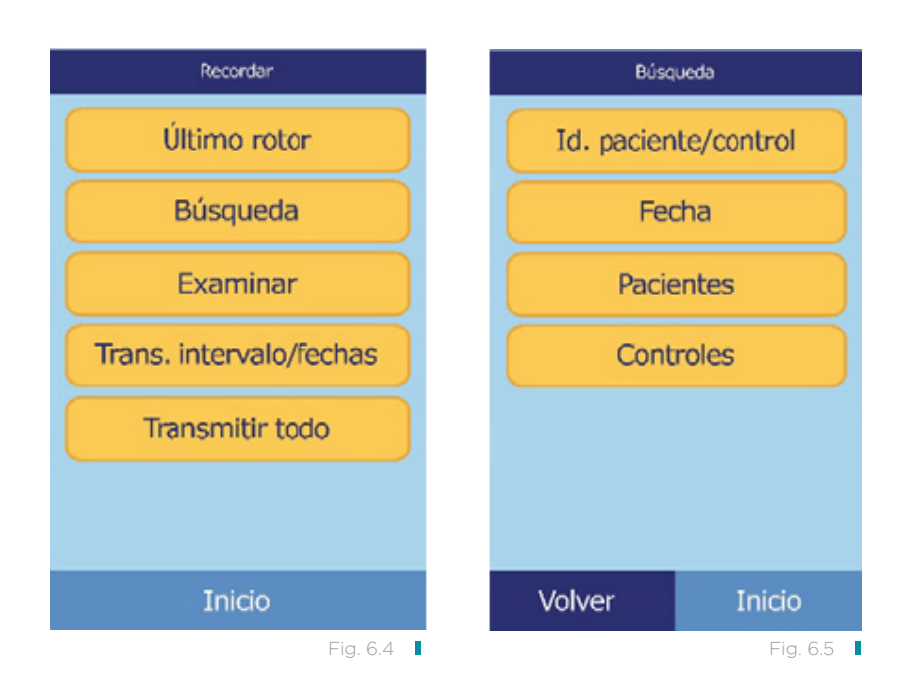

#### 6.2.1 Buscar resultados por identificación de paciente/control

- 1. En la pantalla Búsqueda, pulse Id. de paciente/control.
- 2. Introduzca el número de ID del paciente (figura 6.6).

La tecla de flecha derecha ( $D$ ) escribe un guion (-), y la tecla de flecha izquierda  $($  <  $\Diamond$  ) es la tecla de retroceso.

3. Pulse Búsqueda.

A continuación, el analizador muestra una lista de resultados (Paciente, Control y Error) ordenados primero por identificación y luego por fecha. Las muestras con el número de identificación ingresado están en la parte superior, seguidas por las correspondencias más cercanas (figura 6.7).

Use las teclas de flecha arriba ( $\triangle$ ) y abajo ( $\triangledown$ ) para desplazarse en la lista. (Cuando se alcanza un extremo de la lista, se continúa en el otro).

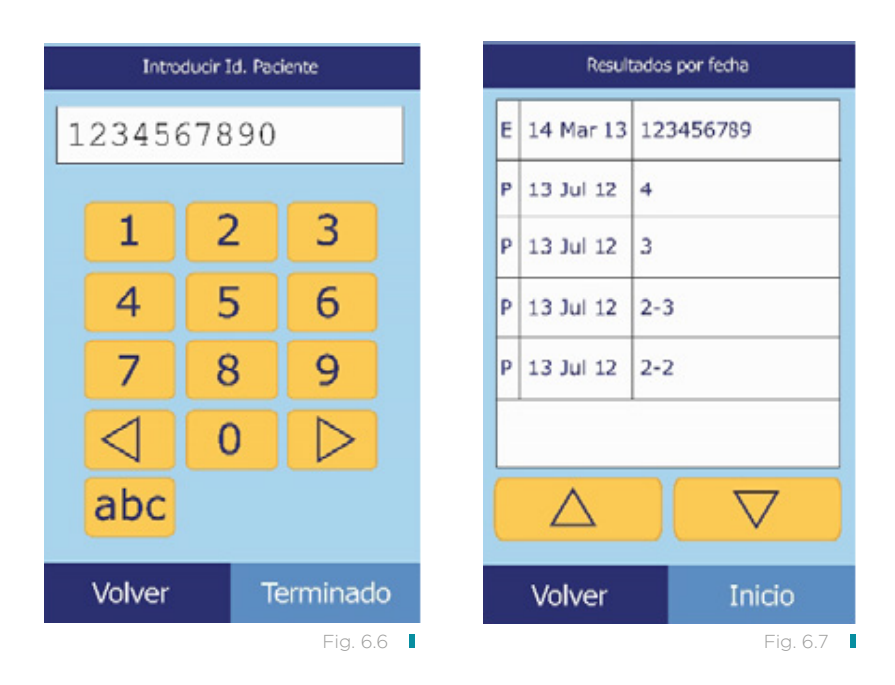

- 4. Pulse para seleccionar y mostrar los resultados concretos. Use las teclas de flecha arriba ( $\triangle$ ) y abajo ( $\triangledown$ ) para desplazarse en los resultados (figura 6.8).
- 5. Para imprimir estos resultados o transmitirlos a un ordenador externo:
	- a. Pulse Impr.
	- b. Pulse Impr. y/o Xmit.
	- c. Pulse Resultados, iQC, Informe de errores o Todo (figura 6.9).

Se mostrará en la pantalla "Enviando informe..." mientras se imprimen o trasmiten el informe o los resultados.

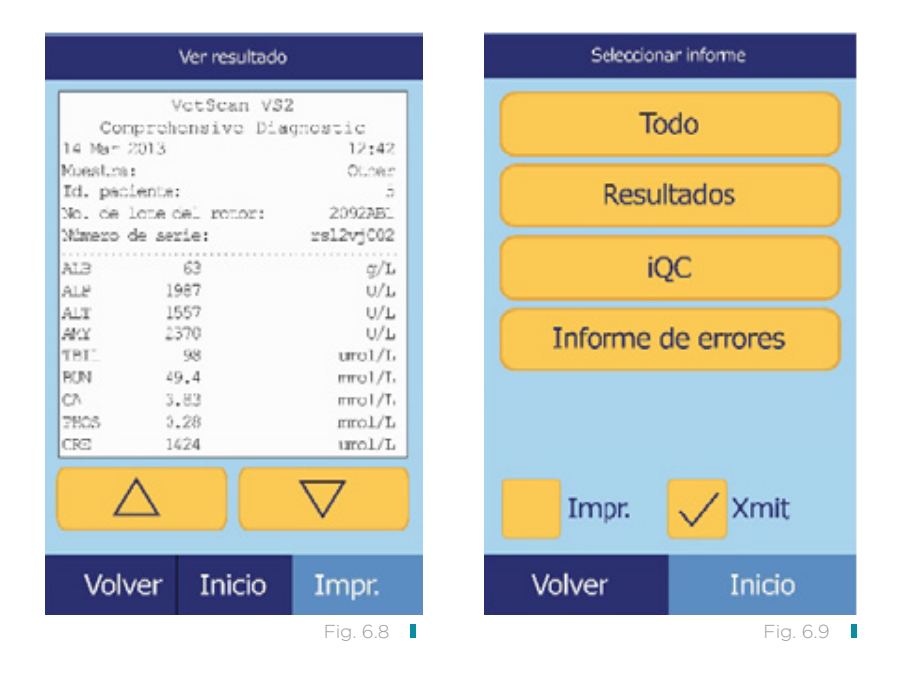

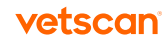

#### <span id="page-81-0"></span>6.2.2 Buscar resultados por fecha

- 1. En la pantalla Búsqueda, pulse Fecha.
- 2. Introduzca la fecha de los resultados (figura 6.10).

Use las teclas de flecha arriba ( $\triangle$ ) y abajo ( $\triangledown$ ) para ajustar el día, mes y año.

#### 3. Pulse Búsqueda.

El analizador mostrará una lista con los resultados en orden cronológico inverso, comenzando por la fecha ingresada (figura 6.11).

Use las teclas de flecha arriba ( $\triangle$ ) y abajo ( $\triangledown$ ) para desplazarse en la lista.

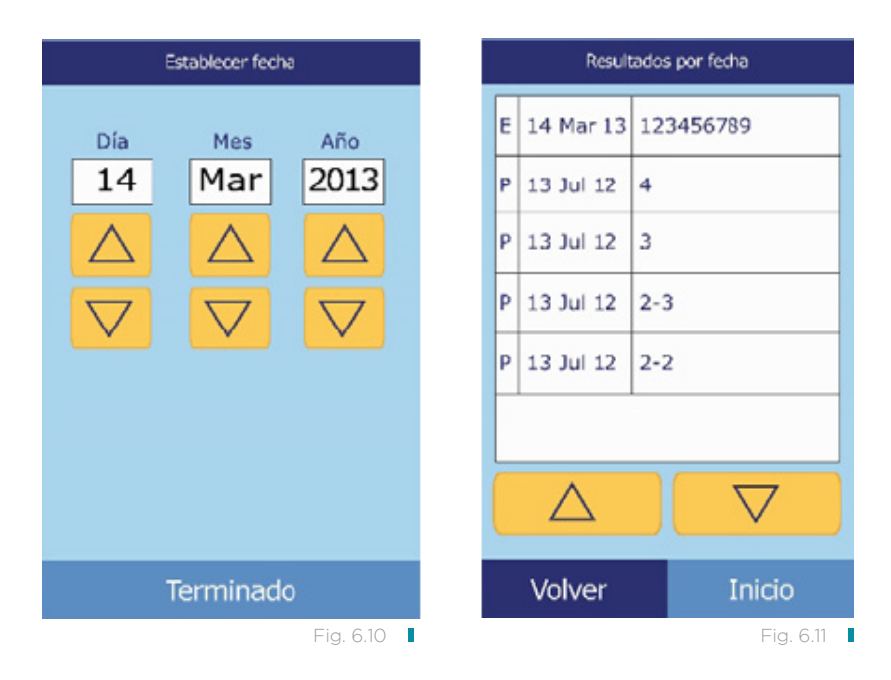

- 4. Pulse para mostrar los resultados (figura 6.12). Use las teclas de flecha arriba ( $\triangle$ ) y abajo ( $\triangledown$ ) para desplazarse en los resultados.
- 5. Para imprimir estos resultados o transmitirlos a un ordenador externo:
	- a. Pulse Impr.
	- b. Pulse Impr. y/o Xmit.
	- c. Pulse Resultados, iQC, Informe de errores o Todo (figura 6.13).

Se mostrará en la pantalla "Enviando informe..." mientras se imprimen o trasmiten el informe o los resultados.

<span id="page-82-0"></span>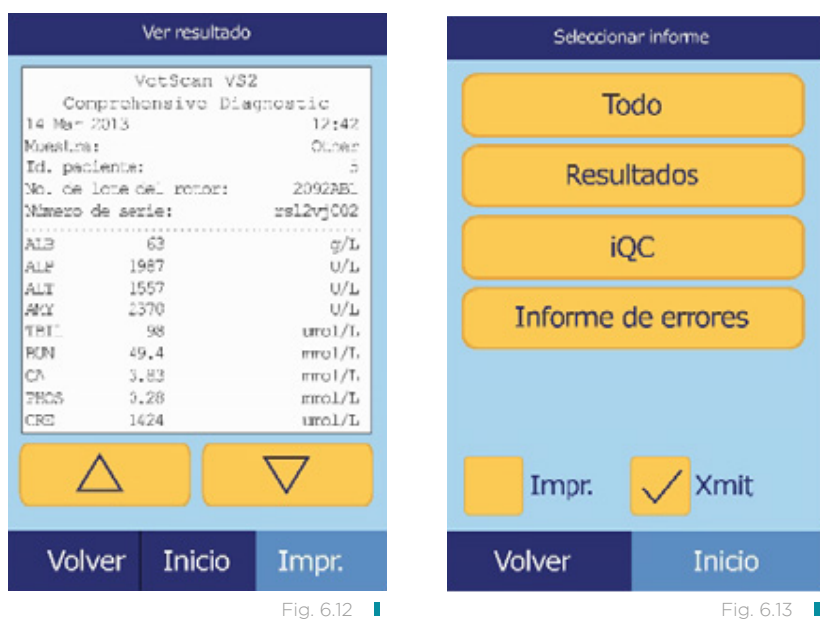

#### 6.2.3 Visualizar resultados de pacientes o controles por fecha

1. En la pantalla Búsqueda, pulse Pacientes o Control.

A continuación, el analizador muestra una lista de resultados de Pacientes y Errores (figura 6.14) o resultados de Controles y Errores (figura 6.15) en orden cronológico inverso, comenzando con la fecha ingresada.

Use las teclas de flecha arriba ( $\triangle$ ) y abajo ( $\triangledown$ ) para desplazarse en la lista.

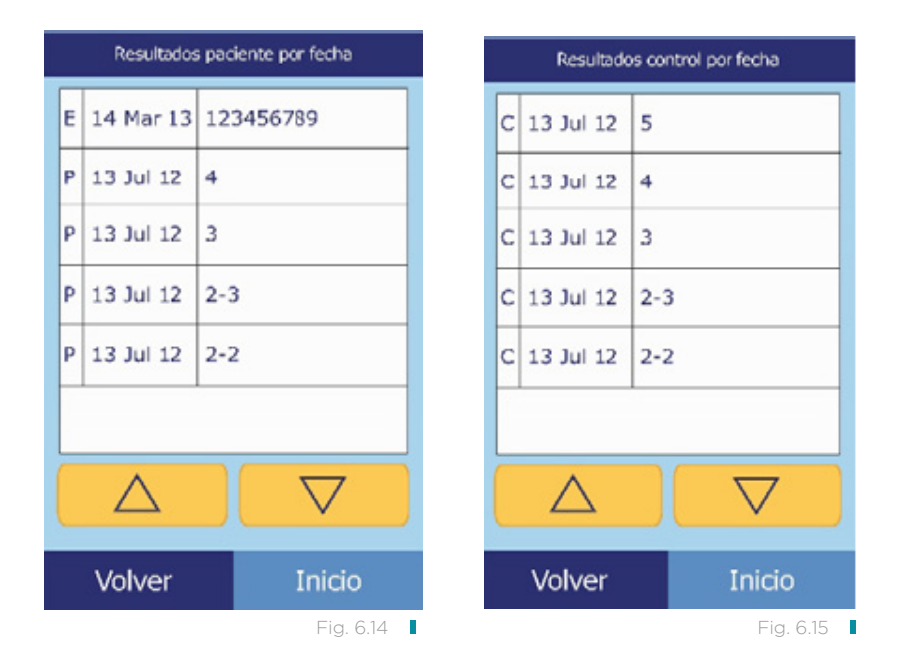

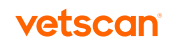

<span id="page-83-0"></span>2. Pulse para mostrar los resultados (figura 6.16).

Use las teclas de flecha arriba ( $\triangle$ ) y abajo ( $\triangledown$ ) para desplazarse en los resultados.

- 3. Para imprimir estos resultados o transmitirlos a un ordenador externo:
	- a. Pulse Impr.
	- b. Pulse Impr. y/o Xmit.
	- c. Pulse Resultados, iQC, Informe de errores o Todo (figura 6.17).

Se mostrará en la pantalla "Enviando informe..." mientras se imprimen o trasmiten el informe o los resultados.

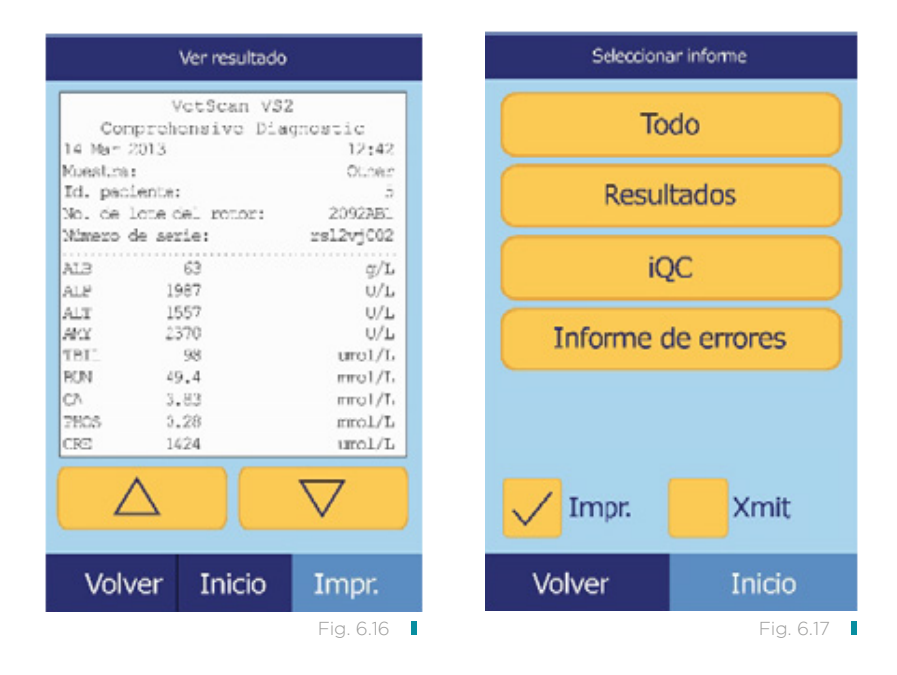

## 6.3 Examinar resultados

La función de recuperación le permite examinar todos los resultados guardados.

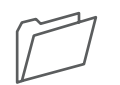

1. En la pantalla Inicio, pulse el icono Recuperación.

2. Pulse Examinar (figura 6.18). A continuación, el analizador muestra una lista de todos los resultados (Paciente, Control y Error) en orden cronológico inverso, comenzando por la fecha ingresada.

Use las teclas de flecha arriba ( $\triangle$ ) y abajo ( $\triangledown$ ) para desplazarse en la lista hasta que encuentre los resultados que busca (figura 6.19).

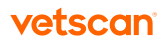

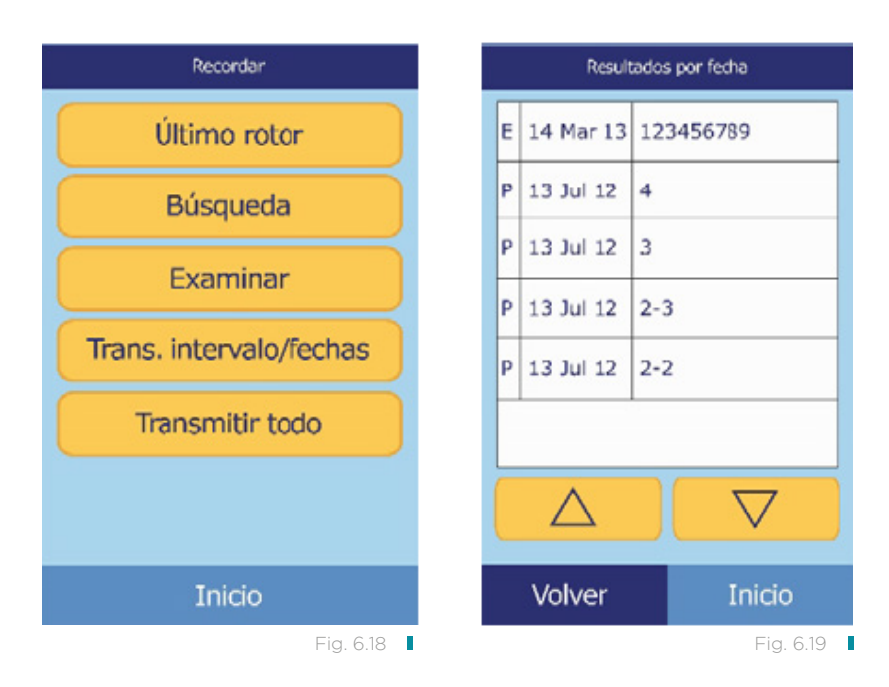

- 3. Pulse para mostrar los resultados (figura 6.20).
- Use las teclas de flecha arriba ( $\triangle$ ) y abajo ( $\triangledown$ ) para desplazarse en los resultados.
- 4. Para imprimir estos resultados o transmitirlos a un ordenador externo:
	- a. Pulse Impr.
	- b. Pulse Impr. y/o Xmit.
	- c. Pulse Resultados, iQC, Informe de errores o Todo (figura 6.21).

Se mostrará en la pantalla "Enviando informe..." mientras se imprimen o trasmiten el informe o los resultados.

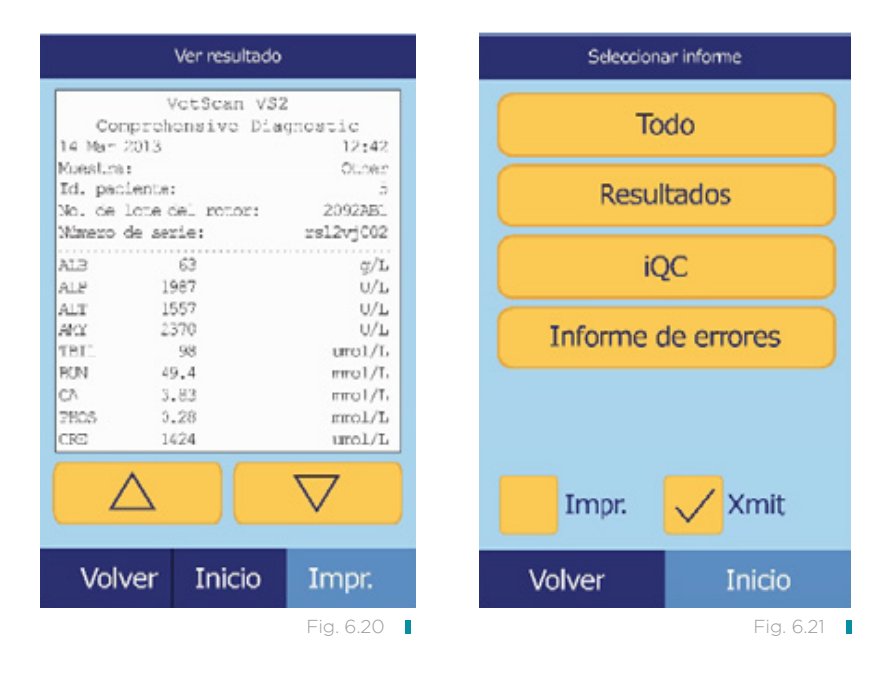

85 VETSCAN® VS2 Analizador Químico

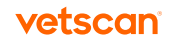

## <span id="page-85-0"></span>6.4 Trasmitir los resultados

Este procedimiento le permite transmitir todos los resultados guardados a un ordenador.

Nota: Para poder transmitir resultados, el analizador debe estar conectado a un ordenador; consulte "Conexión a un ordenador externo" en la [página 10](#page-104-0)5.

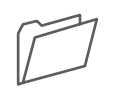

1. En la pantalla Inicio, pulse el icono Recuperación.

#### 2. Pulse Trasmitir todo (figura 6.22).

Aparece "Transmitiendo todo..." en la pantalla del analizador mientras se envían los registros.

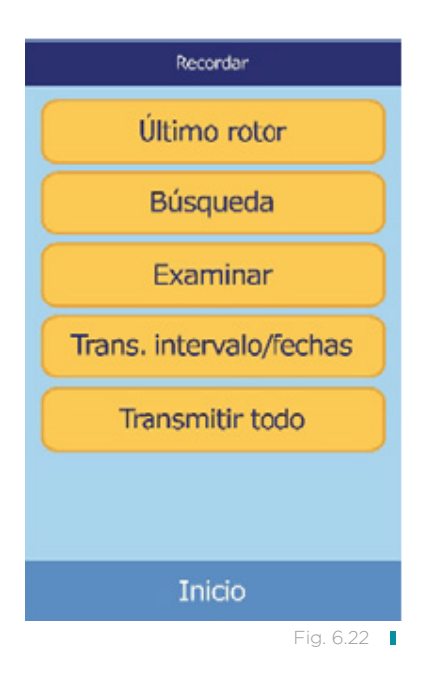

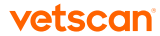

# Calibración y control de calidad Sección 7

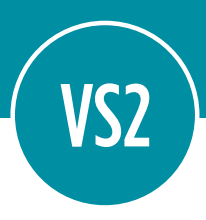

## 7.1 Calibración

El VETSCAN® VS2 Analizador Químico se auto-calibra. El código de barras del rotor reactivo contiene la información necesaria para calibrar el rotor al analizarlo. Además, cada soporte sólido reactivo usado en el rotor se calibra con relación a un método y/o un material de referencia. Este y los procedimientos de las secciones anteriores de este manual ayudan a garantizar resultados exactos.

# 7.2 Funciones de control de calidad

El analizador dispone de funciones de control de calidad como sistemas ópticos de detección y de realimentación electrónica, que aseguran la precisión de los resultados obtenidos. Cuando se enciende el analizador y se introduce un rotor, el analizador comprueba los componentes internos y los rotores reactivos. Además, el analizador continúa efectuando pruebas durante el análisis. Los mensajes mostrados en la pantalla o impresos en los resultados advierten de posibles anomalías y errores del analizador o explican por qué no aparecen resultados.

#### 1. Control de calidad inteligente (iQC)

El analizador lleva a cabo una prueba de iQC cada vez que se enciende la unidad. Esta prueba verifica el correcto funcionamiento de todos los componentes ópticos, el flash y las tarjetas de circuitos, así como el funcionamiento de la memoria. El analizador lleva a cabo el análisis solamente si la prueba de iQC confirma que todos los componentes funcionan correctamente. Aparece en la pantalla un mensaje de avería del hardware en caso de un problema de funcionamiento de cualquier componente.

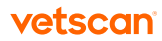

El software del analizador incorpora métodos estadísticos que aseguran la precisión de los resultados. La lámpara emite destellos hasta en 13 intervalos del análisis para obtener índices químicos y habitualmente tres intervalos para los criterios de valoración químicos. Se analiza la distribución de los destellos en cada intervalo del análisis y se compara la desviación estándar con un límite predeterminado, para asegurar que el analizador funciona correctamente.

#### 2. Control de calidad durante el análisis

Para asegurar la precisión de los resultados, también se comprueban durante el análisis los componentes internos del analizador y el rotor reactivo.

#### a. Analizador

Antes de iniciar el análisis, el fotómetro del analizador toma lecturas con la trayectoria de luz obstruida y libre, para determinar el intervalo de intensidad luminosa apropiado, y después comprueba si dicho intervalo está dentro de las especificaciones. También comprueba continuamente el funcionamiento del motor, el flash y los componentes ópticos durante el análisis.

#### b. Rotor reactivo

El analizador lleva a cabo varias pruebas en el rotor reactivo durante el análisis, para confirmar lo siguiente:

- factores de calibración
- fecha de caducidad
- presencia de todos los soportes sólidos reactivos
- sincronización del movimiento de fluidos en el rotor
- mezcla de diluyente y muestra
- aplicación al rotor de una cantidad suficiente de muestra
- los soportes sólidos reactivos se disuelven al mezclarlos con la muestra diluida

Cada rotor reactivo contiene reactivos que detectan la exposición a condiciones extremas de, por ejemplo, temperatura y humedad. Los resultados de los reactivos llevan impreso **QC OK** si están dentro del intervalo esperado. De lo contrario, no se imprimen resultados en la tarjeta y aparece en la pantalla el mensaje "Análisis cancelado".

El analizador controla el rendimiento de las reacciones. Para los índices químicos, el analizador confirma que las reacciones son lineales en el tiempo; que la pendiente está dentro de los valores aceptados y si el sustrato se ha agotado. En cuanto a los criterios de valoración químicos, el analizador verifica si dichos criterios son planos (completos).

#### c. Muestra

Se comprueba una posible interferencia física entre las muestras. El analizador calcula valores de índices de la muestra, hemólisis, lipemia e ictericia, realizando lecturas de absorbancia de la muestra a 340 nm, 405 nm y 467 nm. A continuación, esta información se compara con los límites preestablecidos

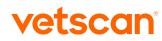

de hemólisis, lipemia e ictericia para cada método. Si los tres índices están por debajo de estos límites para el método, se imprime el resultado de dicho método en la tarjeta de resultados. Con que uno solo de los índices rebase el límite, se suprime el resultado del método y se muestra el error como HEM, LIP o ICT.

## 7.3 Analizar controles

Un control es una solución o muestra biológica con una matriz con la disposición apropiada que se analiza con fines de control de calidad. La composición de la matriz debe ser tal que la solución corresponda muy de cerca a la de la muestra biológica en cuanto a características de relevancia para el analizador. Los materiales de los controles deben ser estables y estar disponibles en volúmenes suficientes en muchas partes y durante un período de tiempo prolongado. Muchos productos de control se venden comercialmente. Los controles analizados también se suministran con los valores esperados de los analitos a modo de guía.

El VS2 incluye un completo programa iQC que evita la necesidad de utilizar controles líquidos externos rutinarios. Si, de tanto en tanto, se necesita un control externo, el analizador proporciona un banco de memoria donde pueden almacenarse esos datos. La matriz debe tener una composición muy similar a la de la muestra biológica, en sus características de relevancia para el procedimiento analítico. Los materiales de los controles deben ser estables y estar disponibles en volúmenes suficientes en muchas partes y durante un período de tiempo prolongado. Muchos productos de control se venden comercialmente. Los controles analizados también se suministran con los valores esperados de los analitos a modo de guía.

La función del menú Ejecución de controles guarda automáticamente los resultados del control en una memoria independiente de la memoria de los resultados del paciente. Se puede utilizar la función de recuperación para buscar resultados de controles específicos sin tener que buscar en todos los resultados de los pacientes almacenados en la memoria.

Nota: Antes de poder analizar un control, hay que habilitar un nivel de control en los intervalos de referencia; consulte "Añadir una especie" en la [página 4](#page-48-0)9.

Se pueden analizar los controles cuando el analizador muestra la pantalla Inicio.

Nota: Siempre se debe usar el equipo de protección personal (guantes, gafas de seguridad, bata de laboratorio) cuando se analizan controles que contienen componentes derivados de fuentes humanas. Los guantes deben ser sin talco para no ensuciar los componentes ópticos del analizador.

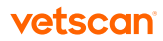

Para más detalles sobre la realización de un análisis, consulte "Realización de las pruebas" en la [página 3](#page-30-0)1.

- 1. En la pantalla Inicio, pulsar **Analizar** para abrir el cajón del rotor.
- 2. Introducir la muestra de control en el rotor reactivo (consulte "Realización de las pruebas" en la [página 3](#page-30-0)1) y coloque el rotor en el cajón.
- 3. Pulse Cerrar para cerrar el cajón e iniciar el análisis.

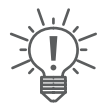

4. Ingrese la identificación del usuario en la pantalla táctil y luego pulse Terminado (figura 7.1).

La identificación del usuario es un número de hasta 14 dígitos asignado por el establecimiento.

La tecla de flecha derecha ( $D$ ) escribe un guion (-), y la tecla de flecha izquierda  $($  4) es la tecla de retroceso.

5. Seleccione el tipo de control que se usará (figura 7.2).

Use las teclas de flecha arriba ( $\triangle$ ) y abajo ( $\triangledown$ ) cuando sea necesario para desplazarse en la lista.

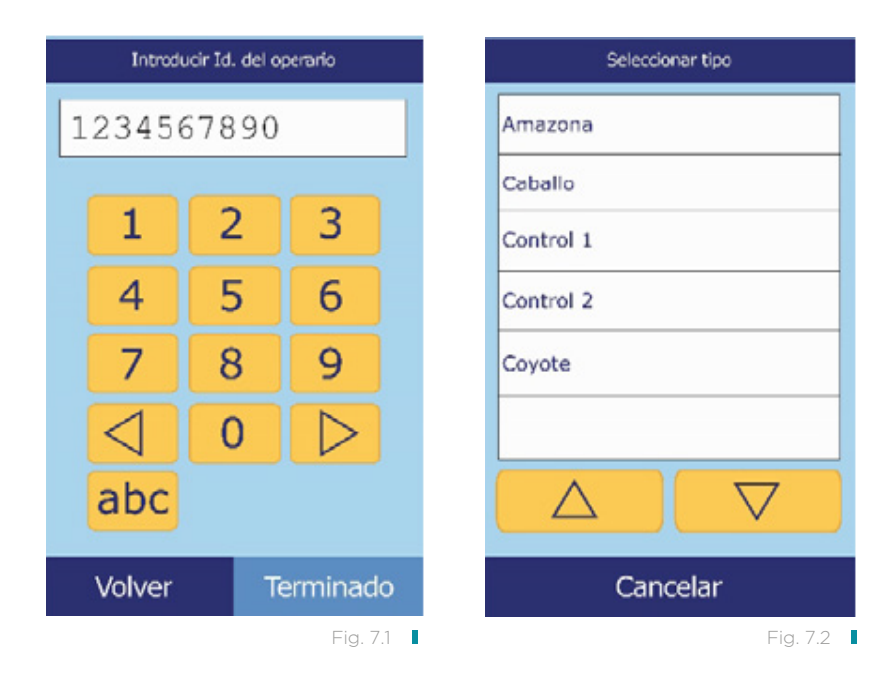

6. Ingrese un número de identificación para la muestra (hasta 14 caracteres) y luego pulse Terminado (figura 7.3).

La tecla de flecha derecha ( $\triangleright$ ) escribe un guion (-), y la tecla de flecha izquierda  $($   $\triangleleft)$  es la tecla de retroceso.

7. Ingrese una identificación suplente (hasta 14 caracteres) y luego pulse Terminado (figura 7.4).

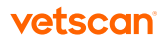

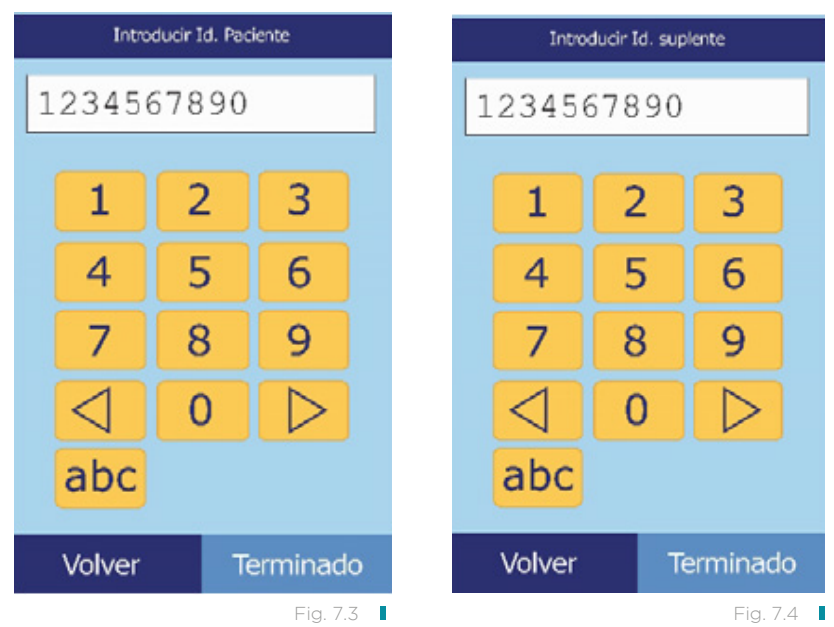

- 8. El analizador comprueba el tipo de rotor y luego comienza a procesar la muestra sin necesidad de ninguna introducción adicional (figura 7.5).
- 9. El analizador indica cuando se ha terminado de procesar la muestra y luego imprime automáticamente los resultados del análisis (figura 7.6). Si los resultados no se imprimen automáticamente, se pueden recuperar de la memoria e imprimir; consulte "Buscar resultados" en la [página 7](#page-78-0)9.

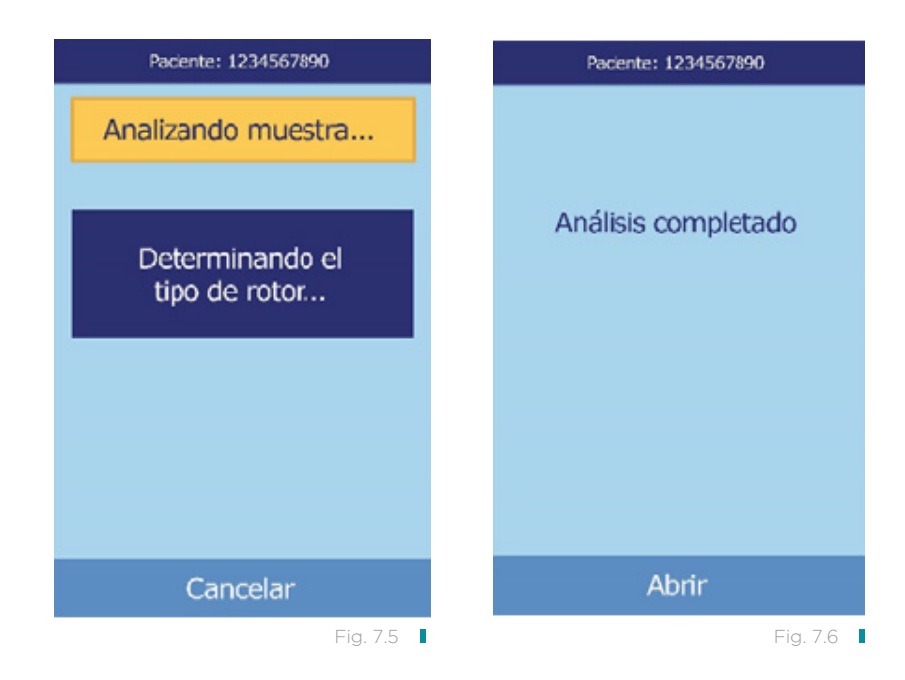

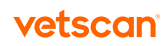

- 10. Pulse Abrir para abrir el cajón del rotor y luego retire el rotor reactivo del cajón. PRECAUCIÓN: Desechar el rotor según los procedimientos del laboratorio para riesgos biológicos.
- 11. Cuando haya terminado, pulse **Cerrar** para cerrar el cajón.

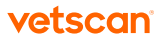

Diagnóstico de averías Sección 8

<span id="page-92-0"></span>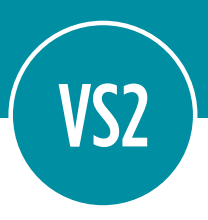

## 8.1 Uso de los mensajes del analizador

Si se produce algún problema, el analizador puede mostrar advertencias, códigos de iQC y otros mensajes para ayudar a diagnosticar el problema.

Use la información en esta sección y en "Uso de códigos de iQC para diagnosticar averías" en la [página 12](#page-120-0)1 para ayudar a resolver estos errores.

### 8.2 Comunicación con el servicio técnico de Zoetis

Si las recomendaciones de solución de problemas contenidas en esta sección no corrigen el problema del analizador o los rotores reactivos, anote el mensaje de error y/o imprima un informe de errores y contacte al Soporte técnico de nuestro Servicio VETSCAN® Plus llamando al 800 777 0384.

## 8.3 Mensajes del instrumento y de los resultados

El VETSCAN® VS2 Analizador Químico lleva a cabo una serie de pruebas de control de calidad internas para asegurar la precisión de los resultados. Cuando el analizador detecta un problema, suprime determinados resultados químicos (imprime ~~~,

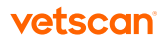

HEM, LIP o ICT en lugar de valores) o cancela el análisis (se cancela el rotor y no se imprimen los resultados del paciente). Si se produce una de las situaciones indicadas, se deberá hacer lo siguiente.

#### 8.3.1 Supresión de resultados químicos

En esta situación, se imprimen los resultados del paciente, pero algunos no tienen valores numéricos. Los resultados impresos incluyen "señalizadores" de detección y diagnóstico de averías, HEM, LIP, ICT o los símbolos "~~~" en lugar de valores.

Contacte al Soporte técnico de nuestro Servicio VETSCAN® Plus llamando al 800 777 0384 para examinar los resultados del paciente impresos en el informe de errores. El informe de errores puede imprimirse desde la función de recuperación, disponible en la pantalla Inicio. Consulte "Recuperar resultados" en la [página 77](#page-76-0).

Aclaración: Note que "~~~"está impreso en los resultados de una química individual cuando la función de iQC del instrumento detecta una posible condición de falla en la lectura o el cálculo químico. En ese caso, comuníquese con el servicio técnico de Zoetis para la interpretación del informe de error e instrucciones adicionales acerca del análisis de la muestra.

#### 8.3.2 Cancelación de rotores

En esta situación:

- 1. Aparece en la pantalla Análisis cancelado y no se imprimen resultados del paciente.
- 2. En la pantalla también aparecen un código de iQC y una breve descripción del problema.

Anote el código de iQC e imprima un informe del código de iQC usando la función de recuperación, disponible en la pantalla Inicio. Para obtener más información acerca de cómo imprimir estos informes, consulte "Recuperar resultados" en la [página 77](#page-76-0).

#### 8.3.3 Símbolos impresos en los resultados

Se imprimen estos símbolos junto a los resultados (consulte "Realización de las pruebas" en la [página 3](#page-30-0)1):

- \* El valor del resultado no está dentro del intervalo de referencia.
- < El valor del resultado es inferior al intervalo dinámico.
- > El valor del resultado es superior al intervalo dinámico.

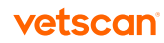

Para obtener más información acerca de los resultados que tienen impreso un signo < o > antes del valor, imprima un informe de errores (consulte "Recuperar resultados" en la [página 7](#page-76-0)7). En el informe se incluirán los resultados del paciente, pero con una concentración aproximada de los analitos.

Además, se imprimen estos símbolos ("señalizadores") cuando el resultado no está disponible:

- ~~~ Interferencia química
- HEM Interferencia de hemólisis
- LIP Interferencia de lipemia
- ICT Interferencia de ictericia

Para obtener más información acerca de los resultados con (H) HEM, (L) LIP o (I) ICT, imprima un informe de errores (consulte "Recuperar resultados" en la [página](#page-76-0)  [7](#page-76-0)7). El informe de errores contiene un valor de HEM, LIP o ICT a su lado.

Un representante del servicio técnico de VETSCAN® debe interpretar la línea de números completa del informe de errores, incluida la línea HEM, LIP e ICT, para determinar si los resultados son útiles. Contacte al Soporte técnico de nuestro Servicio VETSCAN® Plus llamando al 800 777 0384.

## 8.4 Cancelaciones de rotores y procedimientos

Si el rotor se cancela, anote la siguiente información o imprima un informe de errores y contacte al Soporte técnico de nuestro Servicio VETSCAN® Plus llamando al 800 777 0384:

- Número de lote
- Nombre del producto
- Código de error de 4 dígitos
- Tipo de muestra y especie

## 8.5 Reinicio del analizador

Se necesita reinicializar el analizador si la memoria sufre algún daño. La función de reinicialización recupera los valores predeterminados originales de todos los parámetros y borra de la memoria los intervalos de referencia personalizados. Para reinicializar el analizador, lleve a cabo los siguientes pasos.

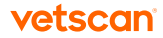

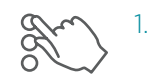

En la pantalla Inicio, pulse el icono Configuración.

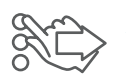

Pulse el icono Más parámetros.

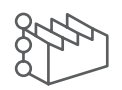

3. Pulse el icono Configuración de fábrica.

4. Archive los intervalos de referencia del analizador, incluidos los intervalos de referencia personalizados, para que se puedan restablecer después de reiniciar el analizador. Consulte las instrucciones en "Imprimir y archivar intervalos de referencia" en la [página 5](#page-54-0)5.

Nota: El próximo paso es irreversible. Toda la configuración, incluidos los intervalos de referencia personalizados, recuperarán sus valores predeterminados y se borrará la memoria. Sin embargo, esto no afectará los resultados que se hayan almacenado anteriormente.

- 5. Pulse Continuar para restaurar la configuración predeterminada (figura 8.1).
- 6. Consulte las secciones indicadas a continuación para restaurar la fecha y la hora, los intervalos de referencia personalizados y las unidades de medida:
	- "Personalizar los intervalos de referencia" en la [página 46](#page-45-0)
	- "Cambiar la fecha y la hora" en la [página 5](#page-58-0)9
	- "Seleccionar unidades" en la [página 61](#page-60-0)

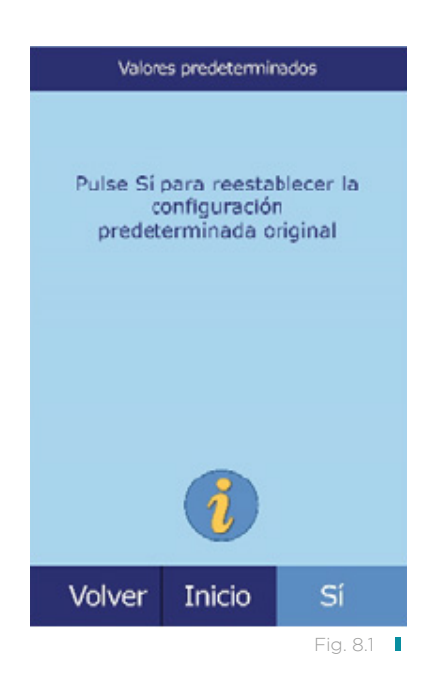

96 VETSCAN® VS2 Analizador Químico

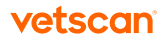

# Principios del procedimiento y funcionamiento Sección 9

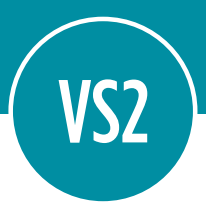

### 9.1 Principios del procedimiento

El operario introduce una muestra de sangre entera heparinizada (o plasma heparinizado, suero o control) en el rotor reactivo. El rotor reactivo contiene un diluyente y soportes sólidos reactivos específicos para la prueba. A continuación, el operario introduce el rotor en el VETSCAN® VS2 Analizador Químico e ingresa los números de identificación pertinentes. El VETSCAN® VS2 Analizador Químico realiza automáticamente el resto del protocolo de prueba.

Al girar el rotor reactivo, la sangre entera se separa en plasma y células sanguíneas. Durante este tiempo, el rotor se calienta a 37 °C. Cantidades de plasma y diluyente medidas con exactitud entran en la cámara de mezclado, donde se mezclan. El plasma diluido se distribuye, por la fuerza centrífuga y por capilaridad, a las cubetas situadas en el perímetro del rotor. El plasma diluido disuelve los soportes sólidos reactivos de las cubetas. Esta solución se mezcla completamente y el analizador realiza un estudio por fotometría de las reacciones químicas resultantes. Las señales ópticas generadas por las reacciones químicas permiten calcular las concentraciones de los analitos. El código de barras impreso en el anillo de código de barras proporciona al analizador los datos de calibración específicos para las sustancias químicas que contiene cada rotor.

Al acabar el análisis, los resultados se imprimen automáticamente e incluyen las concentraciones del analito y los intervalos de referencia de cada prueba que contiene el panel, así como los índices de muestra. Los resultados también se almacenan en la memoria del analizador, desde donde pueden trasmitirse a ordenadores externos. El rotor reactivo usado se retira y desecha. A continuación, el VS2 está listo para analizar otra muestra.

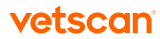

## 9.2 Principios de funcionamiento

Se producen reacciones químicas entre los soportes sólidos reactivos, el diluyente contenido en los rotores reactivos y la muestra añadida. Estas reacciones producen cromóforos, que el VETSCAN® VS2 Analizador Químico mide por fotometría. A continuación, el microprocesador calcula la concentración de los analitos.

Los sistemas ópticos de medida incluyen una lámpara estroboscópica de xenón, un sistema de selección de longitud de onda y un detector para varias longitudes de onda. La luz de la lámpara incide sobre un espejo, donde se refleja a cada cubeta. Parte de la luz es absorbida por el contenido de la cubeta y el resto pasa por dos aberturas, para después ser colimada en una lente. La luz colimada se divide mediante divisores de haz y filtros de interferencia a longitudes de onda predeterminadas (340, 405, 467, 500, 515, 550, 600, 630 y 850 nm), cada una de las cuales se mide posteriormente en fotodiodos.

Las reacciones químicas utilizadas en las pruebas están diseñadas para producir cromóforos que absorben la luz a longitudes de onda conocidas. El fotómetro mide la luz que se trasmite a través de cada cubeta que contiene un cromóforo (la cubeta de reacción). Esta luz transmitida, tras la corrección de la variabilidad de destello a destello y de compensación electrónica, es inversamente proporcional a la concentración de analito en la muestra. Las mediciones de transmitancia se convierten en absorbancia aplicando la siguiente fórmula: absorbancia = log (transmitancia).

Para eliminar los errores del sistema y los factores que pueden interferir con el cálculo de los resultados de la muestra, se mide la intensidad de la luz en cuatro lugares del rotor reactivo: la cubeta específica del método que contiene el reactivo de la prueba, la muestra y el diluyente; la cubeta de referencia de la muestra, que contiene el reactivo de muestra de referencia, la muestra y el diluyente (utilizados en las reacciones de criterio de valoración, explicadas más abajo); la cubeta abierta, que permite el paso de la luz a su través; y la cubeta oscura, que bloquea el paso de la luz.

La luz que atraviesa la cubeta de reacción se mide en la longitud de onda absorbida por el cromóforo (I<sub>NRC</sub>) y en la no absorbida por él (I<sub>NRC</sub>). La relación entre estas dos medidas corrige la calidad óptica de la cubeta y la variabilidad de destello a destello de la fuente de luz. La intensidad de la luz que se trasmite a través de la cubeta abierta  $(I_{\text{100C}}, I_{\text{200C}})$  se mide a las dos mismas longitudes de onda que la luz transmitida a través de la cubeta de reacción. Se aplica una corrección de compensación electrónica en las dos mismas longitudes de onda, midiendo la señal residual detectada cuando la cubeta oscura se encuentra en la trayectoria óptica  $(I_{\lambda10}, I_{\lambda20})$ .

Se utiliza la siguiente ecuación para calcular la absorbancia:

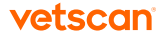

$$
A = -\log \left[ \frac{(\frac{1}{\lambda} \text{1RC} - \frac{1}{\lambda} \text{1}_{0})}{(\frac{1}{\lambda} \text{1OC} - \frac{1}{\lambda} \text{1}_{0}) / (\frac{1}{\lambda} \text{2OC} - \frac{1}{\lambda} \text{2}_{0})} \right]
$$

donde:

- A = Absorbancia a la longitud de onda 1, con referencia a la longitud de onda 2
- $\bullet$  I<sub>NRC</sub> = Intensidad de la luz transmitida a través de la cubeta de reacción a la longitud de onda 1
- $\bullet$   $\mathsf{I}_{\mathsf{A2RC}}$  = Intensidad de la luz transmitida a través de la cubeta de reacción a la longitud de onda 2
- I<sub>xio</sub> = Intensidad de la luz transmitida a través de la cubeta oscura a la longitud de onda 1
- I<sub>220</sub> = Intensidad de la luz transmitida a través de la cubeta oscura a la longitud de onda 2
- $\bullet$  I<sub>NOC</sub> = Intensidad de la luz transmitida a través de la cubeta abierta a la longitud de onda 1
- $\bullet$  I<sub>220C</sub> = Intensidad de la luz transmitida a través de la cubeta abierta a la longitud de onda 2

Esta es la ecuación básica para medir concentraciones de analito en los métodos cinéticos y reacciones de criterio de valoración que se utilizan en química.

#### 9.2.1 Métodos cinéticos

La velocidad de reacción se calcula en función de la diferencia de absorbancia medida en determinados intervalos definidos en la parte lineal de la curva de reacción. Las absorbancias se miden durante el tiempo de lectura, para confirmar la linealidad de la curva de reacción. La velocidad de absorbancia se convierte en concentraciones de analitos mediante factores de calibración específicos del rotor, que están codificados en el anillo del código de barras.

Se utiliza la siguiente ecuación para los métodos cinéticos:

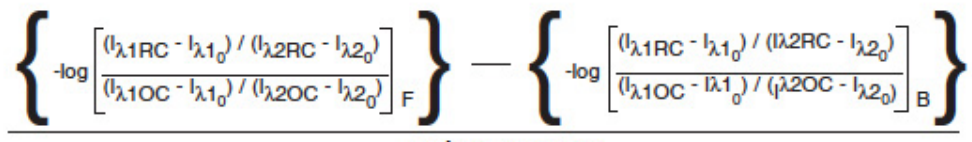

Período de tiempo

donde:

- $\Delta A/\Delta \tau$  = Índice de cambio de absorbancia
- F = Mediciones realizadas en el tiempo F en la parte lineal de la curva de reacción
- B = Mediciones realizadas en el tiempo B en la parte lineal de la curva de reacción
- t = Tiempo en minutos
- $\bullet$   $I_{\text{xxx}}$  = Otras intensidades, descritas más arriba

#### 9.2.2 Reacciones de criterio de valoración

Los reactivos, las muestras y los cromóforos absorben luz en reacciones de criterio de valoración. Para poder aislar la concentración de los analitos, debe restarse la absorción de la luz por las muestras. La absorbancia de la muestra se mide en una cubeta de muestra de referencia. Algunas reacciones químicas utilizan una muestra de referencia genérica y otras (como la bilirrubina total) utilizan una muestra de referencia dedicada. La intensidad de la luz que se trasmite a través de la cubeta de la muestra de referencia ( $I_{\text{disc}}$ ,  $I_{\text{2SC}}$ ) se mide a las mismas longitudes de onda que la luz transmitida a través de la cubeta de reacción.

La ecuación para las reacciones de criterio de valoración es la siguiente:

$$
A = -\log \left[ \frac{(\frac{1}{\lambda} \text{1RC} - \frac{1}{\lambda} \text{1}_0) / (\frac{1}{\lambda} \text{2RC} - \frac{1}{\lambda} \text{2}_0)}{(\frac{1}{\lambda} \text{1OC} - \frac{1}{\lambda} \text{1}_0) / (\frac{1}{\lambda} \text{2OC} - \frac{1}{\lambda} \text{2}_0)} \right]
$$

donde:

- l<sub>aisc</sub> = Intensidad de la luz transmitida a través de la cubeta de muestra de referencia a la longitud de onda 1
- l<sub>assc</sub> = Intensidad de la luz transmitida a través de la cubeta de muestra de referencia a la longitud de onda 2
- $\bullet$  I<sub> $_{\text{hxx}}$ </sub> = Otras intensidades son las mismas que las descritas más arriba

La absorbancia neta se convierte en concentración de analitos por medio de los datos codificados en el código de barras impreso en el anillo de código de barras.

# Mantenimiento y servicio Sección 10

<span id="page-100-0"></span>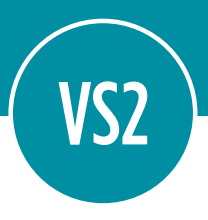

El VETSCAN® VS2 Analizador Químico requiere un mantenimiento mínimo. Limpie el exterior del analizador cada semana con un detergente suave y un paño suave y húmedo. El filtro de aire debe limpiarse una vez al mes. El mantenimiento regular del analizador asegura un funcionamiento fiable.

PRECAUCIÓN: Zoetis recomienda seguir únicamente los métodos de limpieza explicados en esta sección. Si, por cualquier motivo, necesita aplicar otro método, consulte antes al Soporte técnico de nuestro Servicio VETSCAN® Plus llamando al 800 777 0384, para asegurarse de que el método propuesto no pueda dañar el analizador. Zoetis no se hace responsable de los daños causados por los métodos de limpieza no recomendados.

### 10.1 Limpiar el analizador

Limpie la carcasa externa del analizador y la pantalla por lo menos una vez a la semana, como se explica a continuación.

#### 10.1.1 Limpiar la carcasa

Limpie el analizador con un paño suave humedecido con un detergente suave no abrasivo o una solución de limpieza como Simple Green, una solución a base de lejía al 10% o una solución de alcohol isopropílico al 30%. Puede utilizar como alternativa toallitas húmedas (alcohol isopropílico). Utilice toallitas como las que se venden en las tiendas de informática.

No se deben rociar ni verter detergentes u otras soluciones o líquidos directamente sobre el analizador. Humedezca un paño suave o una toallita de papel desechable con el detergente y limpie el analizador.

Nota: Mientras limpia, examine la carcasa del analizador para verificar que no esté rajada ni dañada.

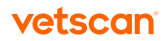

#### 10.1.2 Limpiar la pantalla

Limpie periódicamente la pantalla del analizador con un paño suave sin pelusa humedecido en un líquido para limpiar vidrio o limpiacristales.

PRECAUCIÓN: No utilice productos de limpieza que contengan alcohol. No rocíe el producto de limpieza directamente sobre la pantalla; humedezca el paño.

### 10.2 Limpiar derrames

Si tiene que limpiar un derrame en el analizador<sup>1</sup>, respete las precauciones universales. Use una solución de lejía al 10% (1 parte de lejía y 9 partes de agua) para limpiar los derrames, conforme a las recomendaciones normales de limpieza en "Limpiar el analizador" en la [página 10](#page-100-0)1.

### 10.3 Limpiar el filtro de aire

Limpie el filtro de aire de la parte posterior del analizador una vez al mes o cuando sea necesario para asegurar la ventilación y el control de temperatura adecuados del instrumento. Compruebe el estado del filtro frecuentemente si el analizador se encuentra en un entorno con polvo o pelos de animal excesivos.

Nota: Para filtros de repuesto, contacte al Soporte técnico de nuestro Servicio VETSCAN® Plus llamando al 800 777 0384.

- 1. Para apagar el analizador, pulse y sostenga el botón de encendido.
- 2. Desconecte el cable de alimentación y la tapa del filtro de la parte posterior del analizador.
- 3. Retire el filtro.

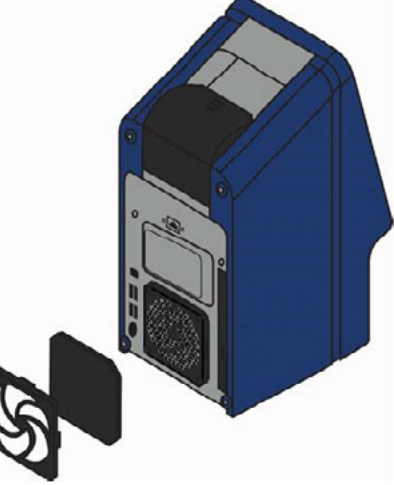

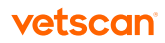

<sup>1.</sup> National Committee for Clinical Laboratory Standards (ahora Clinical and Laboratory Standards Institute). 1992. Physician's office lab oratory guidelines, 2ª ed; directriz tentativa. NCCLS document POL1-T2 (ISBN 1-56238-159-8). Villanova, PA: NCCLS; pp. A27–A28.

- 4. Lave el filtro con agua tibia para eliminar polvo, pelo de animales y cualquier otra suciedad.
- 5. Seque el filtro y póngalo de nuevo en el analizador. PRECAUCIÓN: Verifique que el filtro esté completamente seco antes de ponerlo de nuevo.
- 6. Coloque la tapa encima del filtro, asegurándola.
- 7. Conecte el cable de alimentación en la parte posterior del analizador.
- 8. Pulse el botón de encendido. El analizador llevará a cabo una auto-prueba de diagnóstico y puede tardar varios minutos en llevar la cámara del rotor a la temperatura de trabajo.

Nota: Consultar "Diagnóstico de averías" en la [página 9](#page-92-0)3 si el analizador no pasa correctamente la auto-prueba. Consulte "Realización de las pruebas" en la [página](#page-30-0)  [3](#page-30-0)1 para ver instrucciones para analizar las muestras.

# 10.4 Actualizar el software del analizador

Zoetis proporciona actualizaciones del software del analizador a los propietarios registrados del VETSCAN® VS2 Analizador Químico, en formato de CD-ROM. El software de sustitución se envía inmediatamente después del lanzamiento de cada nueva versión. Para averiguar qué software tiene instalado el analizador, consulte "Visualizar la identificación del analizador" en la [página 5](#page-58-0)9. Si la versión del software no es la más reciente, llame inmediatamente al Soporte técnico de nuestro Servicio VETSCAN® Plus llamando al 800 777 0384.

Nota: Actualice el software siempre que reciba un CD de actualización de Zoetis.

PRECAUCIÓN: La actualización del software puede restaurar las configuraciones predeterminadas del VS2 y borrar todos los registros y los intervalos de referencia personalizados almacenados. Antes de comenzar la actualización, no olvide archivar los datos. Consulte las instrucciones en "Imprimir y archivar intervalos de referencia" en la [página 5](#page-54-0)5.

También tendrá la oportunidad de cancelar el procedimiento después de comenzar.

Comuníquese con el servicio técnico de Zoetis para información sobre las actualizaciones de software y cómo pueden afectar su VS2.

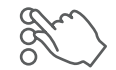

En la pantalla Inicio, pulse el icono Configuración.

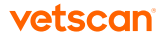

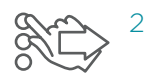

Pulse el icono Más parámetros.

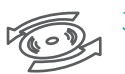

Pulse el icono Actualizar programa.

- 4. Coloque el CD en el cajón, empuje el cajón hacia adentro para cerrarlo y pulse Continuar (figura 10.1).
- 5. Se iniciará la actualización de software. Cuando finalice la actualización, el analizador se apagará automáticamente y se reiniciará (figura 10.2).

PRECAUCIÓN: No quite el CD hasta que el analizador se apague y reinicie automáticamente, para concluir la actualización de software, ya que, de lo contrario, podría causarle daños.

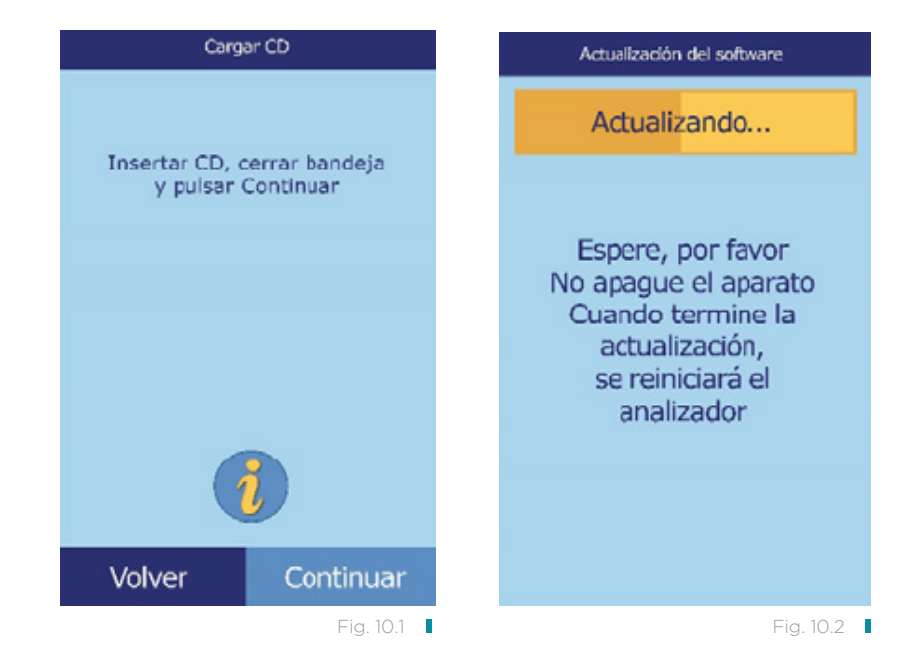

# 10.5 Devolver el analizador al fabricante para servicio técnico

Antes de enviar el analizador al servicio técnico de Zoetis, debe obtener de éste una autorización, para lo cual debe contactar al Soporte técnico de nuestro Servicio VETSCAN® Plus llamando al 800 777 0384.

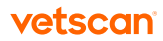

# Conexión a un ordenador externo Sección 11

<span id="page-104-0"></span>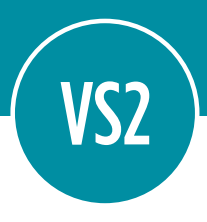

El VETSCAN® VS2 Analizador Químico está preparado para transmitir los resultados de pacientes y controles a un ordenador, en formato ASCII (American Standard Code for Information Interchange) de ocho bits, a través de su puerto serie USB. Para recibir los resultados del VS2, el ordenador debe tener instalado un software de emulación de terminal como HyperTerminal, incluido con el sistema operativo Windows 95 y superiores. También se requiere el controlador de software necesario para establecer la comunicación con el VS2.

Los resultados pueden capturarse en un archivo de texto, compatible con la mayoría de las aplicaciones de proceso de textos, hoja de cálculo y base de datos. En esta sección se explican las características técnicas de la transmisión y las conexiones de hardware, así como la utilización de HyperTerminal para guardar los resultados en un archivo de texto.

Nota: También puede conectar un sistema VDMS (Veterinary Data Management System) al VS2 para recopilar resultados. Dado que la instalación del VDMS depende del sistema, consulte al proveedor del VDMS para obtener más información o contacte al Soporte técnico de nuestro Servicio VETSCAN® Plus llamando al 800 777 0384.

### 11.1 Características de la transmisión

Antes de enviar el analizador al servicio técnico de Zoetis, debe obtener de éste una autorización, para lo cual debe contactar al Soporte técnico de nuestro Servicio VETSCAN® Plus llamando al 800 777 0384.

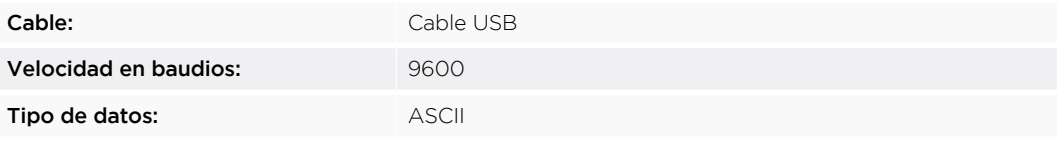

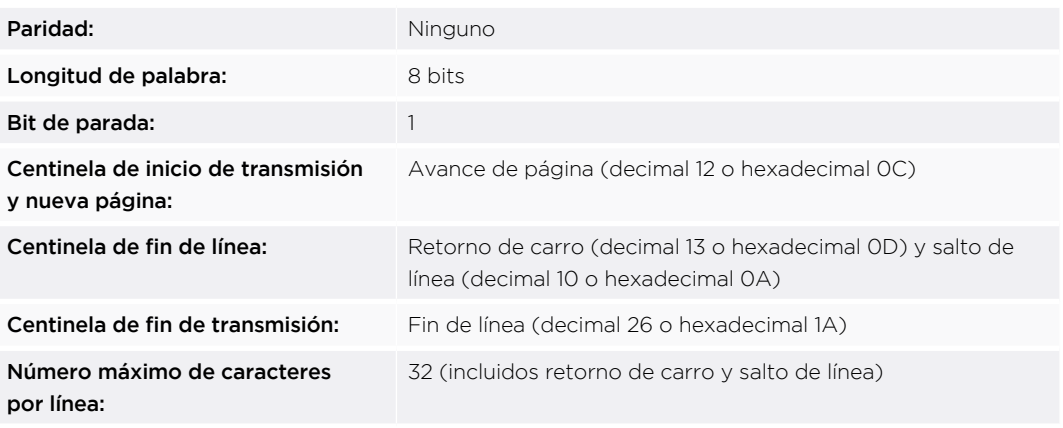

Nota: Se transmite el contenido exacto de la tarjeta de impresión. En algunos casos, la barra inclinada ( \ ) debe interpretarse como la barra diagonal ( / ). Por ejemplo, en los resultados transmitidos, "mmo\L" equivale a "mmol/L" y "mmo\L" es "mmol/L".

## 11.2 Instalación del controlador para Windows 98/ME

En este documento se explica la instalación del controlador de VETSCAN® que habilita la comunicación del analizador VETSCAN® con un PC. El analizador se instala en el PC como un puerto virtual de comunicaciones de Windows.

Se requiere lo siguiente para la instalación:

- Analizador
- PC con Windows 98 o ME
- Cable USB de tipo A o B
- CD de controladores de VETSCAN

Nota: Las capturas de pantalla mostradas en estas instrucciones se han obtenido en una instalación habitual de Windows 98. Algunos de los cuadros de diálogo mostrados pueden variar ligeramente en otras versiones de Windows.

Instale el controlador como se explica a continuación.

- 1. Encienda el PC e inserte el CD de controladores de VETSCAN® en la unidad de CD-ROM del PC.
- 2. Conecte el cable USB a un conector de tipo A del PC y al conector USB superior (Tipo B) de la parte posterior del analizador.

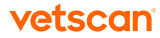

- 3. Encienda el analizador. Espere hasta que el PC reconozca el analizador y se inicie el asistente para hardware nuevo encontrado. Esta operación puede tardar varios minutos.
- 4. Haga clic en Siguiente (figura 11.1).
- 5. Seleccione Buscar el mejor controlador para su dispositivo (Se recomienda) y haga clic en **Siguiente** (figura 11.2).

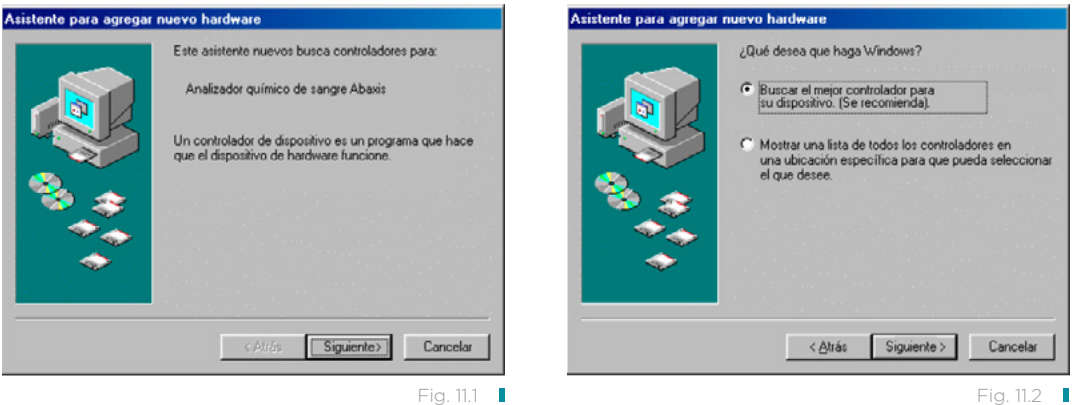

- 6. Seleccione Especificar una ubicación (figura 11.3).
- 7. Haga clic en Examinar y seleccione la unidad de CD-ROM del PC (la que contenga el CD de controladores de VETSCAN®).
- 8. En la unidad, seleccione la carpeta Win98\_ME y haga clic en Siguiente.

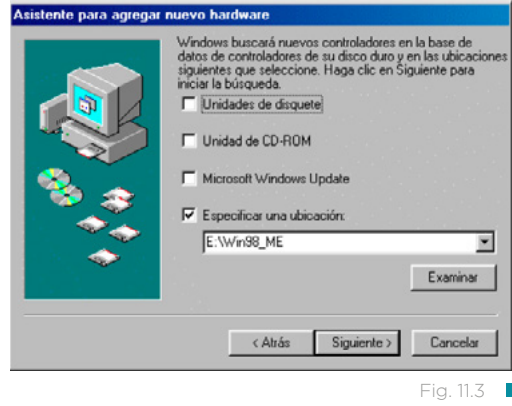

9. Haga clic en **Siguiente** (figura 11.4).

El asistente procederá a copiar los archivos del CD en el PC.

10. Cuando aparezca este cuadro de diálogo, haga clic en Finalizar (figura 11.5).

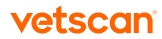

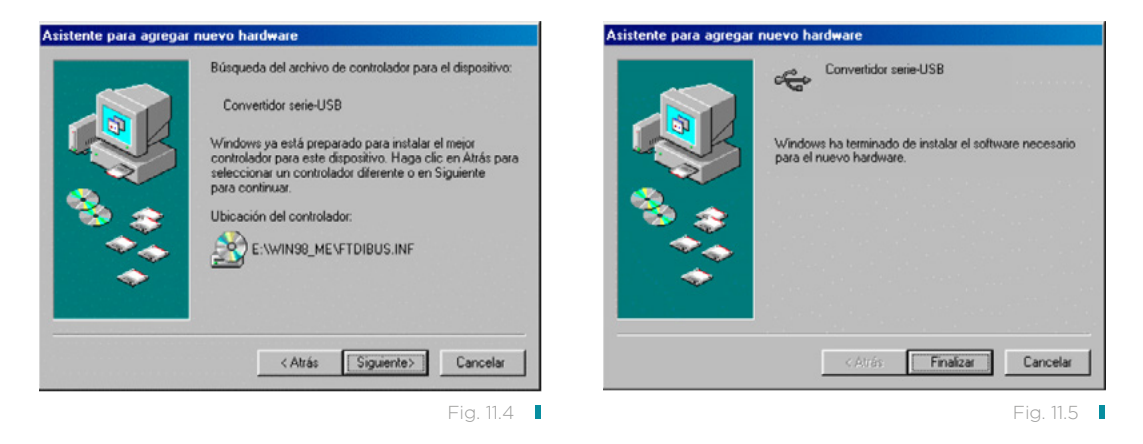

11. Haga clic en Inicio > Configuración > Panel de control y haga doble clic en Sistema (figura 11.6).

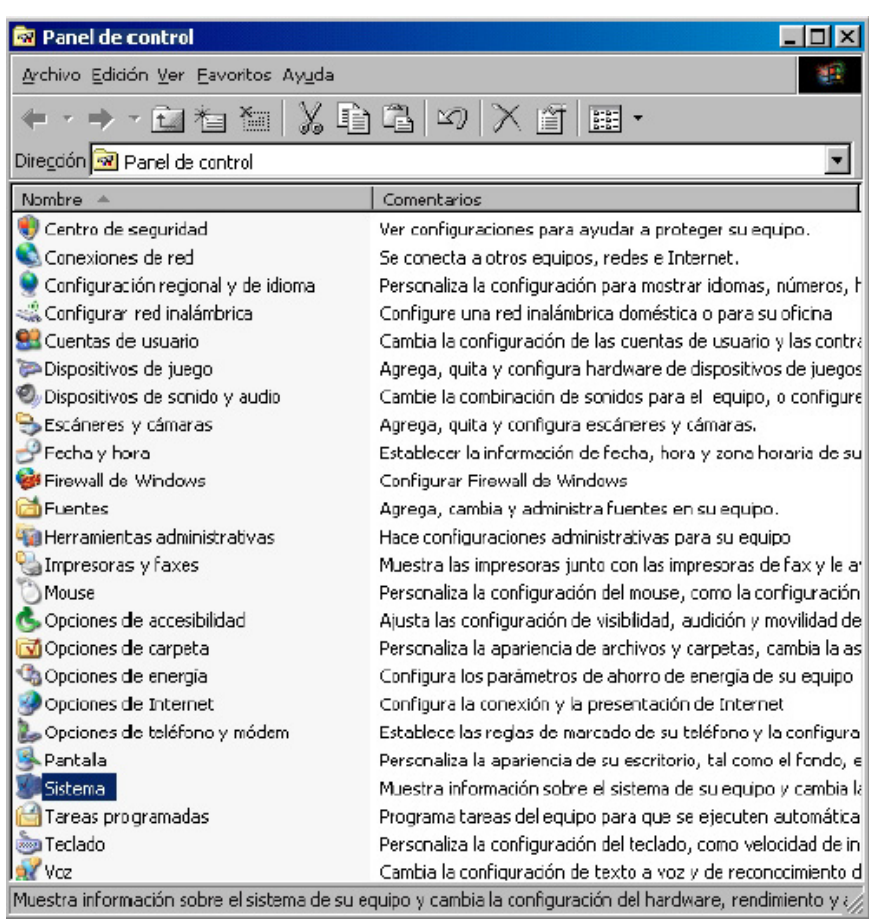

Fig. 11.6 **I** 

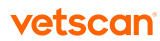
12. Haga clic en **Administrador de dispositivos** y después en el signo + situado delante de Puertos (COM & LPT). Tome nota del puerto que tiene asignado el analizador (figura 11.7).

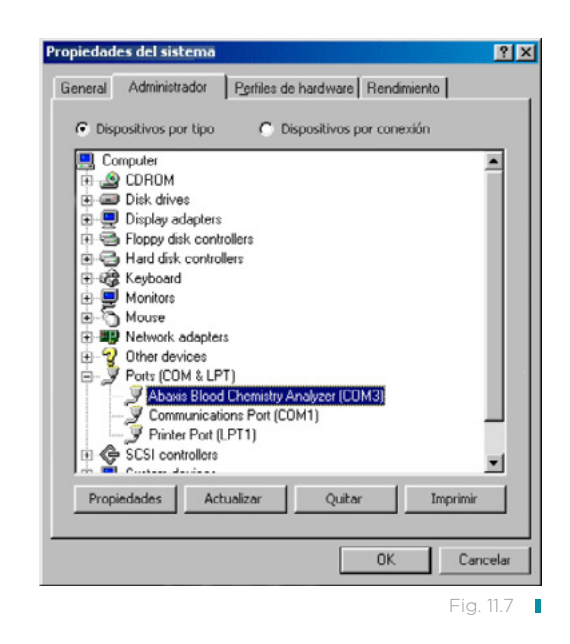

## 11.3 Instalación del controlador para Windows 2000/XP

En este documento se explica la instalación del controlador de VETSCAN® que habilita la comunicación del analizador VETSCAN® con un PC. El analizador se instala en el PC como un puerto virtual de comunicaciones de Windows.

Se requiere lo siguiente para la instalación:

- Analizador
- PC con Windows 2000 o XP y un puerto USB
- Cable USB de tipo A o B
- CD de controladores de VETSCAN®

Nota: Para la instalación del controlador en Windows 2000 o XP se requiere una cuenta de usuario con privilegios administrativos.

Las capturas de pantalla mostradas en estas instrucciones se han obtenido en una instalación habitual de Windows XP Professional. Algunos de los cuadros de diálogo mostrados pueden variar ligeramente en otras versiones de Windows.

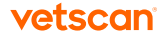

Instale el controlador como se explica a continuación.

- 1. Encienda el PC e inserte el CD de controladores de VETSCAN en la unidad de CD-ROM del PC. NO conecte todavía el analizador al PC.
- 2. En el Explorador de Windows, examine la unidad de CD y ejecute el archivo Abaxis Driver Setup.exe de la carpeta Win2K\_XP.
- 3. Espere a que finalice el programa de instalación. Haga clic en **OK** (figura 11.8).
- 4. Conecte el cable USB a un conector de tipo A del PC y al conector USB superior (Tipo B) de la parte posterior del analizador.

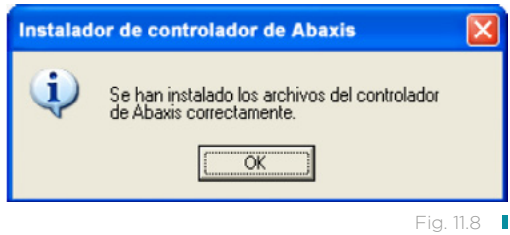

- 5. Encienda el analizador. Espere hasta que el PC reconozca el analizador (puede tardar unos minutos).
- 6. Seleccione Inicio> Panel de control > Rendimiento y Mantenimiento > Sistema y haga clic en la ficha **Hardware** (figura 11.9).

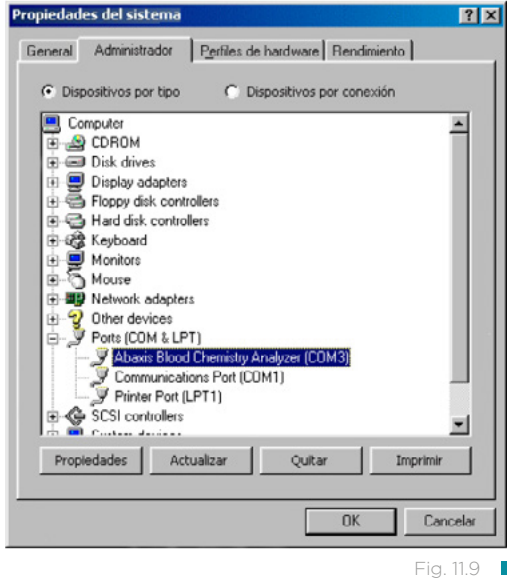

7. Haga clic en **Administrador de dispositivos** y después en el signo + situado delante de Puertos (COM & LPT). Tome nota del puerto que tiene asignado el analizador (figura 11.10).

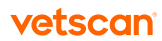

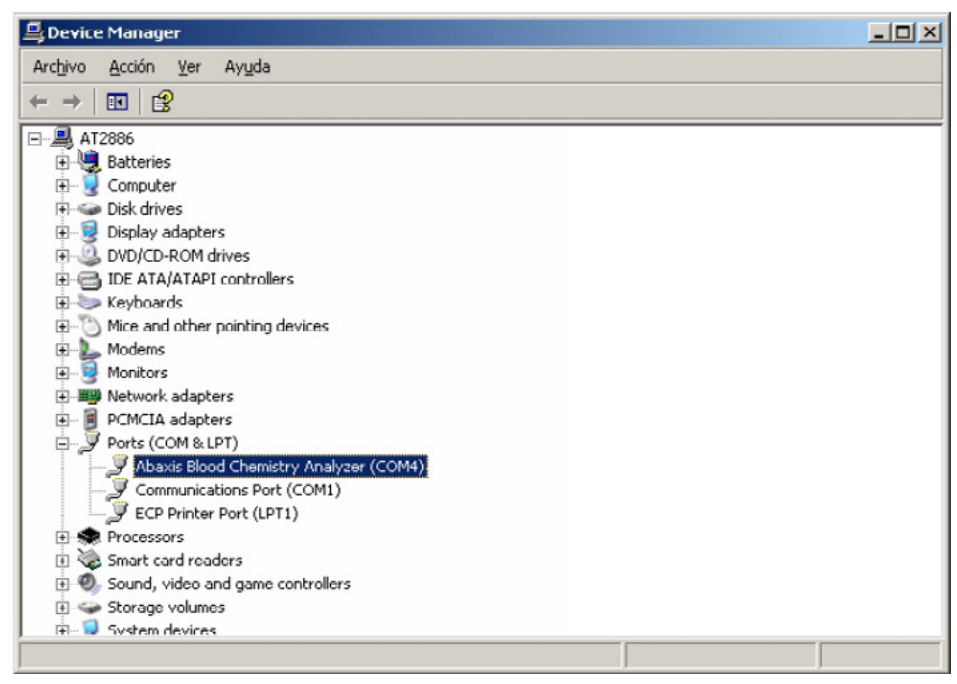

Fig. 11.10

## 11.4 Instalación del controlador para Mac OS X

En este documento se explica la instalación del controlador de VETSCAN® que habilita la comunicación del analizador VETSCAN® con una Mac. El analizador se instala en la Mac como un puerto virtual de comunicaciones de Mac OS X.

Se requiere lo siguiente para la instalación:

- Analizador
- Ordenador Macintosh con Mac OS X y un puerto USB
- Cable USB de tipo A o B
- CD de controladores de VETSCAN®

Nota: Las capturas de pantalla mostradas en estas instrucciones se han obtenido en una instalación habitual de Mac OS X. Algunos de los cuadros de diálogo mostrados pueden variar ligeramente en otras versiones de Mac OS X.

Instale el controlador como se explica a continuación.

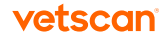

- 1. Encienda la Mac e inserte el CD de controladores de VETSCAN® en la unidad de CD-ROM de la Mac. NO conecte todavía el analizador a la Mac.
- 2. Para ordenadores Mac con procesador Intel, examine la unidad de CD y ejecute el archivo FTDIUSBSerialDriver\_vX\_X\_X.dmg de la carpeta Mac\Intel; en un Macintosh basado en PowerPC, ejecute FTDIUSBSerialDriver\_vX\_X\_X.dmg en la carpeta Mac\PPC.
- 3. Haga clic en **Continuar** (figura 11.11).
- 4. Haga clic en **Continuar** (figura 11.12).

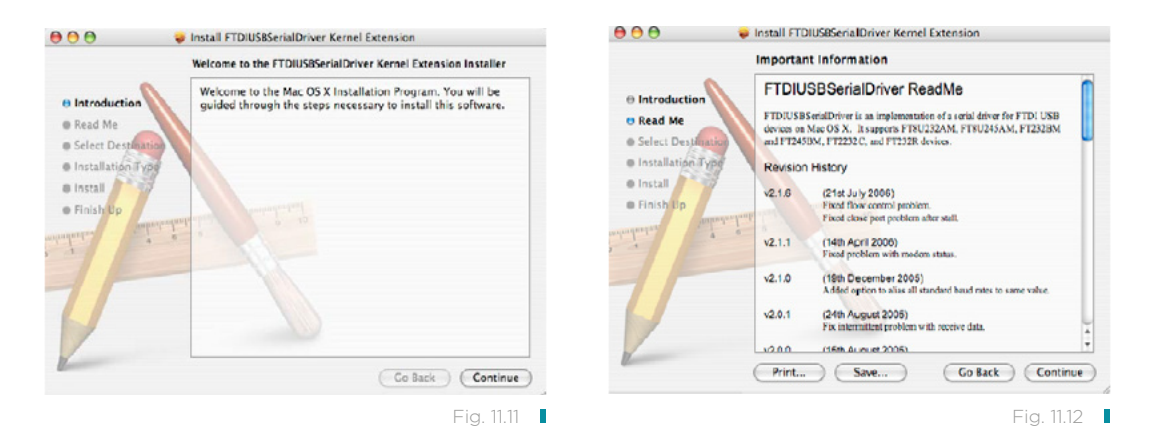

- 5. Seleccione un destino para la instalación y haga clic en **Continuar** (figura 11.13).
- 6. Haga clic en Actualizar (figura 11.14). El programa de instalación procederá a copiar los archivos del CD en la Mac.

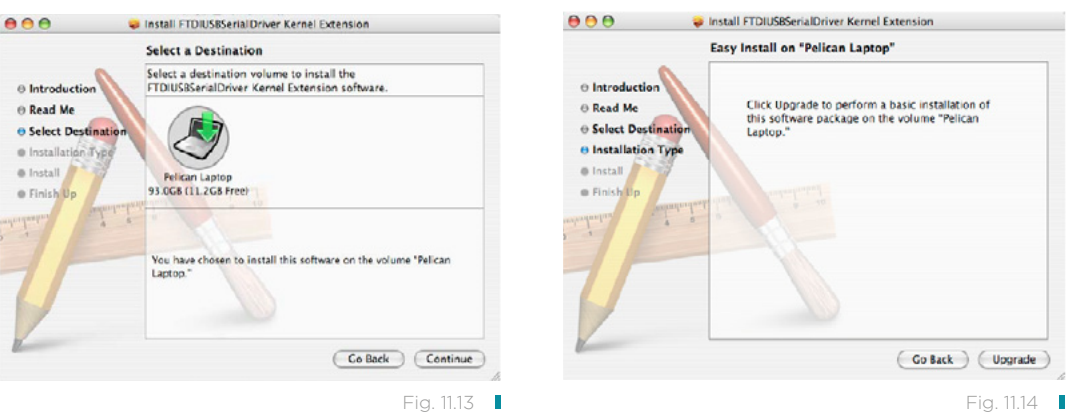

- 7. Haga clic en Reiniciar (figura 11.15).
- 8. Conecte el cable USB a un conector de tipo A de la Mac y al conector USB superior (Tipo B) de la parte posterior del analizador.

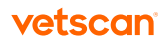

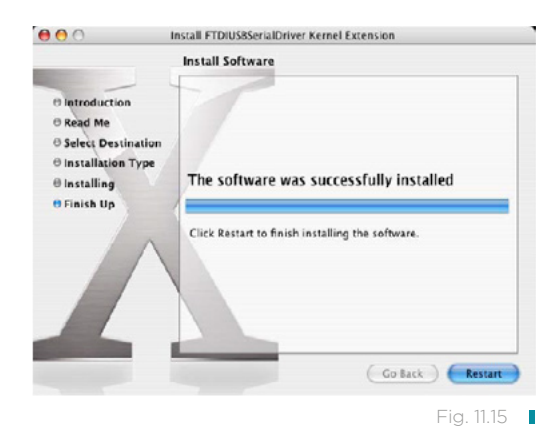

- 9. Encienda el analizador.
- 10. Use la sección Red de la aplicación Preferencias del sistema (Ir > Aplicaciones > Preferencias del sistema > Red) para habilitar el puerto virtual de comunicaciones. Haga clic en OK (figura 11.16).

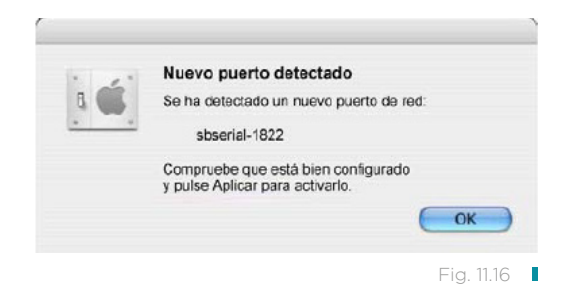

- 11. Seleccione **Configuraciones de puertos de red** en la lista Mostrar. Habilite el nuevo puerto, seleccionando la casilla **Activado** y haciendo clic en **Aplicar** (figura 11.17).
- 12. Configure las aplicaciones de la Mac que deban comunicarse con el analizador a través del puerto virtual de comunicaciones.

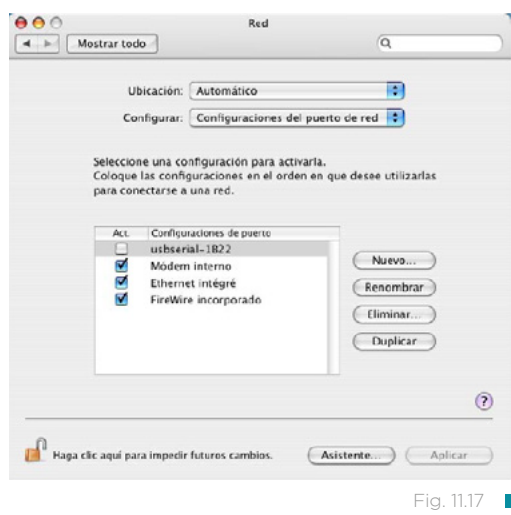

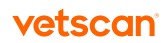

## <span id="page-113-0"></span>11.5 Instalación del controlador para Linux

En este documento se explica la instalación del controlador de VETSCAN® que habilita la comunicación del analizador VETSCAN® con un PC. El analizador se instala en el PC como un puerto virtual de comunicaciones de Linux.

Se requiere lo siguiente para la instalación:

- Analizador
- PC con Linux (versión de kernel 2.4 y superiores) y un puerto USB
- Cable USB de tipo A o B

Nota: El controlador está incluido en el sistema operativo Linux (versiones del kernel 2.4 y superiores).

Para habilitar el controlador, siga estos pasos:

- 1. Encienda el PC e inicie sesión como "root".
- 2. Conecte el cable USB a un conector de tipo A del PC y al conector USB superior (Tipo B) de la parte posterior del analizador.
- 3. Encienda el analizador.
- 4. Abra una ventana de terminal en el PC y escriba el comando "modprobe ftdi\_sio" para habilitar el controlador.
- 5. Configure las aplicaciones del PC (por ejemplo, minicom) que se comuniquen con el analizador a través del puerto virtual de comunicaciones (por ejemplo, / dev/ttyS0).

## 11.6 HyperTerminal — Configuración

Nota: Las capturas de pantalla y las configuraciones de menú mostradas pueden variar ligeramente según la versión de Windows.

1. En el escritorio de Windows, seleccione **Inicio > Todos los programas > Accesorios** > Comunicaciones > HyperTerminal, para visualizar la carpeta HyperTerminal. Haga clic en el icono de HyperTrm.exe para iniciar el asistente para la configuración de HyperTerminal (figura 11.18).

Si no encuentra HyperTerminal, para instalarlo, seleccione Inicio > Configuración > Panel de control > Agregar o quitar programas (Agregar o quitar componentes de Windows > Comunicaciones). Consulte los detalles en la documentación de Windows.

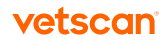

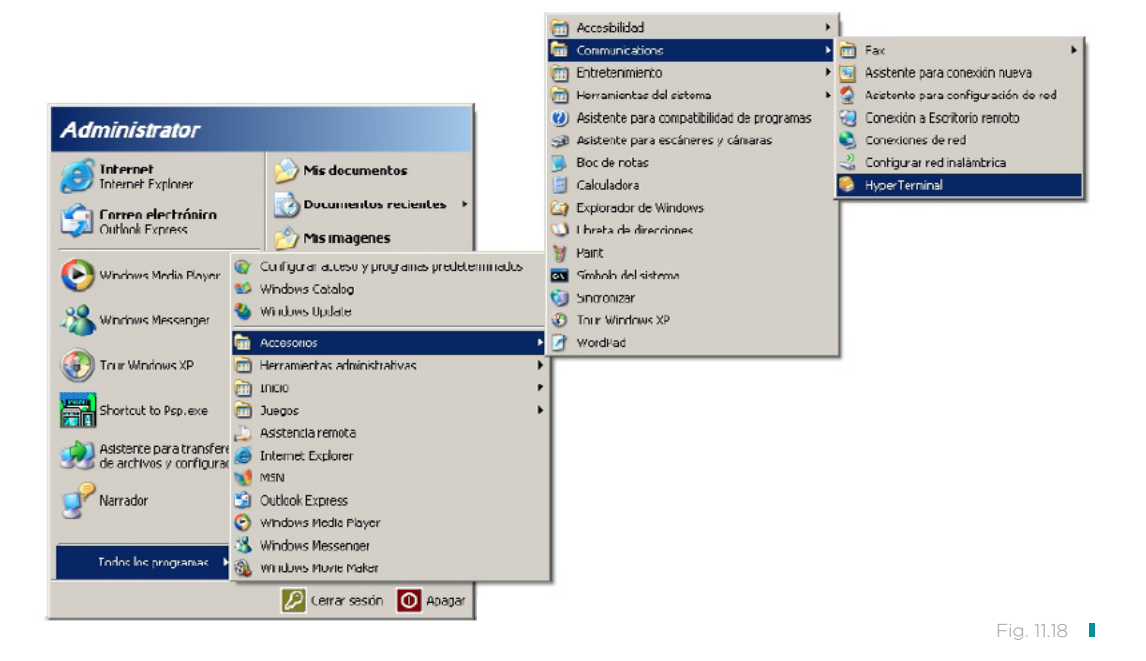

- 2. En el cuadro **Nombre**, escriba un nombre descriptivo para la conexión (por ejemplo, Zoetis) y haga clic en **Aceptar** (figura 11.19).
- 3. En el cuadro Conectar usando, seleccione el puerto al que esté conectado el analizador y haga clic en **Aceptar.** El resto de configuraciones no se requieren (figura 11.20).

Nota: Si desconoce el número de puerto, de momento seleccione uno cualquiera. Puede ejecutar el asistente varias veces para probar distintos puertos.

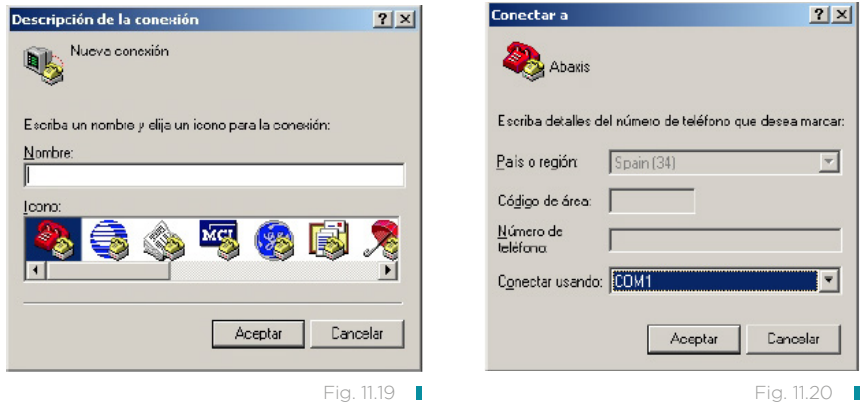

4. Cambie el valor de Bits por segundo a 9600 y haga clic en Aceptar. Conserve el valor predeterminado de los demás parámetros (figura 11.21).

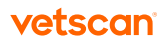

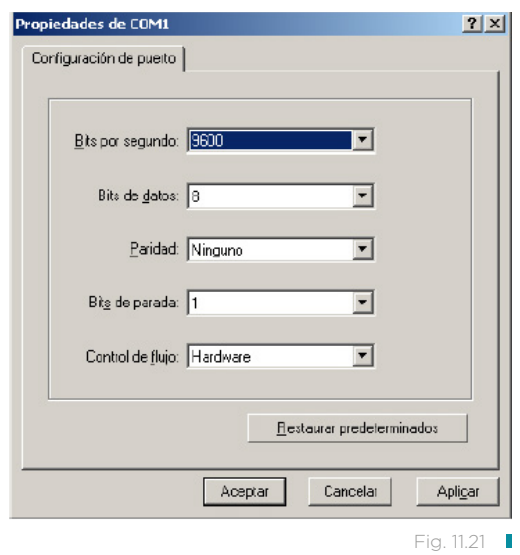

5. Si el puerto seleccionado no es válido, se iniciará una nueva sesión de Hyper-Terminal. En el panel de estado, en la esquina inferior izquierda de la ventana, aparecerá "Conectado", como se muestra a continuación (figura 11.22).

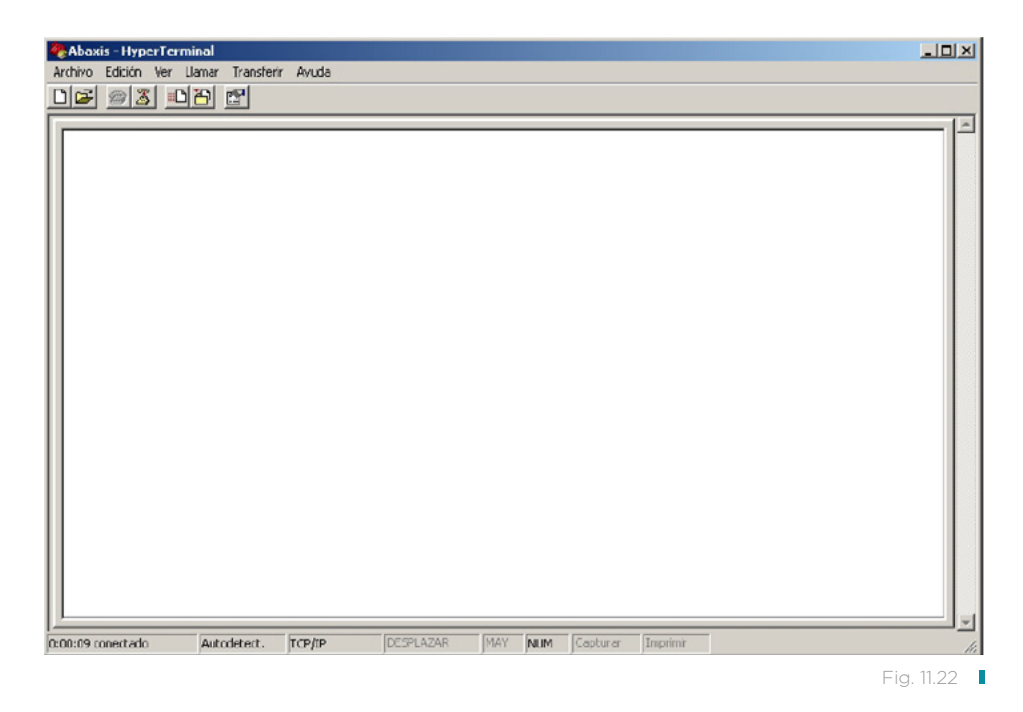

Nota: Si aparece un mensaje de error, cierre HyperTerminal (no guarde los cambios). Inicie otra vez el asistente de configuración de HyperTerminal y seleccione otro puerto.

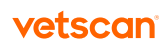

6. Haga clic en el menú **Archivo > Guardar como** para guardar la sesión de Hyper-Terminal. El archivo de sesión se guarda para permitirle cargarlo en el futuro (si es necesario, cree un acceso directo en el escritorio). Continúe en la sección "HyperTerminal — Capturar resultados" en la página 117 para obtener información de la captura de resultados.

## 11.7 HyperTerminal — Capturar resultados

- 1. En la sección "HyperTerminal Configuración" en la [página 11](#page-113-0)4 se explica cómo puede preparar HyperTerminal para recibir resultados, ya sea cargando un archivo de sesión guardado o creando un archivo de sesión nuevo.
- 2. Haga clic en el menú Transferir > Capturar texto. Seleccione la ruta de acceso y el nombre de archivo, y haga clic en **Iniciar** (figura 11.23). Los resultados que se transmitan al ordenador en adelante se guardarán en el archivo de texto especificado.

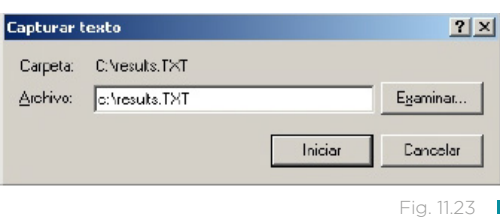

3. Para transmitir los resultados al ordenador, siga las instrucciones de "Procedimiento de prueba y resultados" en la [página 2](#page-27-0)8 y la "Configurar el analizador" en la [página 4](#page-44-0)5. Los resultados aparecerán en la ventana de HyperTerminal, como se muestra en la figura 11.24. Aparte de capturar los resultados en el archivo de texto, puede copiarlos manualmente y pegarlos en otras aplicaciones, si los resalta y utiliza el menú Edición.

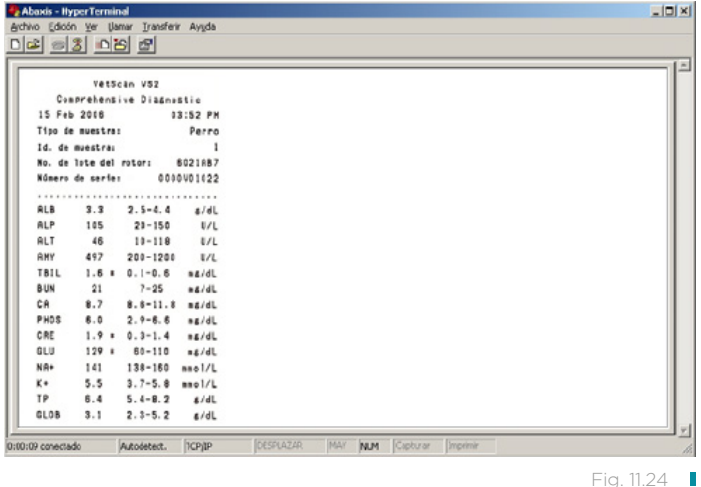

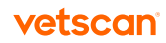

Nota: Si no aparecen resultados en la ventana de HyperTerminal, puede que haya seleccionado un puerto incorrecto en los pasos de configuración ("Hyper-Terminal — Configuración" en la [página 11](#page-113-0)4). Repita la configuración y seleccione otro puerto.

- 4. Después de la transmisión del número de resultados que desee, haga clic en el menú Transferir > Capturar texto > Detener. El archivo de texto capturado es compatible con la mayoría de las aplicaciones de proceso de textos, hoja de cálculo y base de datos.
- 5. Cierre HyperTerminal, haciendo clic en el menú Archivo > Salir.

Información sobre pedidos Sección 12

<span id="page-118-0"></span>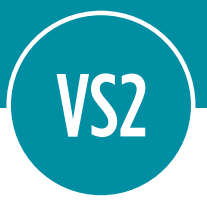

#### 12.1 Materiales requeridos

Esta sección enumera los materiales necesarios para usar el VETSCAN® VS2 según los procedimientos recomendados — consulte "Procedimiento de prueba y resultados" en la [página 2](#page-27-0)8.

#### 12.2 Información sobre pedidos

Para hacer pedidos de rotores reactivos, pipetas, puntas, papel de impresora u otros suministros o accesorios de VETSCAN® VS2 Analizador Químico, comuníquese con su distribuidor autorizado o contacte al Soporte técnico de nuestro Servicio VET-SCAN® Plus llamando al 800 777 0384 con un horario en México de lunes a viernes de 7:00 a 19:00 h y sábados de 7:00 a 13:00 h; o escríbanos al correo electrónico: DXSupport.LATAM@zoetis.com

Puede obtener la información más reciente en esta dirección: www.vetscan.mx

Nota: Se pueden verificar los diferentes paquetes de rotores reactivos disponibles llamando al Soporte técnico de nuestro Servicio VETSCAN® Plus llamando al 800 777 0384 con un horario en México de lunes a viernes de 7:00 a 19:00 h y sábados de 7:00 a 13:00 h; o escríbanos al correo electrónico: DXSupport.LATAM@zoetis. com; o en: www.vetscan.mx

### 12.3 Rotores reactivos de VETSCAN

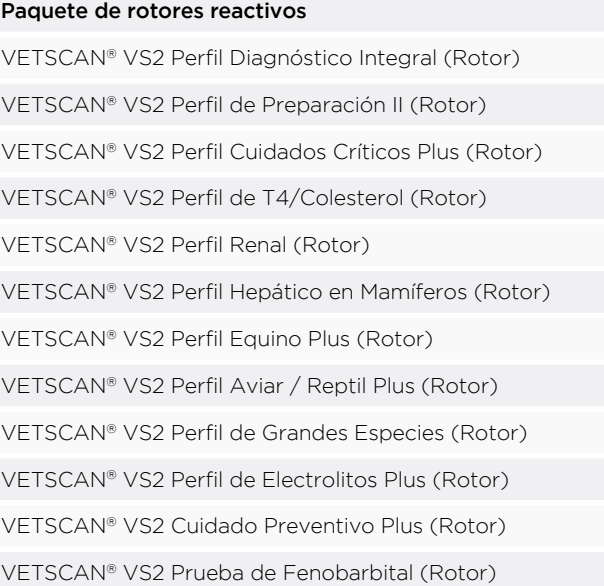

Nota: Consulte información sobre pruebas y métodos individuales en "Desempeño de los métodos" en la [página 125](#page-124-0).

## 12.4 Materiales opcionales

Materiales opcionales (no incluidos, se venden por separado) Minipipetas de 100 μl 1 X 100 Piezas Puntas para Minipipeta 1 X 96 Piezas Estuche con ruedas para llevar el instrumento Rollo de papel para la impresora interna

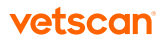

# Códigos de iQC Apéndice A

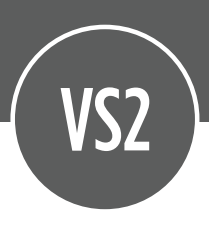

## A.1 Uso de códigos de iQC para diagnosticar averías

El analizador puede mostrar advertencias, códigos de iQC y mensajes para ayudar a diagnosticar y resolver posibles problemas.

iQC (Control de Calidad Inteligente) es una serie de verificaciones automáticas de las funciones de química, óptica y electrónica del analizador durante cada análisis. Este asegura que los usuarios en una amplia gama de ambientes informen solo resultados precisos y fiables. iQC automáticamente borra un solo análisis químico o el panel entero si detecta que el desempeño no es característico y avisa inmediatamente al operador de cualquier problema.

Si el analizador muestra un código de iQC, busque el código en las siguientes páginas e intente las soluciones sugeridas *en el orden presentado.*

Nota: Si el código de iQC no figura o no se puede corregir un problema en particular, registre el número de iQC o imprima el informe y contacte al Soporte técnico de nuestro Servicio VETSCAN® Plus llamando al 800 777 0384.

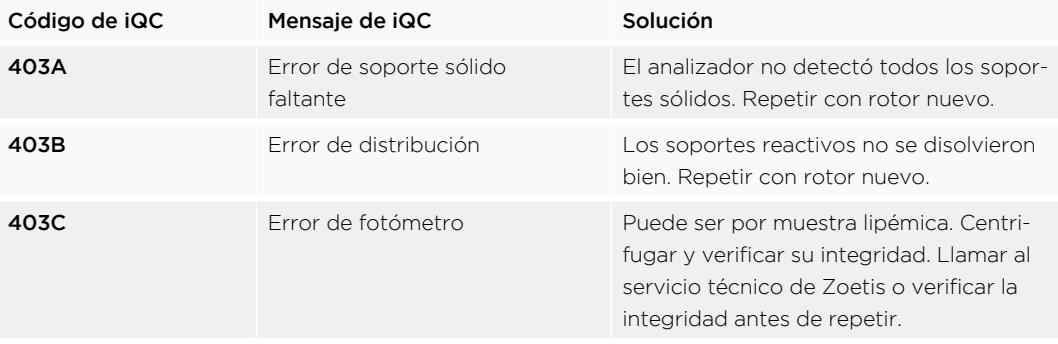

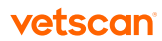

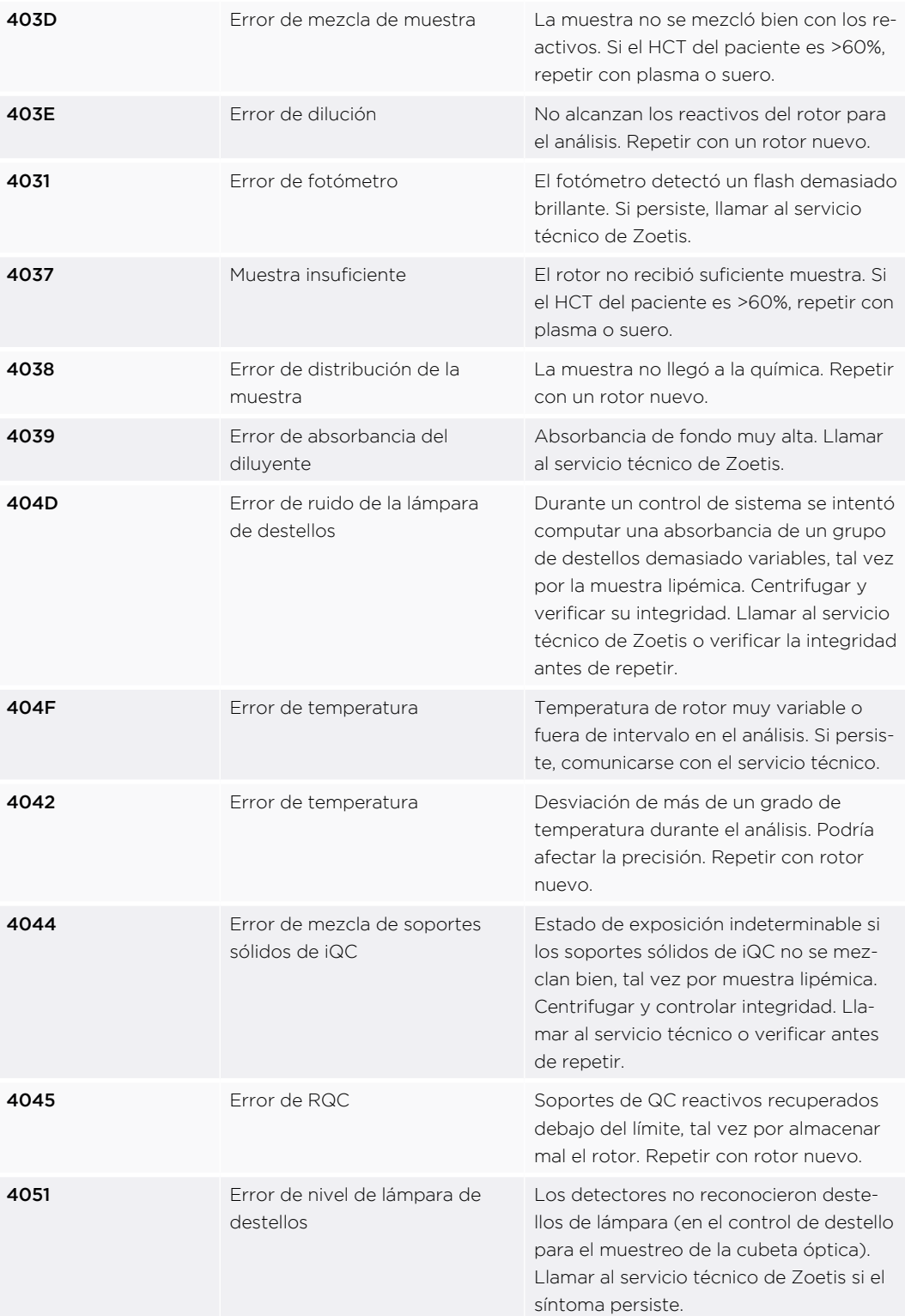

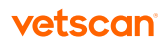

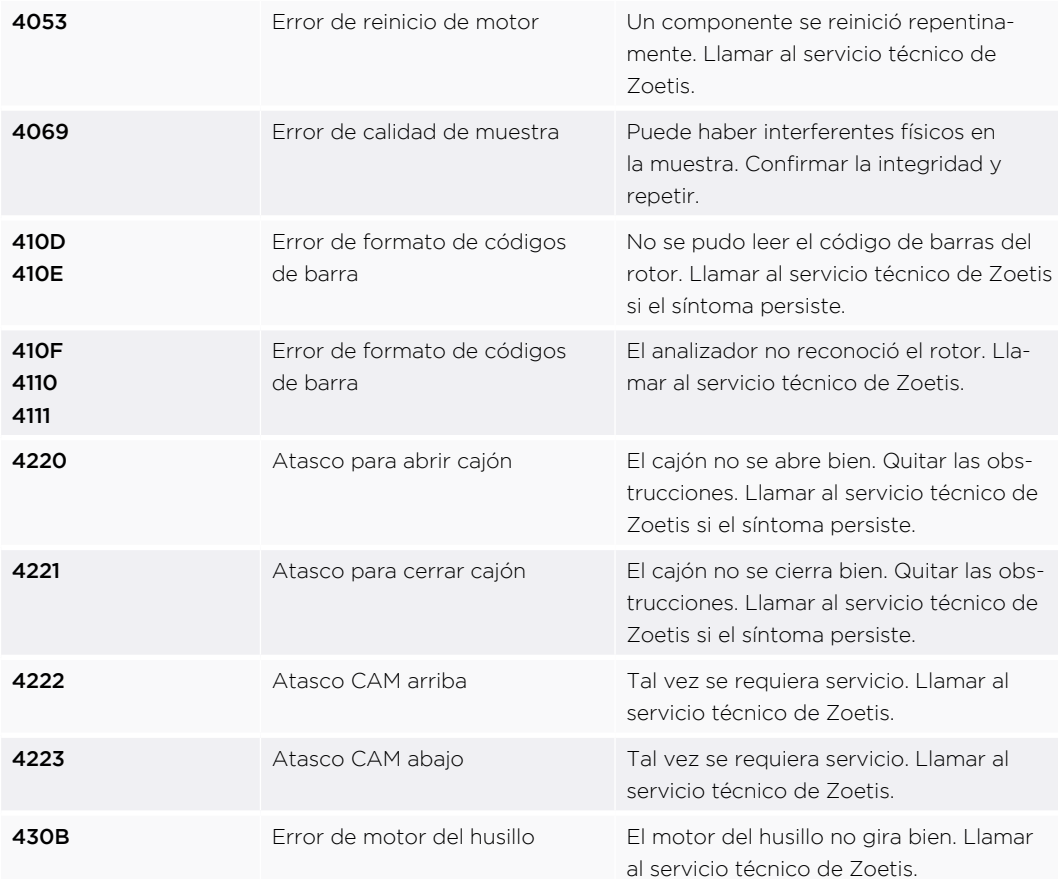

Nota: Si el código de iQC no figura o no se puede corregir un problema dado, registre el número de iQC o imprima el informe y llame al Soporte técnico de nuestro Servicio VETSCAN® Plus llamando al 800 777 0384.

# Impresoras compatibles Apéndice B

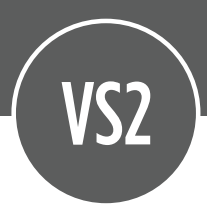

## B.1 Impresoras compatibles con el VETSCAN® VS2

El VETSCAN® VS2 es compatible con la mayoría de las impresoras Hewlett-Packard (HP) con USB compatibles con PCL3.

Nota: Las capacidades de impresión están sujetas a cambio sin aviso previo. Para una lista actualizada de impresoras compatibles con el VETSCAN® VS2, llamar al Soporte técnico de nuestro Servicio VETSCAN® Plus llamando al 800 777 0384.

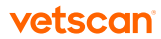

# Desempeño de los métodos Apéndice C

<span id="page-124-0"></span>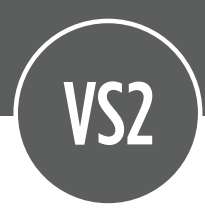

Este apéndice enumera los materiales requeridos para usar el VETSCAN® VS2 y los paneles de prueba proporcionados por el rotor de cada perfil.

## C.1 Materiales requeridos

Se requieren los siguientes materiales para usar el VESTSCAN® VS2 según el procedimiento recomendado en "Resumen del procedimiento de prueba" en la [página 4](#page-42-0)3.

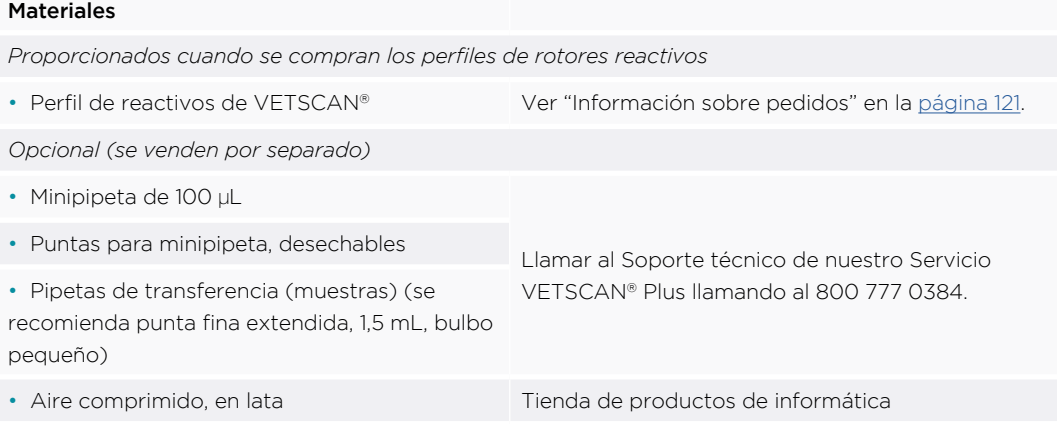

## C.2 Paneles de prueba de los rotores

El siguiente cuadro muestra los paneles de prueba provistos por cada perfil de rotor.

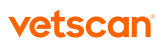

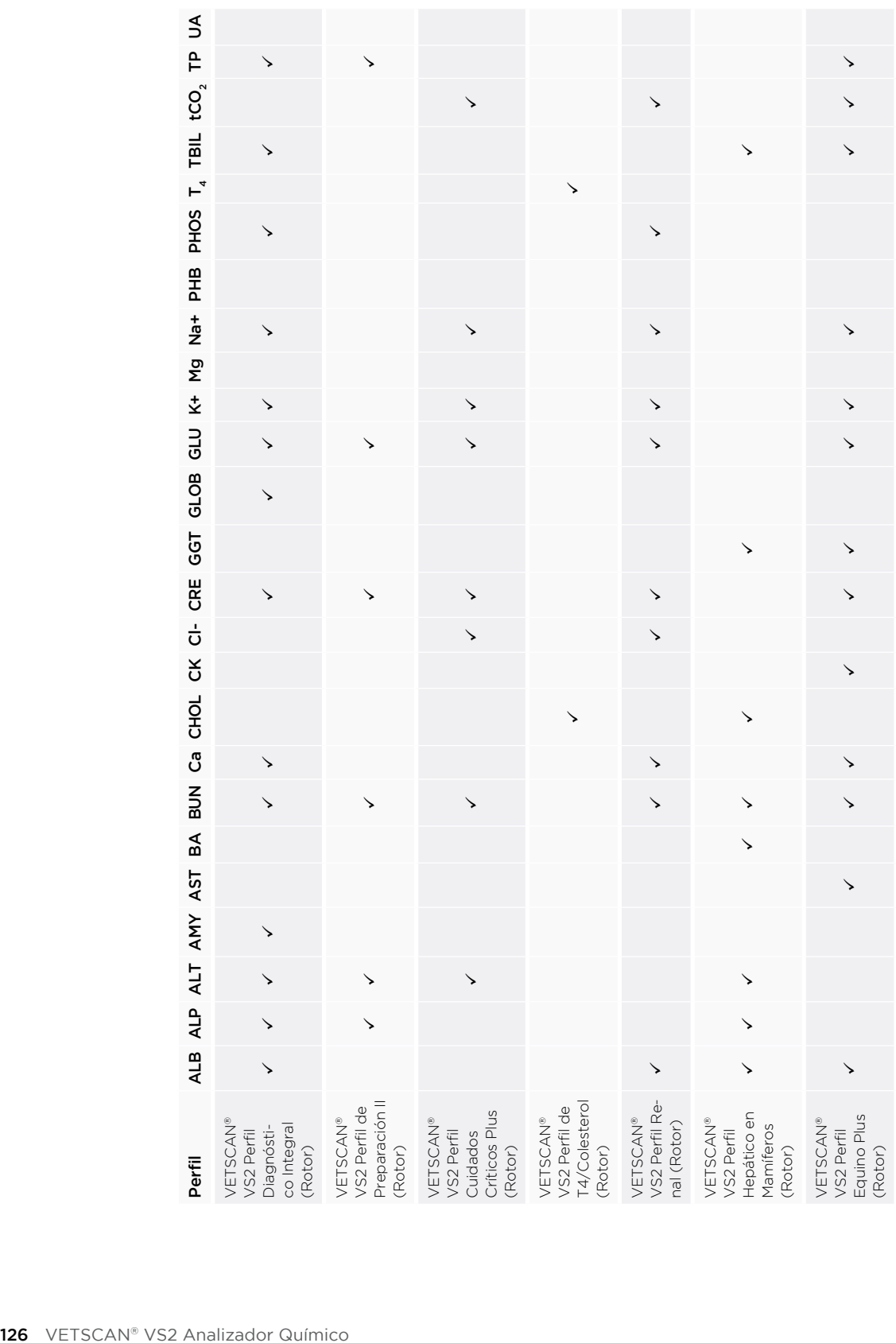

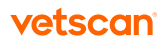

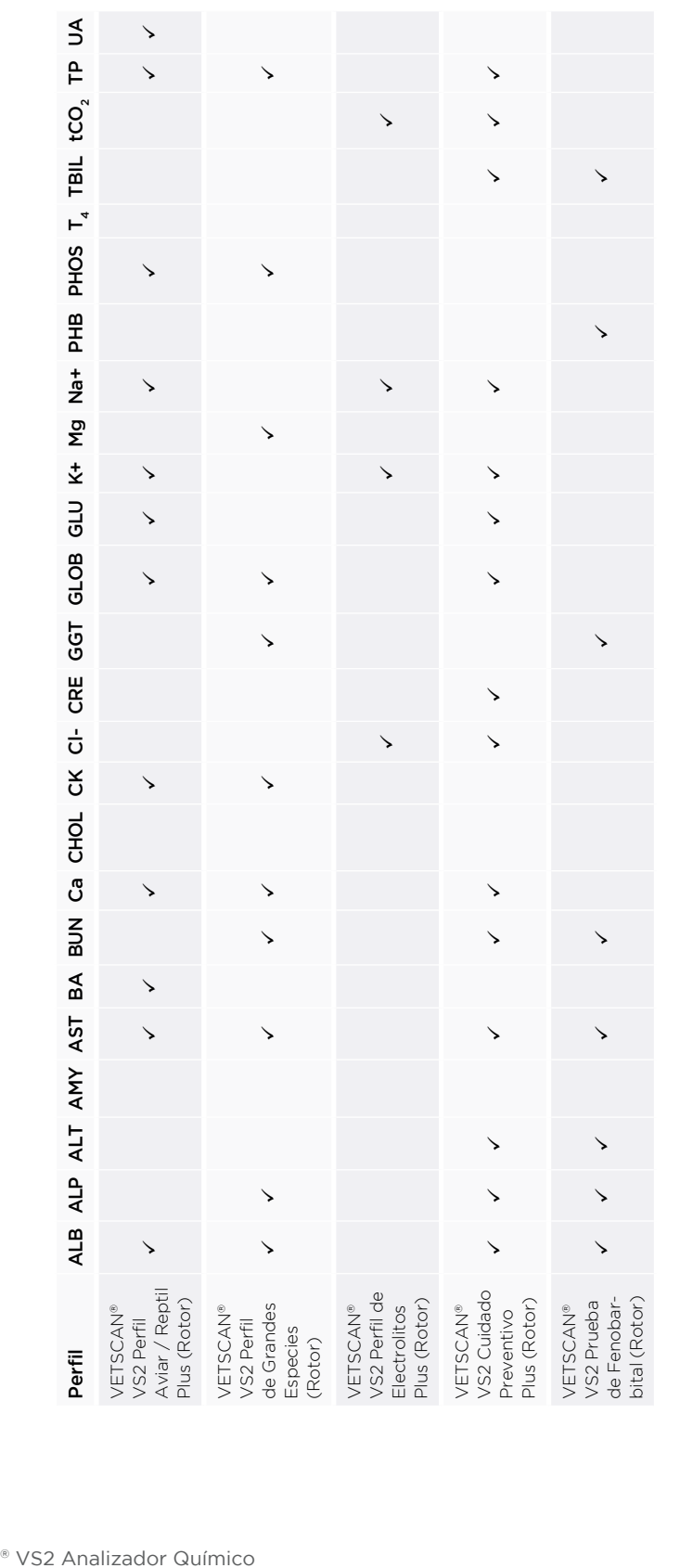

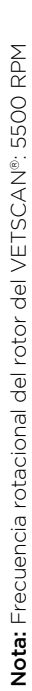

Para hacer pedidos de perfiles de rotores del VETSCAN® VS2 Analizador Químico: Para hacer pedidos de perfiles de rotores del VETSCAN® VS2 Analizador Químico:

· Para información sobre perfiles y números de productos, vaya a www.vetscan.mx • Para información sobre perfiles y números de productos, vaya a www.vetscan.mx

• Comuníquese con un distribuidor autorizado o al Soporte técnico de nuestro Servicio VETSCAN® Plus llamando al 800 777 0384. • Comuníquese con un distribuidor autorizado o al Soporte técnico de nuestro Servicio VETSCAN® Plus llamando al 800 777 0384.

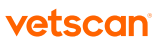

## C.3 Advertencias y precauciones

- El recipiente de diluyente en el rotor reactivo se abre automáticamente al cerrarse el cajón del analizador. No se puede volver a usar un rotor con un recipiente de diluyente abierto. Verifique que se haya colocado la muestra o el control en el rotor antes de cerrar el cajón.
- Los rotores reactivos son de plástico y se pueden rajar o picar si se caen. No usar nunca un rotor que se ha caído, ya que podría rociar material de riesgo biológico por todo el interior del analizador.
- Los soportes sólidos reactivos pueden contener ácidos o sustancias cáusticas. El usuario no entra en contacto con los soportes cuando sigue los procedimientos recomendados. Si se manipulan los soportes (p. ej., al limpiar después de dejar caer y rajar un rotor reactivo), no toque (con la piel), ingiera ni inhale los soportes sólidos reactivos.
- Los soportes reactivos y el diluyente contienen azida sódica, que puede reaccionar con las cañerías de plomo y cobre para formar azidas metálicas altamente explosivas. Los reactivos no entran en contacto con las cañerías de plomo y cobre cuando se siguen los procedimientos recomendados. Sin embargo, si los reactivos entran en contacto con tales cañerías, lávelas con un gran volumen de agua para evitar la acumulación de azida.
- Los soportes reactivos contienen sodio de arsenazo III, un posible cancerígeno. El usuario no entra en contacto con los soportes reactivos si sigue los procedimientos recomendados. Si entra en contacto con los soportes, debe lavarse los ojos o la piel inmediatamente con agua abundante durante 15 minutos. Si se inhala, hay que llevar a la víctima al aire fresco. Si se traga, hay que lavarse la boca con agua. Llame a un médico.

## C.4 Almacenamiento

- Guarde los rotores reactivos en sus bolsas selladas a 2–8 °C. Para usar los rotores reactivos, retírelos del refrigerador en sus bolsas de aluminio selladas. Abra la bolsa y retire el rotor inmediatamente antes de realizar el análisis.
- Verifique que los rotores no queden a temperatura ambiente por más de un total de 48 horas. Abra la bolsa y retire el rotor inmediatamente antes de realizar el análisis.
- No exponga a los rotores, ya sea dentro o fuera de las bolsas de aluminio, ni a la luz solar directa ni a temperaturas superiores a 32 °C (90 °F). Los rotores deben usarse dentro de los 20 minutos después de abrir las bolsas. No se pueden volver a poner en el refrigerador los rotores en bolsas abiertas para su uso posterior.

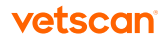

## C.5 Indicaciones de inestabilidad o deterioro del rotor reactivo

- Cuando se guardan de la manera descrita, todos los reactivos en el rotor reactivo son estables hasta la fecha de caducidad impresa en la bolsa del rotor. No use el rotor después de la fecha de caducidad. La fecha de caducidad también está codificada en el código de barras impreso en el anillo de código de barras. El analizador muestra un error si los reactivos han caducado.
- Una bolsa rota o dañada podría permitir que la humedad llegue al rotor no usado y tener un efecto adverso en el desempeño de los reactivos. No use el rotor de una bolsa dañada.

## C.6 Recolección y preparación de muestras

- El tamaño de muestra mínimo requerido es de ~90 μL de sangre entera heparinizada, plasma heparinizado, suero o control sérico. La cámara de muestras del rotor reactivo puede contener hasta 120 μL de muestra.
- Llene los tubos de recolección de muestras por lo menos hasta la mitad para evitar una concentración excesiva de anticoagulante en la muestra del paciente.
- Las muestras obtenidas en una micropipeta heparinizada deben disponerse en el rotor reactivo *inmediatamente* después de su recolección.
- Solo use tubos de recolección de muestras evacuados con heparina-litio (tapa verde) para muestras de sangre entera o plasma. Use tubos de recolección de muestras evacuados sin aditivos (tapa roja) o tubos con separador de suero (tapa roja o roja y negra) para las muestras de suero.
- Las muestras de sangre entera obtenidas por venopunción deben ser homogéneas antes de pasarlas al rotor reactivo. Invierta el tubo de recolección suavemente varias veces inmediatamente antes de transferir la muestra. No agite el tubo de recolección, ya que puede producir hemólisis.
- Hay que iniciar la prueba dentro de los 10 minutos después de transferir la muestra al rotor reactivo.
- Las muestras de sangre por venopunción deben analizarse dentro de los 60 minutos después de su recolección<sup>1</sup>. Las concentraciones de glucosa disminuyen

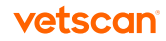

<sup>1.</sup> National Committee for Clinical Laboratory Standards (NCCLS). 1984. Procedures for the Handling and Processing of Blood Specimens; Tentative Standard. NCCLS document H18-T. Villanova, PA: NCCLS; p. 219.

en aproximadamente 5–12 mg/dL en 1 hora en muestras no centrifugadas guardadas a temperatura ambiente<sup>2</sup>. Las muestras de **AST** tal vez sean artificialmente elevadas debido a hemólisis *in vitro* en sangre entera almacenada<sup>3</sup>. La muestra puede separarse en plasma o suero y almacenarse en tubos de muestras tapados a 2–8 °C si no se puede analizar la muestra dentro de 60 minutos.

- Los resultados de *proteína total y albúmina* de caballos alimentados con heno pueden modificarse si la muestra se toma dentro de pocas horas después de la última comida4.
- Los resultados de la **bilirrubina total** pueden sufrir efectos adversos por la fotodegradación5. Las muestras de sangre entera que no se analizan inmediatamente deben guardarse en la oscuridad durante no más de 60 minutos. Si no se puede analizar la muestra dentro de ese período, debe separarse en plasma o suero y almacenarse en un tubo de muestras tapado en la oscuridad a una baja temperatura6.
- Las concentraciones de *glucosa* se ven afectadas por el tiempo desde la última comida del paciente y por el tipo de muestra obtenida del paciente. Para interpretar los resultados de la glucosa correctamente, las muestras deben obtenerse de un paciente que ha estado en ayunas por lo menos 12 horas. Las concentraciones de glucosa en plasma y suero típicamente son más altas que en sangre entera4.

## C.7 Sustancias con interferencia conocida

- Los interferentes físicos (hemólisis, ictericia y lipemia) pueden cambiar las concentraciones referidas para algunos analitos. Se imprimen los índices de la muestra en los resultados para informar al usuario de los niveles de interferentes en cada muestra. Si la presencia de un interferente o más produce un cambio significativo en la concentración de un analito en particular, se suprime ese resultado. Consulte la explicación de los índices de las muestras y los resultados suprimidos en "Diagnóstico de averías" en la [página 9](#page-92-0)3.
- La actividad de la amilasa puede elevarse si se contamina la muestra con amilasa

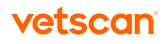

<sup>2.</sup> Overfield, CV, J Savory, and MG Heintges. 1972. Glycolysis: a re-evaluation of the effect on blood glucose. Clin Chim Acta 39: 35-40.

<sup>3.</sup> Carlson, GP. 1996. Clinical chemistry tests. In: B P Smith, ed., Large Animal Internal Medicine, 2nd ed. St. Louis. Mosby-year Book, Inc. pp. 441-469.

<sup>4.</sup> Coles, EH. 1986. Veterinary Clinical Pathology, 4th ed. Philadelphia: W.B. Saunders Company; p. 153.

<sup>5.</sup> Sherwin, JE and R Obernolte. 1989. Bilirubin. In: LA Kaplan and AJ Pesce, eds., Clinical Chemistry: Theory, Analysis, and Correlation, 2nd ed. St. Louis: The C.V. Mosby Company; pp. 1009–1015.

<sup>6.</sup> Henry, RJ, DC Cannon, and JW Winkelman. 1974. Clinical Chemistry: Principles and Techniques, 2nd ed. New York: Harper and Row; pp. 417–421; 1058–1059.

salival humana. La amilasa salival se encuentra en la saliva, las glándulas sudoríparas y los pulmones de los seres humanos<sup>7</sup>.

- Los niveles de potasio se ven afectados por la presencia de niveles elevados de plaquetas (> 1.000.000/μL) o glóbulos blancos (> 200.000/μL). Se puede liberar potasio de estos componentes de la sangre cuando se permite que ésta se coagule. Este efecto también se puede observar cuando hay células anormales<sup>8</sup>.
- Los niveles de potasio en caninos, felinos y equinos puede aumentar artificialmente por el potasio liberado por las plaquetas durante la coagulación<sup>3,9</sup>. Los glóbulos rojos caninos y felinos normales no contienen niveles significativos de potasio, con la excepción de la raza Akita9. Los niveles de potasio en equinos aumentan artificialmente por hemólisis.
- Los resultados para el sodio en caninos, felinos y equinos pueden deprimirse artificialmente debido a hiperlipidemia o hiperproteinemia intensa<sup>39</sup>.

### C.8 Parámetros de prueba

El VETSCAN® VS2 Analizador Químico funciona a temperaturas ambientes de 15–32 °C. El tiempo de análisis para todos los rotores VETSCAN® es <15 minutos. El analizador mantiene el rotor reactivo a una temperatura de 37 °C durante el intervalo de medición.

## C.9 Procedimiento de prueba

Nota: Los procedimientos completos, paso a paso, se encuentran en "Realización" de las pruebas" en la [página 3](#page-30-0)1.

- 1. Retire un rotor reactivo del refrigerador. (El rotor se puede usar directamente desde el refrigerador. No es necesario precalentar el rotor).
- 2. Obtenga la muestra.
- 3. Retire el rotor reactivo de su bolsa. Expulse todo el aire o las burbujas de aire de la punta del dispositivo de transferencia de la muestra antes de dispensar

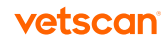

<sup>7.</sup> Yuan, SK and FJ Liu. 1991. Laboratory diagnosis of gastrointestinal tract and exocrine pancreatic disorders. In: JB Henry, Clinical Diagnosis and Management by Laboratory Methods, 18th ed. Philadelphia: W.B. Saunders Company; p. 527.

<sup>8.</sup> Willard, xx. 1989. Electrolyte and acid-base abnormalities. In: xx Willard, H Tvedten, and GH Turnwald, eds., Small Animal Clinical Diagnosis by Laboratory Methods. Philadelphia: W.B. Saunders Company; pp. 103–120.

<sup>9.</sup> DiBartola, SP, RA Green, and HS Autran de Morais. 1994. Electrolytes and acid-base. In: xx Willard, H Tvedten, and GH Turnwald, eds., Small Animal Clinical Diagnosis by Laboratory Methods, 2nd ed. Philadelphia: W.B. Saunders Company; pp. 97–106.

90–120 μL de la muestra o el control en el rotor por el puerto de muestra. Una muestra de 90 μL forma una línea entre las dos flechas grabadas en el rotor. Si hay burbujas de aire en la cámara, añada más muestra (hasta un total de 120 μL). ADVERTENCIA: No golpetee el rotor en la mesa o el banco de trabajo para vaciar el puerto de muestra, ya que esto puede dañar el rotor.

- 4. Pulse Abrir para abrir el cajón. Coloque el rotor en la cavidad redonda del cajón y pulse Cerrar. No es necesario orientar el rotor en un sentido dado en el cajón. El análisis comienza cuando el cajón se cierra.
- 5. Ingrese los números de identificación del paciente y del usuario según lo indicado por los mensajes en la pantalla del analizador. El analizador procesa la muestra sin ninguna información adicional por parte del usuario. El análisis entero tarda < 15 minutos y está completo cuando el mensaje Análisis completo aparece en la pantalla.
- 6. Los resultados se almacenan en el analizador. Imprima los resultados, transmítalos a un ordenador o pulse Abrir para obviar este paso. Para transmitir, consulte "Conexión a un ordenador externo" en la [página 10](#page-104-0)5.
- 7. El cajón se abre automáticamente. Retire el rotor del cajón y siga los procedimientos estándar para la eliminación de residuos peligrosos al desechar el rotor. El rotor se puede volver a colocar en la bolsa antes de desecharlo. Pulse Cerrar si no se va a analizar otro rotor reactivo inmediatamente.

#### C.10 Consideraciones de tiempo

- Analice las muestras de sangre entera obtenidas por venopunción dentro de los 60 minutos después de su recolección.
- Analice el rotor reactivo dentro de los 10 minutos de aplicar la muestra o el control al rotor.
- Dispense las muestras obtenidas en micropipetas en el rotor inmediatamente después de su recolección.

### C.11 Control de calidad

Aunque hay controles de calidad complejos integrados en el VETSCAN® VS2 Analizador Químico y los rotores reactivos de los perfiles, también se puede verificar el desempeño del analizador realizando controles externos. Esto se puede lograr analizando una muestra en alícuotas con valores conocidos o usando un control basado en suero disponible en el comercio. Consulte "Analizar controles" en la [página 8](#page-88-0)9.

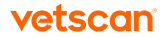

## C.12 Calibración

El fabricante calibra el VETSCAN® VS2 Analizador Químico antes de enviarlo. El código de barras impreso en el anillo de código de barras proporciona al analizador datos de calibración específicos para el rotor. Consulte "Calibración y control de calidad" en la [página 8](#page-86-0)7.

### C.13 Resultados

El VETSCAN® VS2 Analizador Químico automáticamente calcula e imprime las concentraciones del analito en la muestra. Los detalles de los criterios de valoración y del índice de reacción se encuentran en "Principios del procedimiento y funcionamiento" en la [página 9](#page-96-0)7.

El VETSCAN® VS2 Analizador Químico calcula la concentración de globulina usando las concentraciones de proteína total y albúmina determinadas por los análisis químicos. Si los resultados de la proteína total o de la albúmina están fuera del intervalo o suprimidos, no se puede calcular la concentración de globulina de manera confiable y no se informa.

## C.14 Mensajes impresos en los resultados

- Los resultados que están fuera del intervalo de referencia están indicados en los resultados con un asterisco ( \* ) junto a la concentración del analito.
- Los resultados que están fuera del intervalo dinámico están indicados en los resultados por el símbolo mayor que ( > ) junto al valor más alto del intervalo dinámico o el símbolo menor que ( < ) junto al valor más bajo del intervalo dinámico (Por ejemplo, las concentraciones que están fuera del intervalo dinámico se imprimen como >700 o <10, respectivamente).
- Se imprime "HEM", "LIP" o "ICT" en lugar de la concentración del analito si la hemólisis (HEM), la lipemia (LIP) o la ictericia (ICT) tienen un efecto adverso en ese analito. También se imprime LIP si tanto la lipemia como la ictericia afectan un resultado. También se imprime HEM si la hemólisis y la ictericia; la hemólisis y la lipemia; o la hemólisis, la lipemia y la ictericia afectan un analito en particular. Examine los índices de la muestra para determinar si un interferente está afectando un resultado en particular.

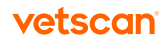

• Se imprimen los índices de la muestra en los resultados. Los índices indican el grado de hemólisis, ictericia y lipemia en la muestra, medido en una escala de 0  $(nulo)$ ,  $1+ (liaero)$ ,  $2+ (moderado)$  v  $3+ (arave)$ .

## C.15 Limitaciones del procedimiento

- La heparina-litio es el único anticoagulante recomendado para uso con el VET-SCAN® VS2 Analizador Químico.
- Si un resultado de una prueba en particular supera el intervalo de ensayo, posiblemente se pueda diluir la muestra (consulte "Diagnóstico de averías" en la [página 9](#page-92-0)3). Si la muestra vuelve a aparecer fuera del intervalo, analícela por otro método de ensayo aprobado o envíelo a un laboratorio de referencia. No diluya la muestra para analizarla por tercera vez.
- Si se indican errores de muestra o reactivo en la pantalla o en los resultados impresos, consulte "Diagnóstico de averías" en la [página 9](#page-92-0)3 para una explicación del mensaje de error.
- La muestras con HCT elevado no se reimprimen como hemolizadas. Típicamente informan el código de cancelación.

#### C.16 Valores previstos

Estos intervalos de referencia se proporcionan como guía. Los intervalos de referencia más definitivos son los establecidos para la población de pacientes. Los resultados de las pruebas deben interpretarse junto con las señales clínicas del paciente. Los niveles de potasio y proteína total determinados en plasma pueden ser distintos a los intervalos dados a continuación.

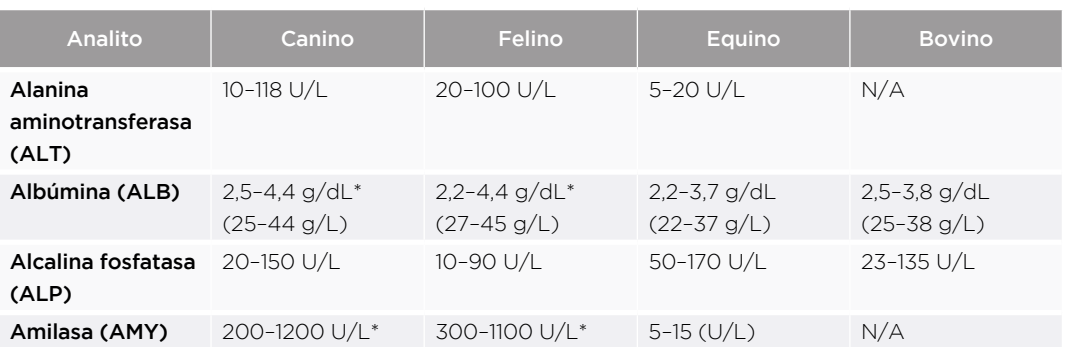

#### Tabla C-1: Intervalos caninos, felinos, equinos y bovinos

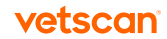

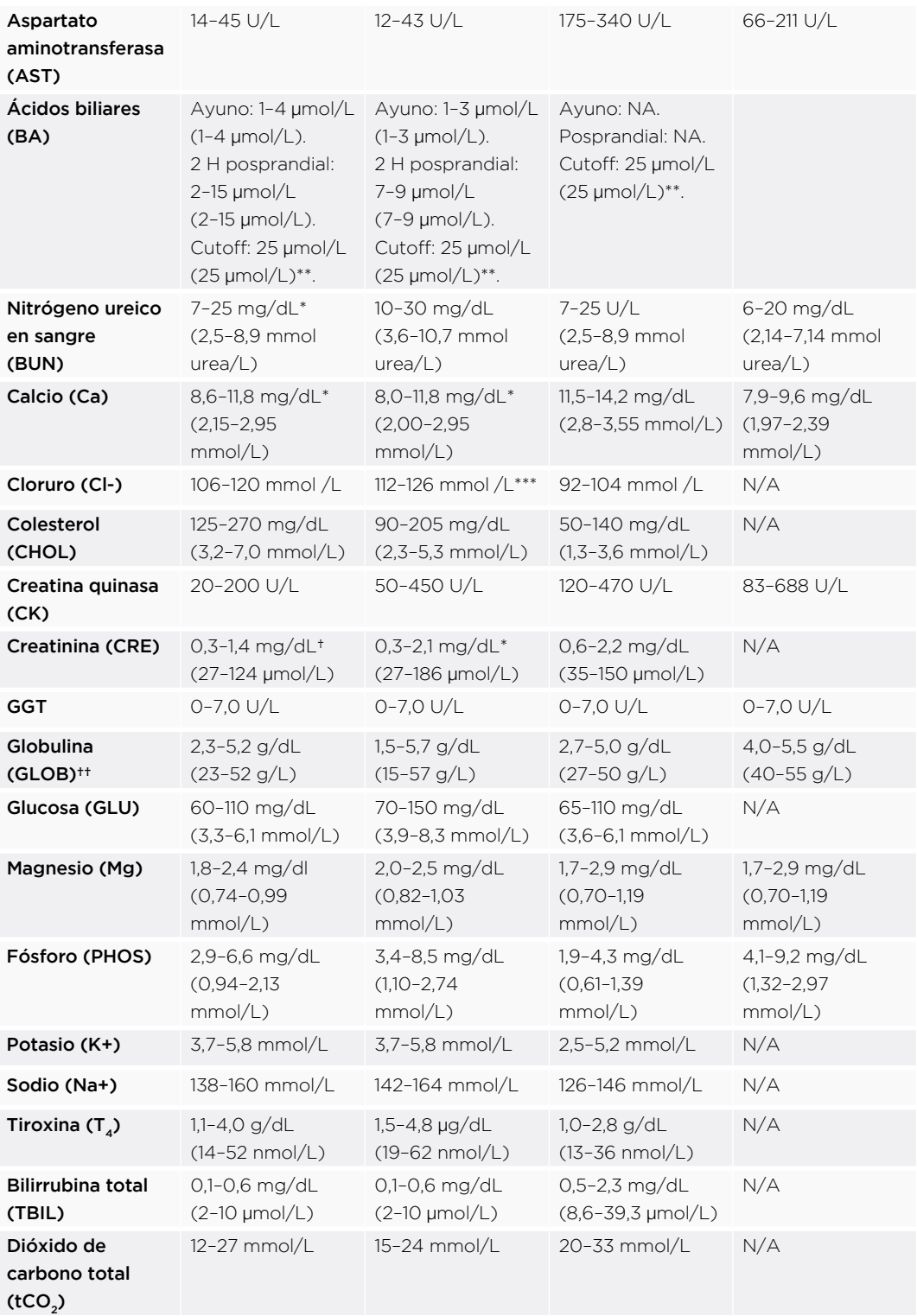

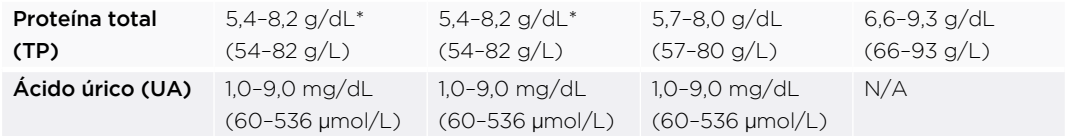

\* Se ajustaron los intervalos citados por Meyer, et al10 para perros y gatos para reflejar los datos de campo reunidos por VETSCAN® en el VETSCAN® VS2 Analizador Químico.

\*\* Cortes de ácidos biliares (BA) ajustados en una especificidad del 100% con una sensibilidad del 74% para perros y gatos. Ver Ettinger SJ, Feldman EC, eds. St. Louis: W.B. Saunders Company. 2000: 1288–1290. \*\*\* El intervalo de referencia felino es solo para adultos. Las crías (menores de 6 meses) pueden tener

niveles de cloruro más bajos. † Se redujeron los valores de creatinina en 0,2 mg/dL respecto de los de Meyer, et al10. El método de Jaffé mide la creatinina y los compuestos de "cuasicreatinina" no medidos en el método enzimático usado en el VETSCAN® VS2 Perfil Diagnóstico Integral (Rotor).

†† Valor calculado.

## C.17 Características del desempeño

#### Linealidad

La química de cada analito es lineal en el intervalo dinámico que figura en la Tabla 2 cuando se usa el VETSCAN® VS2 Analizador Químico según el procedimiento recomendado (consulte "Procedimiento de prueba y resultados" en la [página 2](#page-27-0)8).

#### Tabla C-2: Intervalos dinámicos del VETSCAN® VS2

|                                     | Intervalo dinámico |                      |
|-------------------------------------|--------------------|----------------------|
| <b>Analito</b>                      | Unidades comunes   | <b>Unidades SI</b>   |
| <b>ALT</b>                          | 5-2000 U/L         | 5-2000 U/L           |
| Albúmina (ALB)                      | $1,0-6,5$ g/dL     | $10 - 65$ g/L        |
| <b>ALP</b>                          | 5-2400 U/L         | 5-2400 U/L           |
| Amilasa (AMY)                       | 5-4000 U/L         | 5-4000 U/L           |
| <b>AST</b>                          | 5-2000 U/L         | 5-2000 U/L           |
| Ácido biliar (BA)                   | 1-140 mmol/L       | 1-140 mmol/L         |
| Nitrógeno ureico en sangre<br>(BUN) | 2-180 mg/dL        | 0.7-64.3 mmol urea/L |
| Calcio (Ca)                         | 4,0-16,0 $mg/dL$   | 1,0-4,0 mmol/L       |

<sup>10.</sup> Jacobs, DS, BL Kasten, Jr., WR De Mott, and WL Wolfson. 1990. Laboratory Test Handbook, 2nd ed. Baltimore: Williams & Wilkins; pp. 302–303.

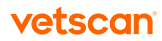

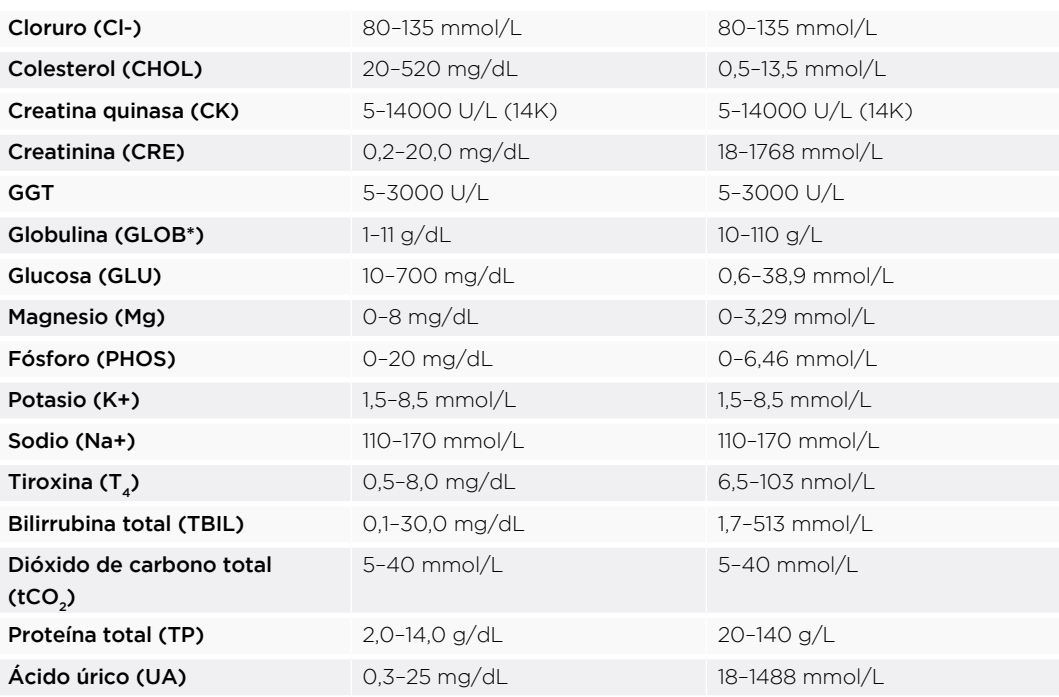

\* Valor calculado.

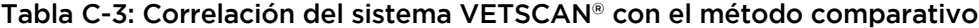

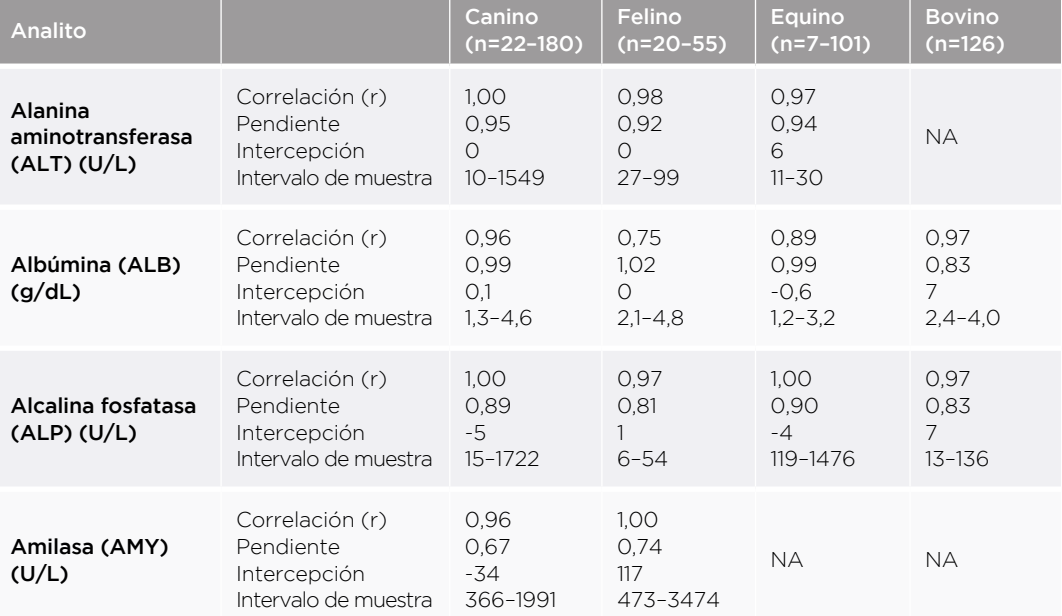

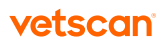

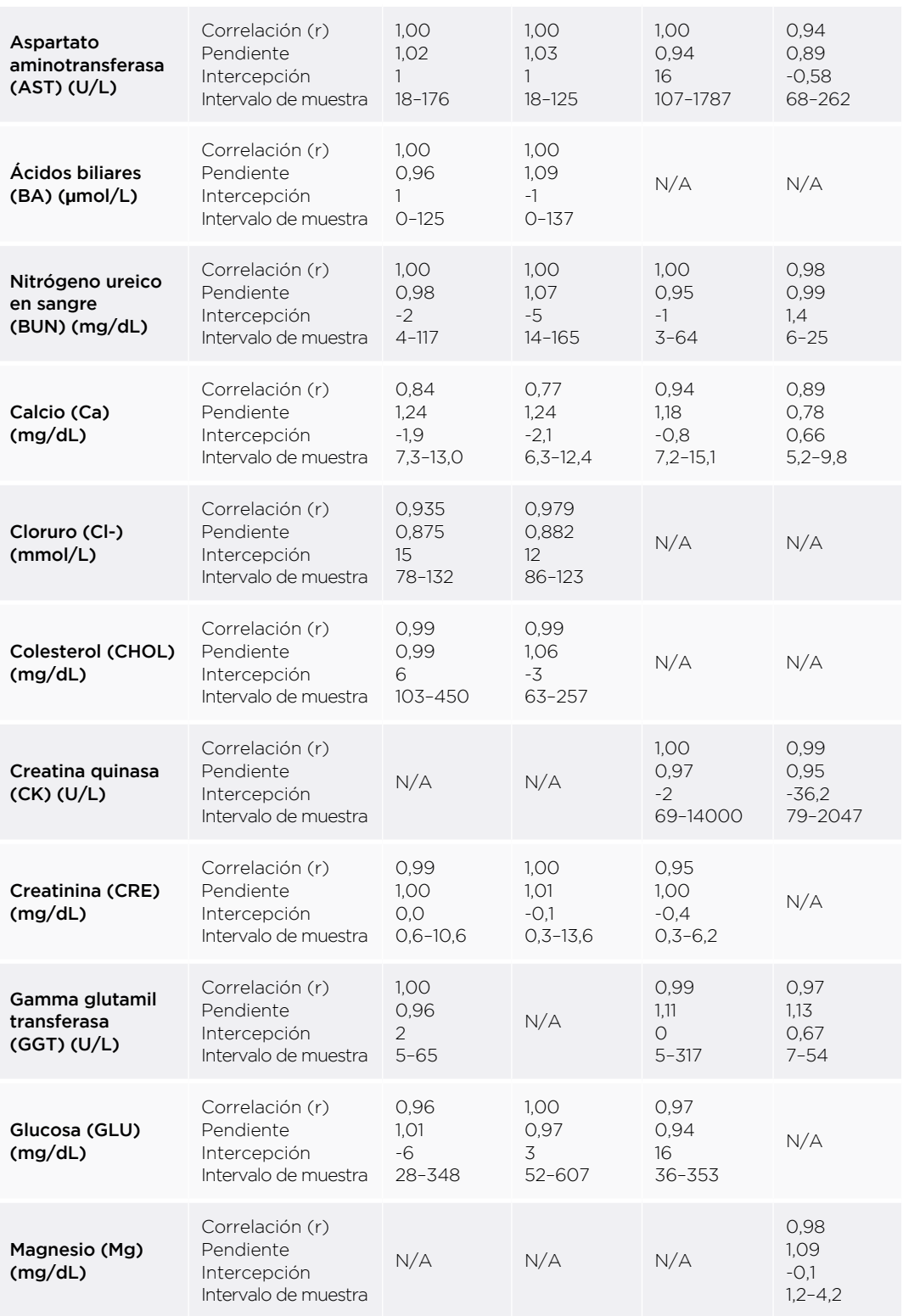

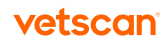

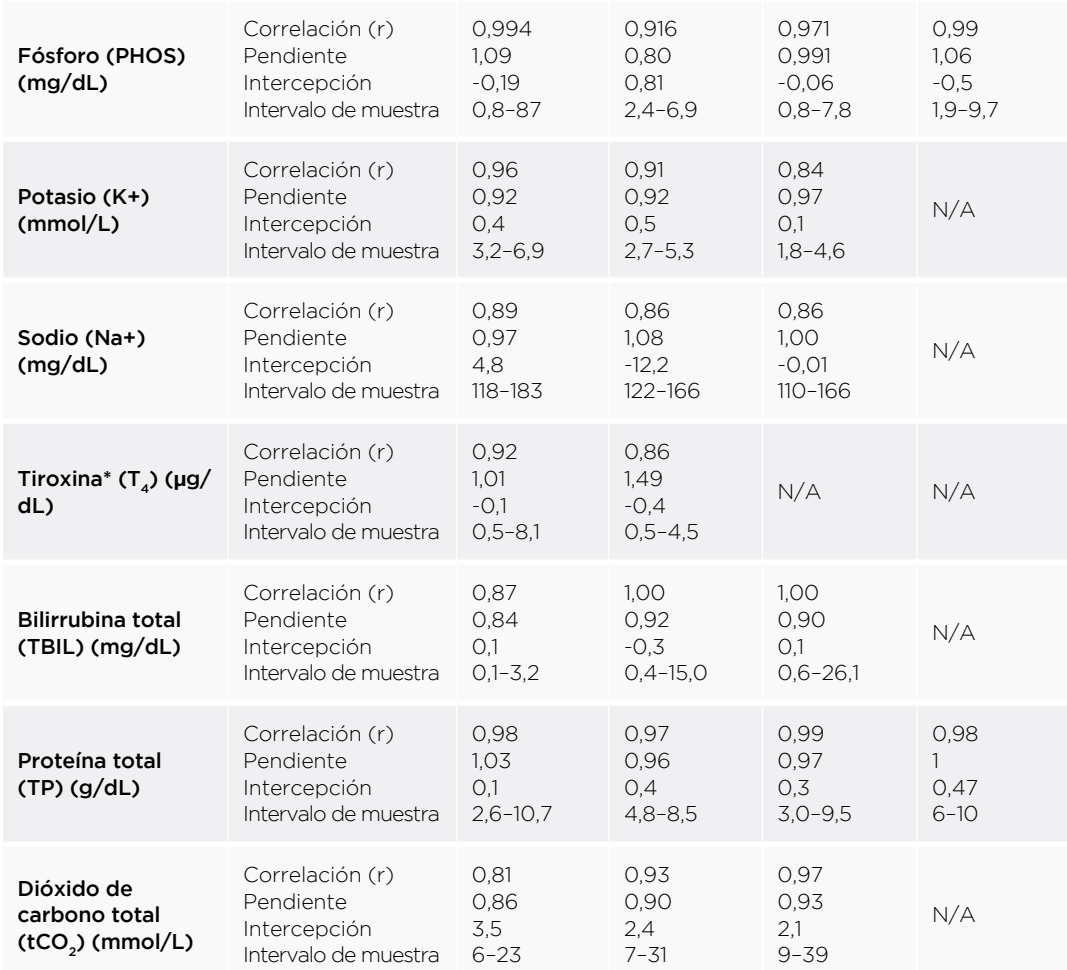

Método comparativo: Hitachi 91

\* Método comparativo: RIA

# Etiquetas de especies Apéndice D

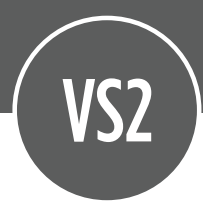

Además de perro, gato y caballo, las siguientes etiquetas de especies están disponibles en el VETSCAN® VS2 Analizador Químico:

- Caninos
	- Chacal
	- Dingo
	- Zorro
	- Coyote
	- Lobo
- **Felinos** 
	- Gato montés
	- Jaguar
	- **Leopardo**
	- Pantera
	- **Tigre**
	- Guepardo
	- León
	- Lince
	- Puma

#### **Equinos**

- Burro
- Poni
- Cebra
- **Bovinos** 
	- Bisonte
	- Búfalo
	- Novillo
	- Vaca
	- **Buey**
- Búfalo de la India
- Toro
- Aviares
	- Cacatúa
	- Gallina
	- Loro yaco
	- Oca
	- Paloma
	- Perico
	- Flamenco
	- Loro del Amazonas
	- Ninfa
	- Pájaro
	- Pato

#### • Reptiles/anfibios

- Caimán
- Lagarto
- Reptil
- Serpiente
- Cocodrilo
- Pitón
- Salamandra
- Tortuga
- Galápago
- Rana
- Sapo

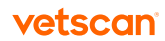

• Varano

#### • Mamíferos pequeños

- Animal pequeño
- Cobayo
- Gerbo
- Lémur
- Mofeta
- Visón
- Ardilla
- Conejo
- Hámster
- Mapache
- Murciélago
- Zarigüeya
- Chinchilla
- Erizo
- Hurón
- Marmota de las praderas
- Rata

#### • Mamíferos grandes

- Antílope
- Canguro
- Elefante
- Llama
- Mono
- Simio
- Cabra
- Cerdo
- Foca
- Lobo marino
- Oso
- Camello
- Ciervo
- Jirafa
- Mandril
- Oveja

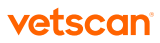

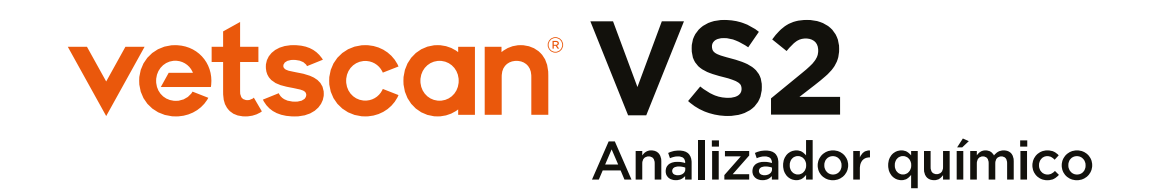

#### Importado y Distribuido por:

Zoetis México, S. de R.L. de C.V. Paseo de los Tamarindos Número 60 Planta Baja, Colonia Bosques de las Lomas, Alcaldía de Cuajimalpa de Morelos, México, Ciudad de México, Código Postal 05120.

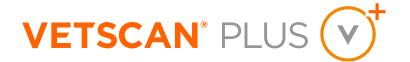

Para mayor información, contacte al Soporte técnico de nuestro Servicio VETSCAN® Plus llamando al 800 777 0384) con un horario en México de lunes a viernes de 7:00 a 19:00 h y sábados de 7:00 a 13:00 h; o escríbanos al correo electrónico: DXSupport.LATAM@zoetis.com Para México, visite: www.vetscan.mx

Hecho en Estados Unidos de América.

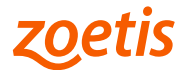